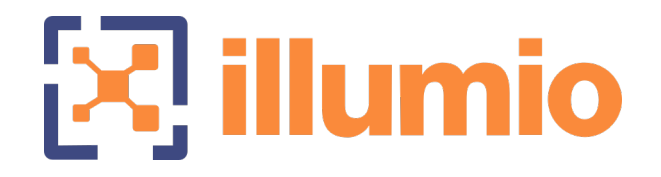

# Illumio Core<sup>®</sup>

Version 21.1

# VEN Installation and Upgrade Guide

November 2022 40000-100-21.1

## Legal Notices

Copyright © 2020 Illumio 920 De Guigne Drive, Sunnyvale, CA 94085. All rights reserved.

The content in this documentation is provided for informational purposes only and is provided "as is," without warranty of any kind, expressed or implied of Illumio. The content in this documentation is subject to change without notice.

### Product Version

PCE Version: 21.1 (Standard Release)

For the complete list of Illumio Core components compatible with Core PCE, see the Illumio Support portal (login required).

For information on Illumio software support for Standard and LTS releases, see [Ver](https://support.illumio.com/software/versions-and-releases.html)sions and [Releases](https://support.illumio.com/software/versions-and-releases.html) on the Illumio Support portal.

### Resources

Legal information, see <https://www.illumio.com/legal-information>

Trademarks statements, see <https://www.illumio.com/trademarks>

Patent statements, see <https://www.illumio.com/patents>

License statements, see <https://www.illumio.com/eula>

Open source software utilized by the Illumio Core and their licenses, see Open [Source](https://docs.illumio.com/core/21.1/Content/Guides/support/open-source-licensing-disclosures.htm) Licensing [Disclosures](https://docs.illumio.com/core/21.1/Content/Guides/support/open-source-licensing-disclosures.htm)

### Contact Information

To contact Illumio, go to <https://www.illumio.com/contact-us>

To contact the Illumio legal team, email us at [legal@illumio.com](mailto:legal@illumio.com)

To contact the Illumio documentation team, email us at [doc-feedback@illumio.com](mailto:doc-feedback@illumio.com?subject=Feedback or questions for Illumio Diocumentation team)

# $[3]$  illumio

## Contents

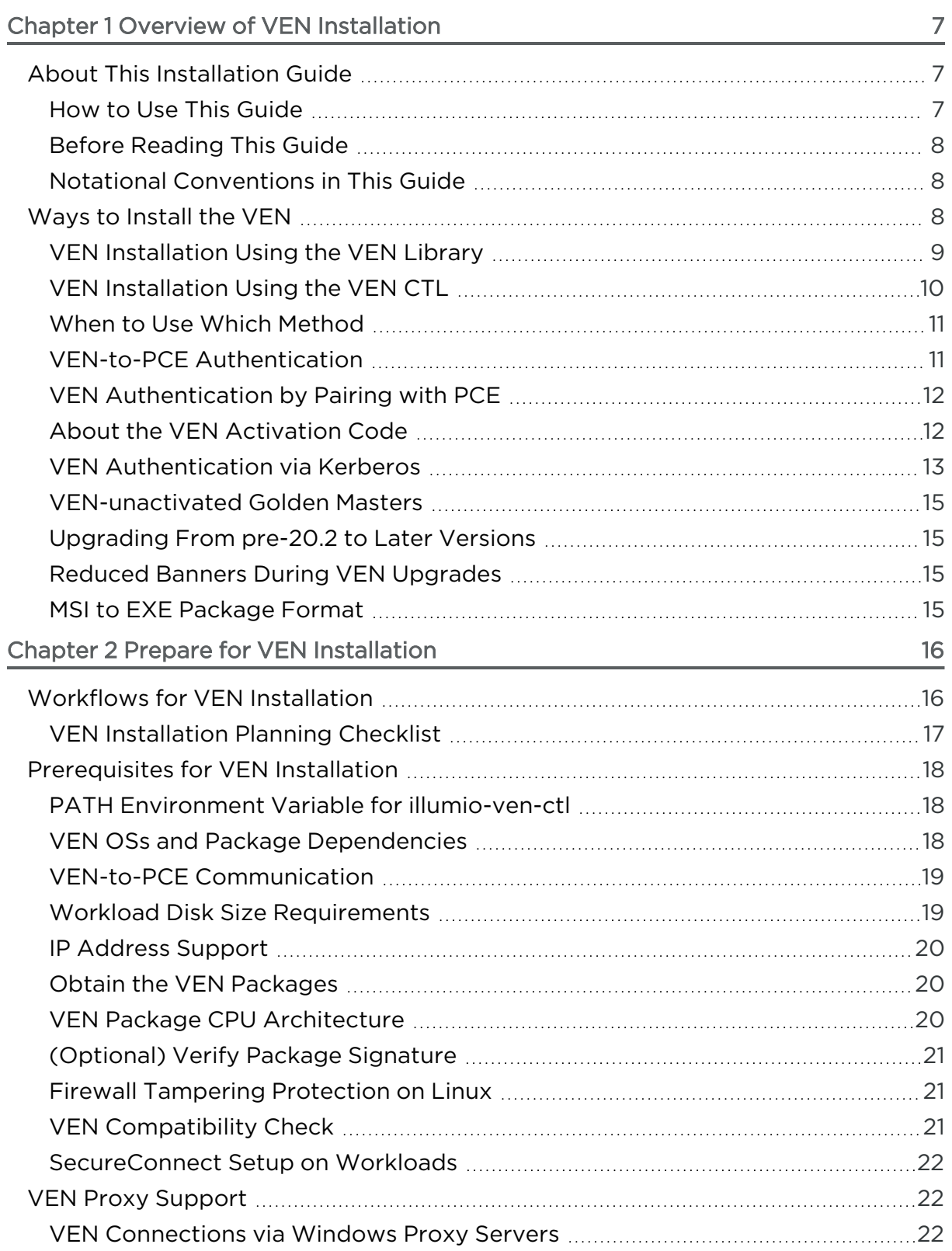

# $[3]$  illumio

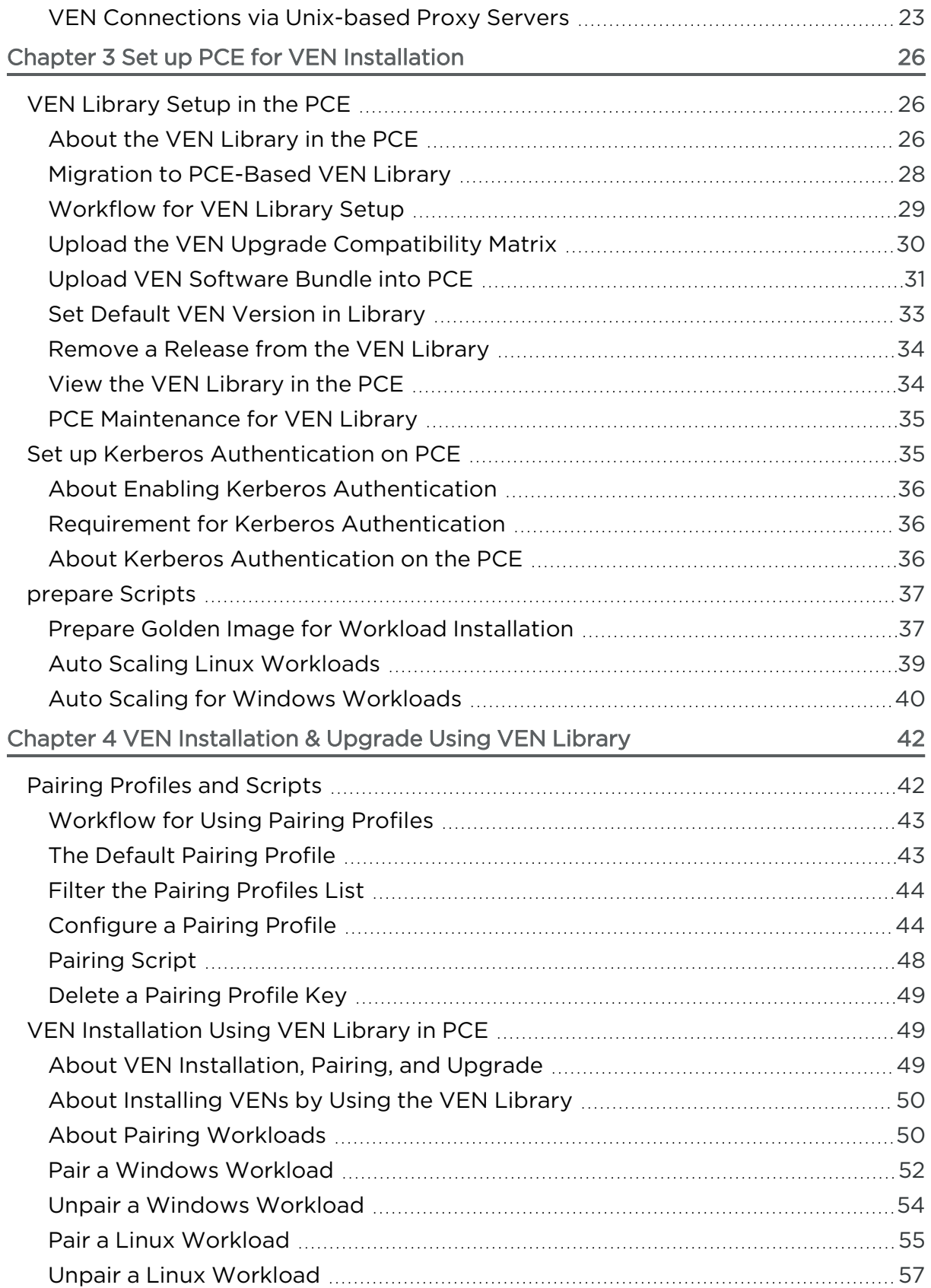

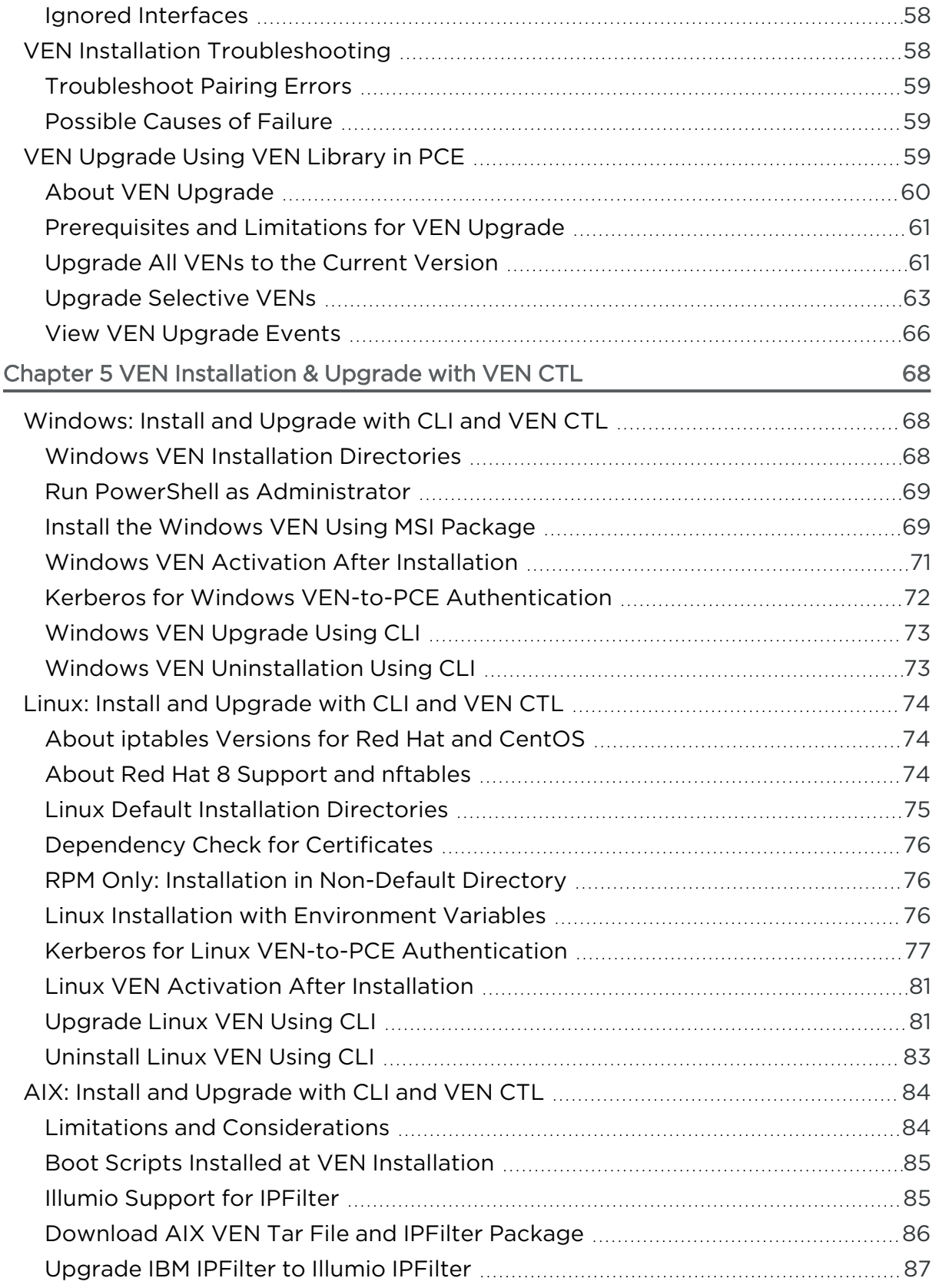

# $[3]$  illumio

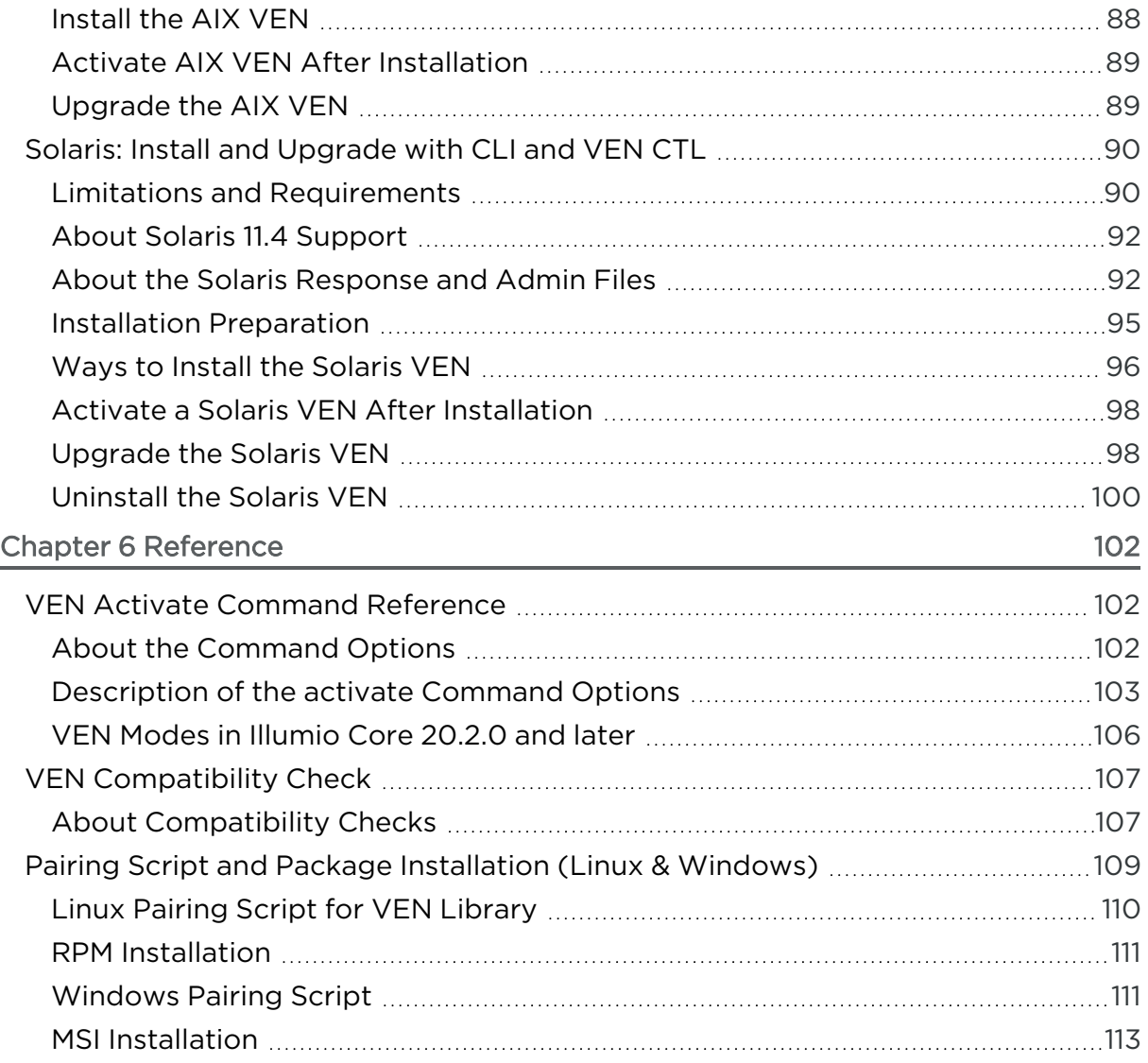

# **Chapter 1**

# <span id="page-6-0"></span>**Overview of VEN Installation**

This chapter contains the following topics:

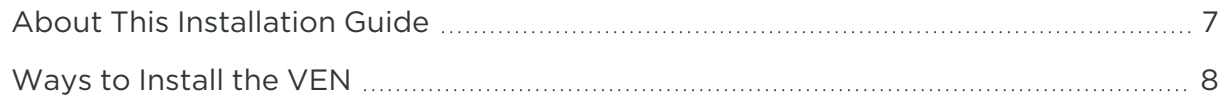

This section introduces you to installing the VEN on your hosts. In particular, it explains the two ways to install the VEN. Based on the method you choose, you can skip to the content that describes your preferred installation method.

# <span id="page-6-1"></span>**About This Installation Guide**

<span id="page-6-2"></span>Before installing VENs on the hosts in your environment, ensure that you meet the necessary technical background.

# How to Use This Guide

This guide explains how deploy the Virtual Enforcement Node (VEN) on your distributed, on-premises systems.

The guide provides the details to complete the following tasks:

- An explanation of the VEN installation methods, namely, by using the VEN Library in the PCE versus the VEN Control Interface (CTL)
- How to install VENs using the VEN Library
- How to install VENs using packaging technology and the workload operating systems' native command line interface
- How to uninstall, upgrade, activate, and deactivate VENs by using the VEN CTL

• How to set up the PCE to install VENs by using the PCE web console and the VEN Library

# <span id="page-7-1"></span><span id="page-7-0"></span>Before Reading This Guide

illumio

## Notational Conventions in This Guide

Illumio recommends that you be familiar with the following topics before you follow the procedures in this guide:

- Your organization's security goals
- The Illumio Core platform
- General computer system administration of Linux and Windows operating systems, including startup/shutdown, and common processes or services
- Linux/UNIX shell (bash) and Windows PowerShell
- TCP/IP networks, including protocols and well-known ports
- <sup>l</sup> Newly introduced terminology is italicized. Example: *activation code* (also known as pairing key)
- Command-line examples are monospace. Example: illumio-ven-ctl --activate
- Arguments on command lines are monospace italics. Example: illumio-ven-ctl --activate *activation\_code*
- In some examples, the output might be shown across several lines but is actually on one single line.
- Command input or output lines not essential to an example are sometimes omitted, as indicated by three periods in a row. Example:

```
...
some command or command output
...
```
# <span id="page-7-2"></span>**Ways to Install the VEN**

You can install the VEN two ways. These two ways are nearly identical and achieve the same goal: VEN installation and upgrade.

• Using the VEN Library integrated into the PCE: This method is documented in the topics about installing and upgrading the VEN Library.

• Manual VEN installation on individual workloads with your own software deployment tools: This method is documented in the topics about installing and upgrading the VEN using the VEN CTL.

## <span id="page-8-0"></span>VEN Installation Using the VEN Library

#### NOTE:

illumio

The VEN Library installation and upgrade feature in the PCE is available for the RPM, Debian, and Windows distributions of the VEN software. Other workload operating systems are not supported.

Using the VEN Library in the PCE to install the VEN is a more automated approach than installing the VEN CTL but it gives you less control over optional aspects of VEN installation and upgrade.

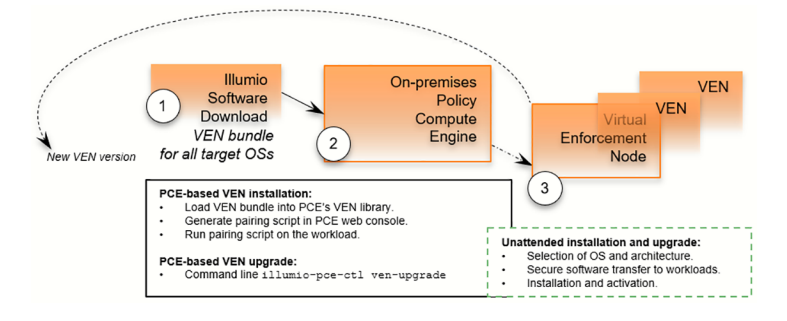

The VEN Library method of installation utilizes a *VEN software bundle*. A VEN software bundle is a collection of a particular VEN software version for all supported workload operating systems.

- In the PCE, you load a VEN software bundle into the *VEN library*. The VEN library is a collection of all VEN software versions you have loaded.
- For VEN installation:
	- o In the PCE web console, you set a default VEN version.
	- $\circ$  In the PCE web console, you generate a pairing script to install and activate the VEN on target workloads.
	- $\degree$  You copy the pairing script to the target workload and run it.
	- The pairing script:
		- Determines the OS and CPU architecture of the target workload.
		- Securely transfers the VEN software to the target workloads.
		- Installs the VEN software.
		- Pairs the VEN with its PCE.
- For VEN upgrade, use the VEN Library in the PCE to upgrade all workloads or selective workloads.
- Some features are not available with VEN Library method, such as Kerberosbased authentication and custom settings with environment variables.

## NOTE:

illumio

Setting up the VEN Library in the PCE is required only for Illumio Onpremises customers. If you are an Illumio Cloud customer, Illumio Operations performs this task for you.

# <span id="page-9-0"></span>VEN Installation Using the VEN CTL

This method gives you greater control over optional aspects of VEN installation, pairing, and upgrade.

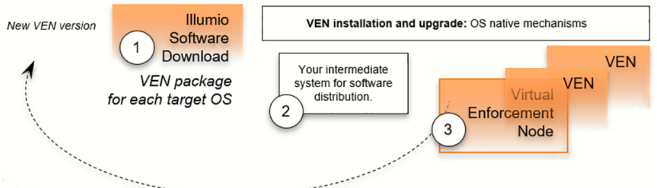

The VEN installation method using the CTL starts with downloading a *VEN package*. A VEN package is the VEN software for a single supported workload OS and CPU architectures. Installation and upgrade rely on package managers, which are standard, native OS tools.

- For VEN installation with this method:
	- $\degree$  Determine the OS and CPU architecture of the target workloads.
	- Download the appropriate VEN packages.

For example, installing a VEN on CentOS 8 x86-64 requires you to download the VEN package illumio-ven-*XXX*.c8.x86\_64.rpm.

### NOTE:

You are responsible for securely transferring the VEN software to the target workload with your own software deployment mechanisms.

<sup>o</sup> Optionally, set the following environment variables or command-line options:

- Custom installation directories
- Custom user and group names
- Kerberos-based authentication for VEN-to-PCE communications
- <sup>o</sup> Run the native OS installation mechanism.

For example: rpm -ihv illumio-ven\*.rpm

- <sup>o</sup> Pair the VEN with its PCE.
	- You can pair the VEN during installation or after installation using the VEN CTL activate command (illumio-ven-ctl activate <options>)
	- You can use a "prepare script" to install the VEN software on machine images and activate it at the next boot.
- If you installed the VEN with the VEN CTL and packaging CLI and customized installation options (such as, a custom installation directory or alternate VEN user), you cannot later upgrade the VEN by using the VEN Library in the PCE. You must upgrade the VEN using the workload's OS package upgrade process.

# TIP:

If you try to upgrade a VEN using the VEN Library in the PCE but nothing happens, verify whether the VEN was installed by using the VEN CTL.

# <span id="page-10-0"></span>When to Use Which Method

You can use both methods at different stages of your VEN installation.

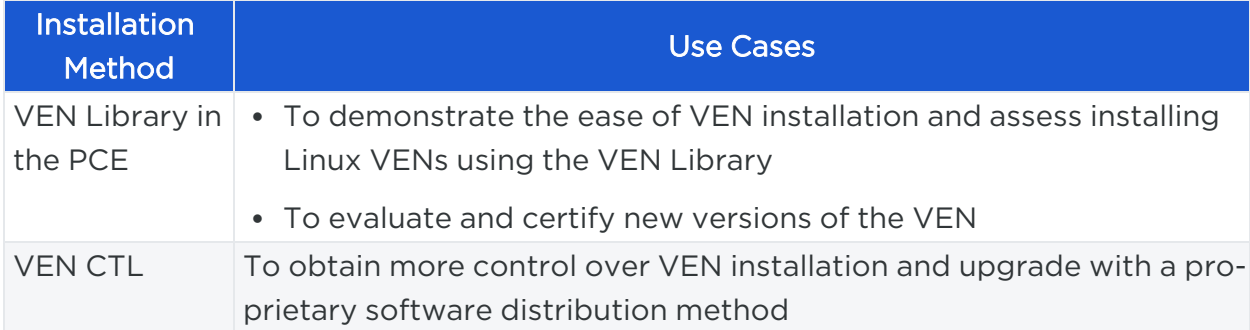

# <span id="page-10-1"></span>VEN-to-PCE Authentication

Illumio Core has the following mechanisms for authentication between the VEN and the PCE:

- VEN pairing with the PCE
- Kerberos authentication with the PCE

Use one or both mechanisms across your organization, but they are mutually exclusive for the same workload.

illumio

IMPORTANT:

This guide assumes that you already have a functional Kerberos service with which to authenticate.

# <span id="page-11-0"></span>VEN Authentication by Pairing with PCE

This is the default mechanism. When you install a VEN on a workload, the VEN is activated with an activation code generated by the PCE. The activation code is an identifier passed to the VEN software at activation.

After the VEN is activated, it communicates with the PCE over a secure connection. This process of activating a VEN is referred to as pairing it with the PCE. The term *activation* also applies when installing the VEN package directly on a workload by using the VEN CTL.

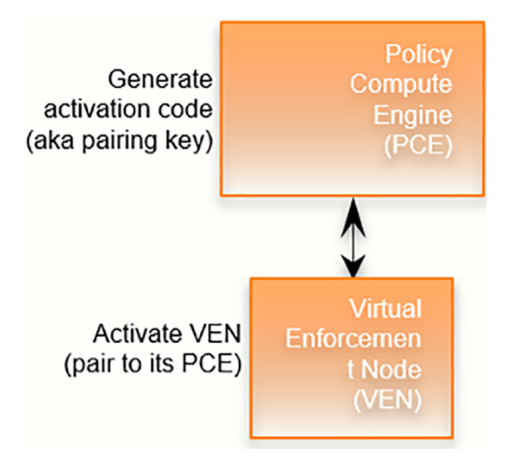

# <span id="page-11-1"></span>About the VEN Activation Code

The activation code is an identifier passed to the VEN software at activation. It is obtained from the pairing key. An activation code can be created for one-time use for a single workload or multiple uses for many workloads.

You can get an activation code in the following ways:

- In the PCE web console, create a Pairing Profile. In the profile, you can specify one-time use or unlimited use for the activation code.
- With the REST API. For information, see Create a [Pairing](https://docs.illumio.com/core/21.1/Content/Guides/rest-api/workloads/pairing-profiles-and-pairing-keys.htm) Key in the *REST API Developer Guide.*

## Activation Details

illumio

An activation code is used only after initially installing the VEN. During activation, the PCE generates an agent token. The VEN stores the agent token in a local file on the workload. The PCE stores the hash of the agent token. The VEN uses the agent token to uniquely authenticate itself to PCE. Only the agent token is used in VEN-to-PCE communication from that point on.

The VEN communicates with the PCE using HTTPS over Transport Layer Security (TLS) for REST calls and TCP over TLs for the events channel. Additionally, a clone token is generated. When an agent token is mistakenly or maliciously reused on another workload, the clone token is used to detect the condition and disambiguate the hosts. The clone token is periodically rotated. The agent token is never rotated.

# <span id="page-12-0"></span>VEN Authentication via Kerberos

You can configure the PCE and VEN to rely on authentication by a pre-configured Kerberos-based system, such as Microsoft Active Directory.

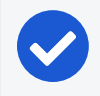

### NOTE:

Kerberos-based authentication is supported when you install the VEN by using the VEN CTL. It is not supported when you use the VEN Library in the PCE to install the VEN.

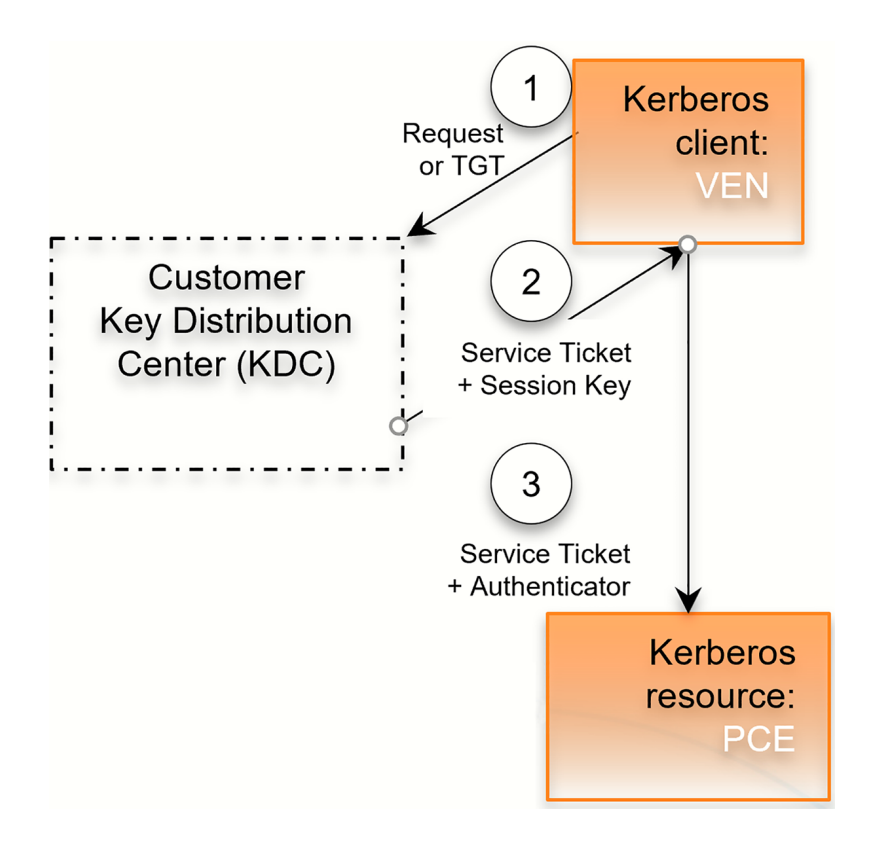

The Key Distribution Center (KDC) is your pre-configured Kerberos service; the VEN is a Kerberos client; and the PCE is a Kerberos resource.

- 1. The VEN requests a session key or passes its ticket granting ticket (TGT).
- 2. The KDC returns a service ticket and session key.
- 3. The VEN passes the authenticated service ticket to the Kerberos-protected PCE.

For information about setting up Kerberos for VEN authentication with the PCE, see Set up Kerberos [Authentication](#page-34-1) on PCE.

For information about pairing workloads via Kerberos for each operating system, see the following topics:

- Kerberos for Windows VEN-to-PCE [Authentication](#page-71-0)
- Kerberos for Linux VEN-to-PCE [Authentication](#page-76-0)

Additionally, you can use the Illumio Core REST API to set up VEN authentication with the PCE via Kerberos. See the following topics in the *REST API Developer Guide* for information:

- Workload [Operations](https://docs.illumio.com/core/21.1/Content/Guides/rest-api/workloads/workload-operations.htm?Highlight=Kerberos)
- Bulk Traffic [Loader](https://docs.illumio.com/core/21.1/Content/Guides/rest-api/visualization/bulk-traffic-loader.htm?Highlight=Kerberos)

## <span id="page-14-0"></span>VEN-unactivated Golden Masters

illumio

When you create machine images for faster deployment of the VEN, consider preparing them to pair the VEN with the PCE the first time the workload is booted. See Prepare Golden Image for Workload [Installation](#page-36-1)for information.

# <span id="page-14-1"></span>Upgrading From pre-20.2 to Later Versions

When upgrading from a PCE version pre-20.2 to a later version, stopped VENs that have sent a *goodbye* message to the PCE will have their status value set to *stopped*. During the upgrade, this procedure can cause a burst of events to be emitted to the PCE event stream.

## <span id="page-14-2"></span>Reduced Banners During VEN Upgrades

The user interface experience on VENs has been enhanced. You will no longer see multiple banners during VEN upgrades. In lieu of an additional banner being displayed, a tally will indicate current upgrade status, show what process is suspended, or display what process is experiencing issues during the upgrade.

# <span id="page-14-3"></span>MSI to EXE Package Format

In this release (21.1.0-VEN), Illumio Core only supports MSI package format for the VEN.

However, starting with the 21.2.1 Illumio Core release, the Windows VEN installer will switch from MSI to EXE package format. Customers using the PCE-based VEN deployment must take an extra step for the transition. Specifically, Illumio Core customers running older, MSI-based Windows VENs must upgrade to 19.3.6+H1-VEN or 21.2.0+H2-VEN before upgrading to their VENs to 21.2.1 or a later version. The 21.2.0+H2-VEN release contains the necessary VEN changes to handle the transition in the VEN packaging from MSI to EXE.

See the Illumio Core VEN [Installation](https://docs.illumio.com/core/21.2/Content/LandingPages/Guides/ven-install-upgrade.htm) and Upgrade Guide for 21.2.5 for more information on these steps.

# **Chapter 2**

# <span id="page-15-0"></span>**Prepare for VEN Installation**

This chapter contains the following topics:

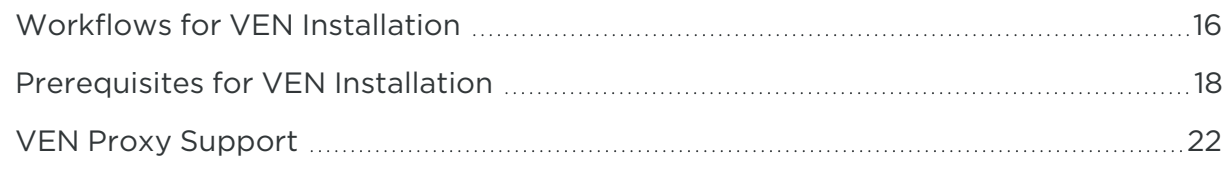

This section provides information that you need to know before installing the VEN software. For a smooth and successful installation of the VEN in your environment, meet the prerequisites outlined in this section.

# <span id="page-15-1"></span>**Workflows for VEN Installation**

The following diagram explains at a high level the workflow for performing common VEN installation and upgrade tasks.

# $\mathbb{R}$  illumio

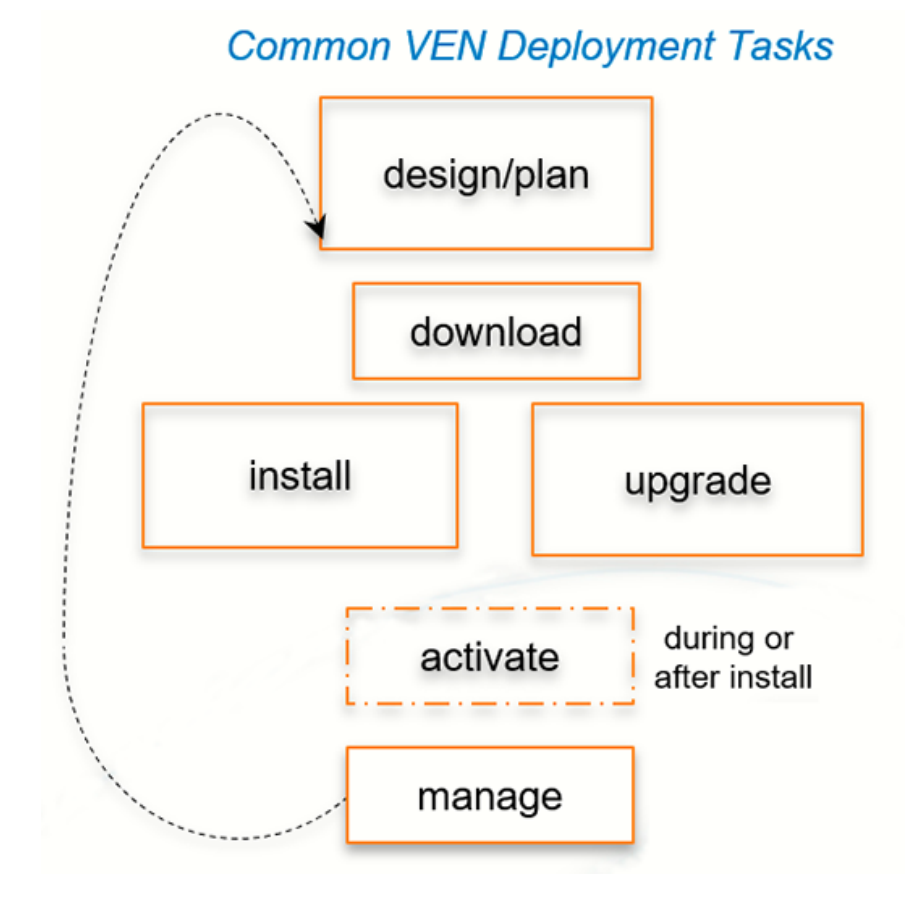

# <span id="page-16-0"></span>VEN Installation Planning Checklist

This checklist summarizes VEN planning considerations and requirements detailed in this guide. It compares the requirements and considerations of both deployment methods.

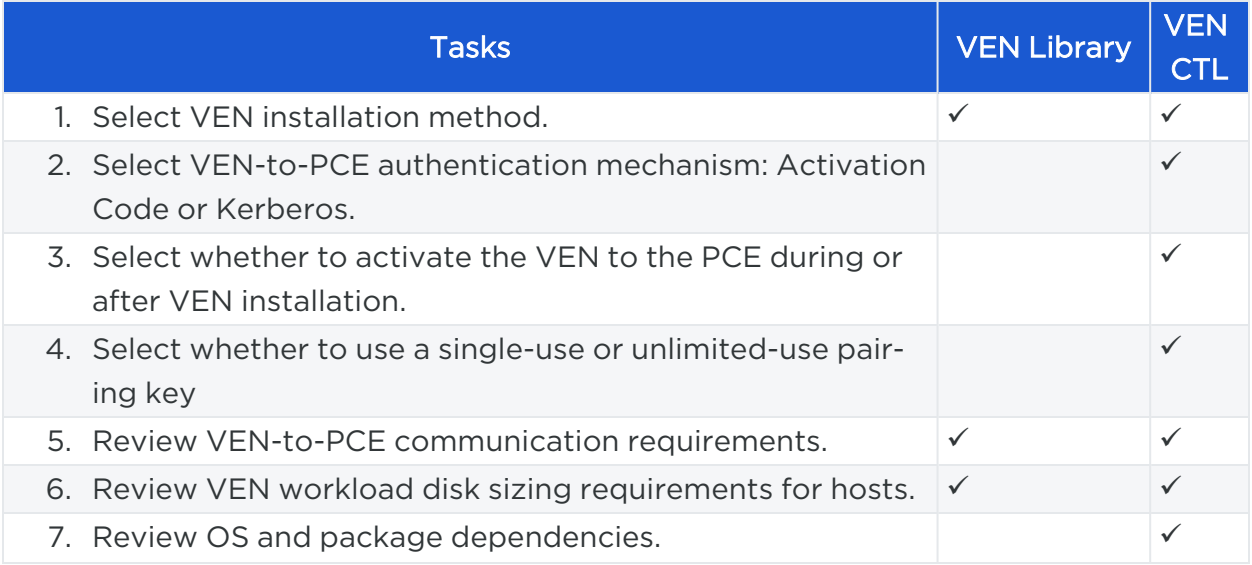

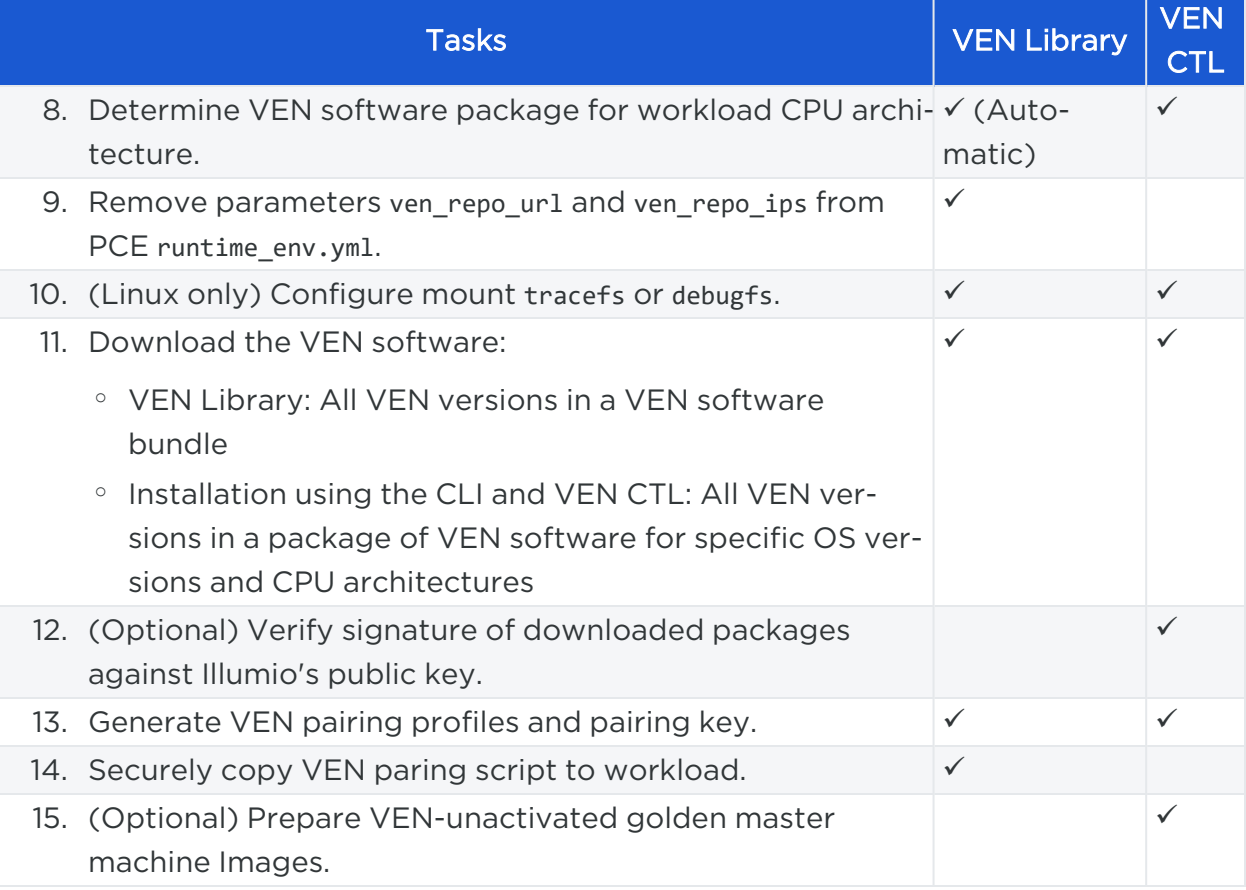

# <span id="page-17-0"></span>**Prerequisites for VEN Installation**

<span id="page-17-1"></span>Before installing VENs on the workloads in your environment, you must understand and meet the following prerequisites.

## PATH Environment Variable for illumio-ven-ctl

For easier invocation of illumio-ven-ctl and other control scripts, set your PATH environment variable to the directories where they are located:

- Linux: default location is /opt/illumio\_ven
- Windows: default location is C:\Program Files\Illumio

<span id="page-17-2"></span>For more information about using the VEN CTL, see [illumio-ven-ctl](../../../../../../Content/Guides/ven-administration/overview/illumio-ven-ctl-general-syntax.htm) General Syntax in the *VEN Administration Guide*.

# VEN OSs and Package Dependencies

Some packages, such as SecureConnect StrongSwan for enforcing IPsec, are included as part of the VEN package. For example, when the ipset kernel module is not

installed, the VEN downloads and installs it on the workload.

Other packages are installed on the workload itself if they are not already present. When these required packages are not installed on the workload, the VEN downloads and installs them via package dependencies, such as RPM dependencies.

<span id="page-18-0"></span>For the complete list of package dependencies by operating system, see the [VEN](https://support.illumio.com/shared/software/os-support-package-dependencies/ven.html) OS Support and Package [Dependencies](https://support.illumio.com/shared/software/os-support-package-dependencies/ven.html) page on the Illumio Support portal.

# VEN-to-PCE Communication

Illumio Core uses Transport Layer Security (TLS) version 1.2 by default for VEN-to-PCE communications.

- The PCE default minimum version is TLS 1.2.
- For VEN versions 18.1 and later, all VENs use TLS 1.2.

For more information about the TLS requirements for VEN-to-PCE communication, see Negotiation of TLS Versions for [Communications](https://docs.illumio.com/core/21.1/Content/Guides/pce-install-upgrade/preparation/requirements-for-pce-installation.htm#NegotiationofTLSVersionsforCommunications) in the *PCE Installation and Upgrade Guide*.

Before installing a VEN, the workload must meet the following requirements for VENto-PCE communication:

- <sup>l</sup> The workload can validate its certificate's chain of trust back to the root Certificate Authority (CA) of the server certificate on the PCE.
- The VEN can reach the PCE on the ports configured for the PCE in the PCE Runtime Environment File runtime\_env.yml. See Port [Ranges](https://docs.illumio.com/core/21.1/Content/Guides/pce-install-upgrade/preparation/pce-installation-planning.htm#port-ranges-cluster-communication) for Cluster Com[munication](https://docs.illumio.com/core/21.1/Content/Guides/pce-install-upgrade/preparation/pce-installation-planning.htm#port-ranges-cluster-communication) and Reference: PCE Runtime [Parameters](https://docs.illumio.com/core/21.1/Content/Guides/pce-install-upgrade/reference/reference-pce-runtime-parameters.htm) in the *PCE Installation and Upgrade Guide*.
- <span id="page-18-1"></span>• To prevent time drift between the PCE and VENs, Network Time Protocol (NTP) must be installed and working on the PCE and the VENs.

## Workload Disk Size Requirements

Illumio recommends that you reserve the following disk space on workloads for the VEN:

- Minimum: 500MB
- Recommended: 1.5GB to 2.0GB

Application logs are rotated from primary to backup when their size reaches 15 MB. Application log files are preserved at reboot, because application logs are stored in files on a workload.

# <span id="page-19-0"></span>IP Address Support

illumio

In Illumio Core 20.2.0 and later releases, the VEN supports both IPv4 and Ipv6 address versions and the IP address version appears correctly in the PCE; for example, in the Workload section of the VEN summary page in the PCE web console.

<span id="page-19-1"></span>You can configure how the PCE treats IPv6 traffic from workloads. For more information, see Allow or Block IPv6 [Traffic](https://docs.illumio.com/core/21.1/Content/Guides/pce-administration/connectivity-configuration/connectivity-settings.htm#AlloworBlockIPv6Traffic) in the *PCE Administration Guide*.

## Obtain the VEN Packages

### PCE-based VEN software bundle

If you are an Illumio On-premises customer (you are running the PCE in your corporate data center), download the VEN packages to your PCE by running the illumiopce-ctl from your PCE. For more information, see VEN [Library](#page-25-1) Setup in the PCE.

### NOTE:

Illumio Cloud customers you do not have shell access to the PCE; therefore, the Illumio Operations team downloads and sets up the PCE-based VEN software bundle for customers. They download all necessary VEN packages for customers.

### CLI-based VEN software packages

All VEN software is available for download from the Illumio Support portal. A VEN package is downloadable from the Illumio Support portal for each version of the VEN. Illumio provides the package as a tar file that contains a version of the VEN for all supported operating systems.

To download the VEN package:

- 1. Go to the Illumio Support site (login required).
- 2. Select Software > Download under the VEN section > VEN version.

The Download VEN page appears.

- 3. In the VEN Packages row of the VEN table, click the filename for the VEN tar file.
- <span id="page-19-2"></span>4. Download the file to a convenient location.

## VEN Package CPU Architecture

For VEN installation using the VEN CTL, after you have downloaded and unpacked the software, determine the VEN appropriate for your operating systems and hardware architecture.

<span id="page-20-0"></span>See the [Supported](https://support.illumio.com/shared/software/os-support-package-dependencies/ven.html) Operating Systems for Illumio VEN table - CPU Architecture Identifier in Filename column on the Illumio Support portal.

# (Optional) Verify Package Signature

For additional security, verify the identity of the downloaded VEN packages against the Illumio public key.

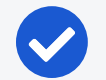

NOTE:

- You can verify the signature of the VEN RPM packages for CentOS, Red Hat Enterprise Linux (RHEL), Ubuntu, and SUSE Linux Enterprise Server.
- Signature verification is not support for AIX, Debian, Solaris, and Windows VEN packages.

The Illumio public key is available on the [Download](https://support.illumio.com/software/download.html#ven/download) VEN page of the Illumio Support portal (login required).

<span id="page-20-1"></span>For information about using a public key to verify package signatures, see [Checking](https://access.redhat.com/documentation/en-us/red_hat_enterprise_linux/5/html/deployment_guide/s1-check-rpm-sig) a [Package's](https://access.redhat.com/documentation/en-us/red_hat_enterprise_linux/5/html/deployment_guide/s1-check-rpm-sig) Signature on the Red Hat Customer Portal.

# Firewall Tampering Protection on Linux

To enable faster host firewall tampering protection (within approximately three seconds) for Linux firewalls, make sure that:

- tracefs is mounted (newer Linux distributions)
- debugfs is mounted (older Linux distributions that include tracefs in debugfs)

For information, see VEN Firewall [Tampering](../../../../../../Content/Guides/ven-administration/monitor-and-diagnose-ven-status/ven-firewall-tampering-detection.htm) Detection in the *VEN Administration Guide*.

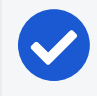

NOTE:

Faster host firewall tampering protection is enabled for Windows automatically.

# <span id="page-20-2"></span>VEN Compatibility Check

In additional to meeting the requirements in this topic and being aware of the limitations for installing VENs on workloads, you can use the VEN Compatibility Check feature to verify the functionality of the VEN on a workload. The compatibility information for the VEN is available only while the VEN is in Idle mode.

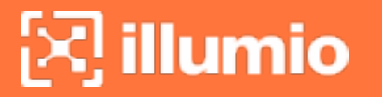

<span id="page-21-0"></span>For information about this feature, see VEN [Compatibility](#page-106-0) Check.

## SecureConnect Setup on Workloads

<span id="page-21-1"></span>For information about SecureConnect requirements for VENs, see [SecureConnect](https://docs.illumio.com/core/21.1/Content/Guides/security-policy/secure-workload-connections/secureconnect.htm) in the *Security Policy Guide*.

# **VEN Proxy Support**

<span id="page-21-2"></span>This section describes how to enable proxy support for the VEN on all supported operating systems: Windows, Linux, AIX, and Solaris.

## VEN Connections via Windows Proxy Servers

For Windows workloads only, Illumio Core supports a VEN-to-PCE connection through proxy servers.

- The default proxy configuration on the OS is used and proxy configuration might not be required or available on the VEN.
- Only non-authenticated proxy is supported, which might require you that add an exception for the PCE address.
- Only HTTP proxy is supported. The VEN will detect the proxy automatically and configuration or mode change will not be required.

## Configuration for a Windows Proxy Server

- If the network environment supports WPAD protocol, the VEN will automatically use WPAD to discovery proxies and no special configuration is required.
- If proxy configuration is done via a PAC file, you will have to import Internet Explorer's (IE) proxy setting with the PAC file URL to the LocalSystem user (S-1- 5-8). The VEN only supports http:// PAC file URL. It does not support file:// URLs.
- If proxies are statistically configured, you can configure using one of the following two methods:
	- $\circ$  Using netsh winhttp set proxy command. This method takes precedence. For netsh winhttp usage, refer to [https://docs.microsoft.com/en-us/](https://docs.microsoft.com/en-us/previous-versions/windows/it-pro/windows-server-2008-R2-and-2008/cc731131(v=ws.10)) [previous-versions/windows/it-pro/windows-server-2008-R2-and-](https://docs.microsoft.com/en-us/previous-versions/windows/it-pro/windows-server-2008-R2-and-2008/cc731131(v=ws.10))[2008/cc731131\(v=ws.10\).](https://docs.microsoft.com/en-us/previous-versions/windows/it-pro/windows-server-2008-R2-and-2008/cc731131(v=ws.10))
	- Importing IE setting with static proxies setting to the LocalSystem user. For importing IE settings for the VEN, refer to

[https://serverfault.com/questions/34940/how-do-i-configure-proxy-set](https://serverfault.com/questions/34940/how-do-i-configure-proxy-settings-for-local-system)[tings-for-local-system](https://serverfault.com/questions/34940/how-do-i-configure-proxy-settings-for-local-system).

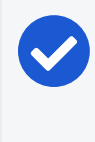

illumio

NOTE:

Both IE-based proxy setting and netsh winhttp can be pushed to the endpoints (PCs) using Group Policy.

For information about the proxy string format to use for Windows proxy servers, see also [WINHTTP\\_PROXY\\_INFO](https://docs.microsoft.com/en-us/windows/win32/api/winhttp/ns-winhttp-winhttp_proxy_info) (winhttp.h) - Win32 apps in the Microsoft documentation for information.

## <span id="page-22-0"></span>VEN Connections via Unix-based Proxy Servers

Release 21.1.0 extends VEN proxy support from Windows to Linux, AIX, and Solaris systems.

## Limitations

In comparison with Windows, the following limitations affect this feature for Unixbased proxy servers:

- This release doesn't support the Web Proxy Auto Discovery (WPAD) protocol or proxy discovery via the Proxy Auto Discovery (PAC) file for Unix-based proxy servers. This limitation occurs because VENs use LibCurl as the HTTP transport library, but LibCurl does not provide JavaScript execution capability needed to run proxy scripts. For a workaround, see Proxies - [Everything](https://everything.curl.dev/usingcurl/proxies) curl.
- This release doesn't support the pairing line activation proxy setting. As a workaround, download the package to the workload and activate.

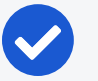

## NOTE:

The VEN does not automatically add IP addresses of proxy servers to the allowlist. Instead, be sure to write allow rules for proxy server IP addresses on the PCE. When the VEN is moved into Enforced mode, failure to write allow rules will result in permanent loss of connectivity between the VEN and the PCE. If that were to happen, the PCE will not be able to apply rules to the VEN to help restore connectivity.

## Configuration for Unix-based Proxy Servers

To set up your environment for a Unix-based proxy server, perform the following steps:

1. Set the proxy string during activation using the --proxy-server option. For example, use illumio-ven-ctl activate --proxy-server proxy-string as shown:

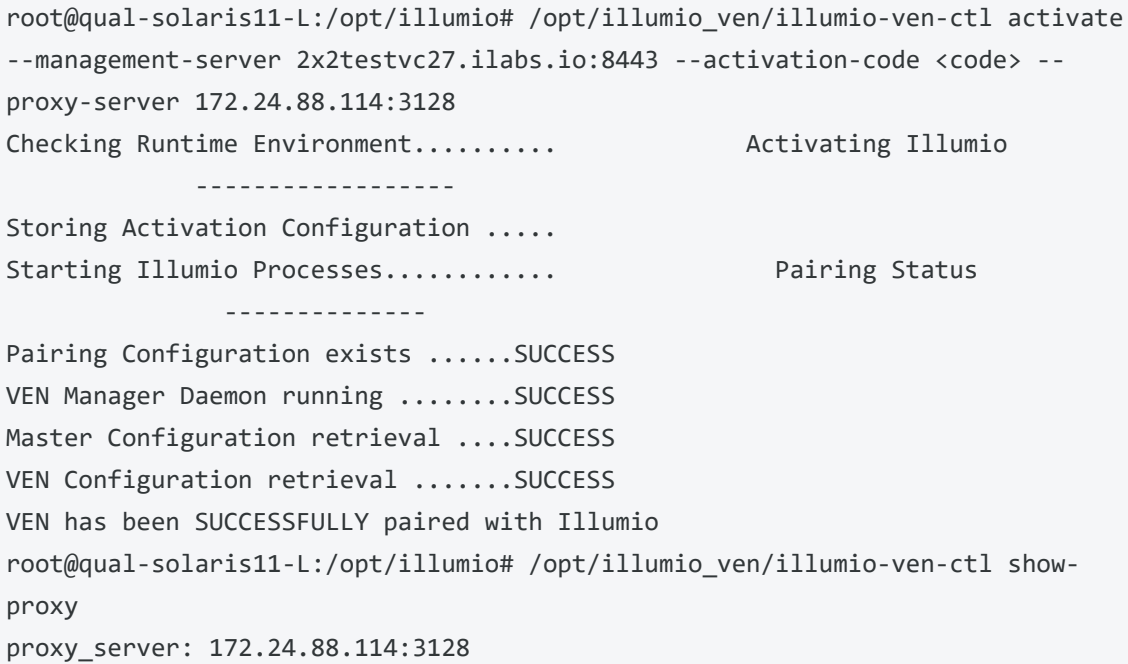

2. Set or modify the proxy string using illumio-ven-ctl set-proxy proxy-string and clear the proxy setting using illumio-ven-ctl reset-proxy as shown:

```
[root@ven-rhel illumio_ven]# ./illumio-ven-ctl set-proxy
http://proxy.ilabs.io:3128
Updating proxy to http://proxy.ilabs.io:3128. VEN restart needed.
[root@ven-rhel illumio_ven]# ./illumio-ven-ctl restart
Shutting down illumio-control:
- venAgentMonitor Stopping venAgentMonitor: [ OK ]
<snip>
Starting illumio-control:
- Environment Setting up Illumio VEN Environment: [ OK ]
<snip>
[root@ven-rhel illumio_ven]# ./illumio-ven-ctl show-proxy
proxy_server: http://proxy.ilabs.io:3128
```
 $\left[\sum\right]$  illumio

[root@ven-rhel illumio\_ven]# ./illumio-ven-ctl reset-proxy Resetting proxy. VEN restart needed. [root@ven-rhel illumio\_ven]# ./illumio-ven-ctl restart Shutting down illumio-control: - venAgentMonitor Stopping venAgentMonitor: [ OK ] <snip> Starting illumio-control: - Environment Setting up Illumio VEN Environment: [ OK ] <snip> [root@ven-rhel illumio\_ven]# ./illumio-ven-ctl show-proxy No proxy is set

- 3. Restart the VEN after the proxy is set, modified, or cleared, except when the proxy is enabled using --proxy-server during activation. Query your current proxy setting using the illumio-ven-ctl show-proxy command.
- 4. Use the proxy string format ([scheme=] [server]:"port]).

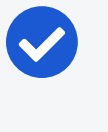

### NOTE:

When specified, only the "http" scheme is supported. Schemes such as "https" or any other schemes are not supported. For example, http://myproxy:8080 or http://10.0.0.2:80.

For Linux RPM (or AIX installp) installation, you can set the proxy string by setting and exporting the proxy string from the VEN\_PROXY\_SERVER shell variable before invoking the RPM (or installp) command.

For Solaris pkgadd, you can set the proxy string by setting the VEN\_PROXY\_SERVER variable to an answer file (typically created using the pkgask command).

# **Chapter 3**

# <span id="page-25-0"></span>**Set up PCE for VEN Installation**

This chapter contains the following topics:

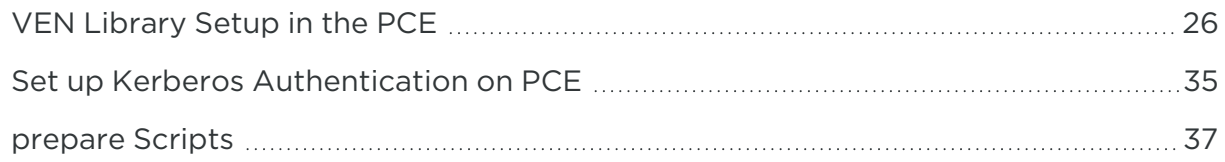

When you plan to install or upgrade the VENs in your environment by using the PCE web console, be sure that you complete the PCE setup tasks described in this section before logging into the PCE web console to install VENs.

# <span id="page-25-1"></span>**VEN Library Setup in the PCE**

You can use your PCE cluster as a centralized mechanism for distributing, installing, and upgrading VENs in your environment.

# NOTE:

If you are an Illumio Secure Cloud customer, you do not need to set up the VEN Library in the PCE. Illumio Operations performs these tasks and upgrading VENs using the PCE web console and REST API is available for your environment. See VEN [Upgrade](#page-58-2) Using the PCE Web Console for information.

# <span id="page-25-2"></span>About the VEN Library in the PCE

You can use the PCE web console to install and upgrade VENs in your environment in the following scenarios:

- To install or upgrade RPM, Debian, and Windows distributions of the VEN software. Other workload operating systems are not supported.
	- The PCE and VEN versions are 18.2 and later.

VEN installation from the PCE does not affect any processes you might already have for installing or upgrading VENs directly on workloads, such as installation or activation/pairing with illumio-ven-ctl. Those processes can continue until and after you decide to use the PCE to install and upgrade VENs.

This topic primarily describes how to use the PCE web console to install and upgrade VENs. However, you can also use the Illumio Core REST API to upgrade (but not install) VENs. See the *REST API Developer Guide* for information.

### VEN Library

illumio

Previously, VENs could be deployed from an external VEN repository (VEN repo) or by manually installing the VEN packages directly on your workloads.

From the 18.2.0 release onwards, the PCE can act as a repository for distributing, installing and upgrading the VEN software. The PCE can host multiple VEN versions, allowing you to evaluate and certify new versions of the VEN while continuing to deploy older versions in production.

PCE-based installation and upgrade of VENs replaces the use of the external VEN repo, which is no longer supported for VEN version 18.2.0 or higher. A migration path is available for Illumio Secure Cloud customers and on-premises customers with VEN repos upgrading VENs to 18.2.0.

Using the VEN Library to install and upgrade VENs on your workloads has the following benefits:

- The VEN software bundle loaded on a PCE is replicated to all PCE core nodes.
- You can view VEN versions from the VEN Library page in the PCE web console.
- You can download software on workstations.
- Multiple versions of VEN software can exist on the PCE.
- You can specify an initial VEN version in pairing profiles.
- You can specify a default VEN version when the PCE has multiple VEN versions uploaded.
- You can add and remove VEN versions from the PCE.
- You can use the PCE to upgrade all VENs or selected VENs in your environment.

After setting up the VEN software bundle using the PCE control interface illumio-pcectl, the VEN Library page is available in the Workloads and VENs > VEN Library menu . From this page, you can download individual VEN packages and view the dependencies and supported OS versions.

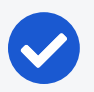

illumio

## NOTE:

You must set an initial VEN version when there is no system default version or an external repository has not been configured. If your PCE has existing pairing profiles created without versions, pairing will fail when use those un-versioned profiles.

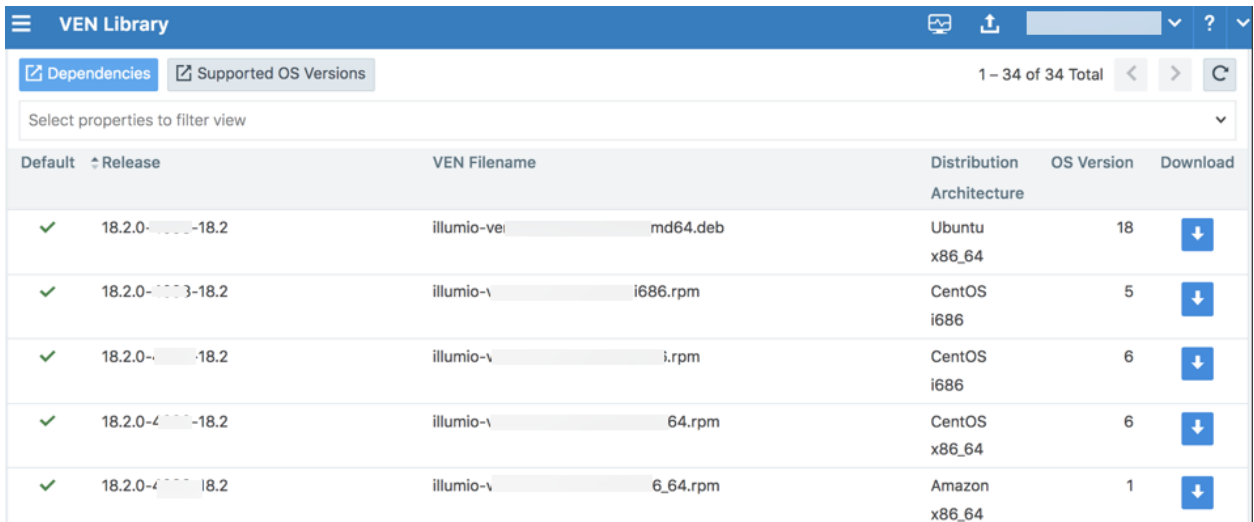

# <span id="page-27-0"></span>Migration to PCE-Based VEN Library

Migration from the central VEN repo or an on-premises VEN repo to the VEN Library should be thoroughly planned and timed to not impact your current operations. Contact Illumio Customer Support for assistance.

#### PCE Runtime Parameters for PCE-based Installation

After you have migrated from any external VEN repo you might have, remove the following parameters from the PCE runtime\_env.yml file:

- ven\_repo\_url
- ven repo ips

These parameters are not needed for the PCE-based installation of the VEN. They are deprecated and should no longer be used.

# <span id="page-28-0"></span>Workflow for VEN Library Setup

You do not have to make any configuration changes or other settings to enable the VEN Library on the PCE.

Loading the VEN bundle into the PCE VEN Library enables the using the PCE web console or Illumio Core REST API to install and upgrade VENs in your environment.

To set up the VEN Library, perform the following high-level tasks:

1. Upload the VEN upgrade compatibility matrix to the PCE. See [Upload](#page-29-0) VEN Upgrade [Compatibility](#page-29-0) Matrix.

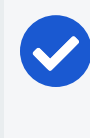

#### NOTE:

The compatibility matrix must be uploaded to the PCE before you upload any VEN software bundles or you will get an error.

- 2. Download the version of the VEN software bundle from the Illumio Support site.
	- a. On the Illumio Support site (login required), go to Software > Download > VEN – Download.
	- b. In the Download VEN page, select the radio button for the VEN version you want to set up. From the table, click the filename link for the "VEN Bundle for PCE-based deployment."

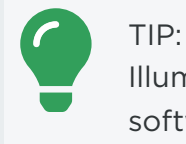

Illumio recommends that you verify the checksum of the VEN software bundle after downloading it.

The VEN software for PCE-based deployment is a zipped tarball (tar file) of a version of VEN software for all supported workload platforms. This tarball is known as a VEN *software bundle*. The tar file downloads to your local drive.

3. Repeat step 1 for all the VEN versions you want to distribute to your workloads.

Additionally, when Illumio releases new versions of the VEN software, plan on repeating these steps when you are ready to deploy that VEN version.

4. Copy or move the VEN software bundle tar file to a convenient directory on your PCE core node or to any system that your PCE can reach with HTTP, SFTP, or SCP.

You do not need to unpack the VEN software bundle tar file.

5. Load the VEN software bundle into one of the PCE core node's VEN Library. From this node, the VEN software bundle is automatically copied to the other nodes.

See Upload VEN [Software](#page-30-0) Bundle into PCE VEN Library for information.

- 6. Install or upgrade VENs:
	- a. To install the VEN software on workloads, with the PCE web console, generate a pairing script. See Pairing [Profiles](#page-41-1) and Scripts for information.
	- b. To upgrade all VEN workloads or selective workloads, use the PCE web console. See VEN [Upgrade](#page-58-2) Using the PCE Web Console for information.

## <span id="page-29-0"></span>Upload the VEN Upgrade Compatibility Matrix

## NOTE:

illumio

The compatibility matrix must be uploaded to the PCE before you upload any VEN software bundles or you will get an error.

Alternatively, you can run the compatibility matrix upload command in one line with the command to install a VEN software bundle; for example:

sudo -u ilo-pce illumio-pce-ctl ven-software-install *bundle\_path* - compatibility-matrix *matrix\_file\_path*

As part of setting up the VEN Library in the PCE, you must upload the VEN upgrade compatibility matrix to the PCE. The compatibility matrix contains information about valid VEN upgrade paths and VEN to PCE version compatibility. To use the PCE web console and the Illumio Core REST API, you must upload this matrix for VEN upgrades to be successful.

In Supercluster, VENs are managed from the PCE they are paired to. You must upload VEN bundles and the compatibility matrix to each PCE.

The compatibility is a zipped tarball (tar file). You do not need to unpack the tar file to install it. The tarball contains a set of JSON files specifying the rules for upgrading VENs in your environment.

You can also view these VEN upgrade rules on the Illumio Support site (log in required). Go to Software > Upgrade > VEN – Upgrade. In the Upgrade VEN page, select your current VEN version and the version you want to upgrade to. Click Find My Upgrade Path.

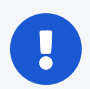

#### IMPORTANT:

Until you upload this file, you can only install VENs on workloads when the VEN version is the same as the version of the PCE managing those VENs. Attempting to upgrade a VEN version, will return the message: "No valid upgrade paths were found for this release."

### To install the compatibility matrix:

TIP:

1. Download the VEN upgrade compatibility matrix tar file from the Illumio Support site (log in required). Go to Software > Download > PCE – Download > 21.1. In the table, click the link for the "PCE-VEN Compatibility Matrix." The file downloads to your local drive.

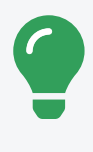

Illumio recommends that you verify the checksum of the compatibility matrix file after downloading it.

- 2. Copy or move the tar file to a convenient directory on your PCE core node.
- 3. To upload the file to the PCE, run this command on the PCE:

sudo -u ilo-pce illumio-pce-ctl compatibility-matrix-install *matrix\_file\_path*

# <span id="page-30-0"></span>Upload VEN Software Bundle into PCE

NOTE:

Before you upload a VEN software bundle into the PCE, you must first have uploaded the VEN upgrade compatibility matrix. See [Upload](#page-29-0) the VEN Upgrade [Compatibility](#page-29-0) Matrix for information.

Loading the VEN software bundle consists of running illumio-pce-ctl on the PCE command line to load the VEN software bundle into the PCE's VEN Library. The VEN Library is then replicated to the other PCE core nodes.

Loading the VEN software bundle into the PCE's VEN Library is what configures the PCE as the VEN installation and upgrade method.

In Supercluster, VENs are managed from the PCE they are paired to. You must upload VEN bundles and the compatibility matrix to each PCE.

You can only upload VEN software bundles into a PCE that are compatible with that PCE. For example, you cannot upload VEN version 21.1.0 software bundles into a PCE version 19.3.0.

### To load a VEN software bundle:

- 1. Copy the downloaded VEN software bundles to a convenient location on your PCE core node or to any system that the PCE can access via HTTP, SFTP, or SCP.
- 2. To load the VEN software bundle, run the following command on the core node's command line.

sudo -u ilo-pce illumio-pce-ctl ven-software-install *bundle\_path*

For example:

sudo -u ilo-pce illumio-pce-ctl ven-software-release-install protocolAndFqdnOfVenBundleHost/nameOfVenSoftwareBundleFile.tar.bz2

#### Where:

- <sup>o</sup> bundle path is any of the following locations of the VEN software bundle tar file:
	- The absolute or relative path to the directory on the PCE
	- The HTTP URL to the host and file
	- The SFTP URL to the host and file
	- The SCP URL to the host
- o The filename of the VEN software bundle tar file uses the following format:

illumio-ven-repo-someVersionStamp.tar.bz2

Where someVersionStamp is the version and build number of the Illumio Core release.

#### Example

The following example assumes you have copied the VEN software bundle into /var/tmp on you PCE:

```
# sudo -u ilo-pce illumio-pce-ctl ven-software-release-install /var/tmp/illumio-
ven-repo-someVersionStamp.tar.bz2
Reading /opt/pce_config/etc/runtime_env.yml.
```

```
Validating VEN release tarball file contents:
      Valid.
Deploying VEN release tarball to 'PCE's IP address' .
Committing tarball manifest information to database.
Are you sure you want to continue? [yes/no]: yes
Release version_of_bundle Successful.
```
#### HTTP and SCP Examples

These examples show HTTP and SCP URLs on the illumio-pce-ctl ven-softwarerelease-install command:

• HTTP:

sudo -u ilo-pce illumio-pce-ctl ven-software-release-install http://myVENrepohost.BigCo.com/myRepoDir/pcerepo/illumio-ven-reposomeVersionStamp.tar.bz2

 $\cdot$  SCP:

sudo -u ilo-pce illumio-pce-ctl ven-software-release-install scp://albert.einstein@myhost.BigCo.com:illumio-ven-reposomeVersionStamp.tar.bz2

## <span id="page-32-0"></span>Set Default VEN Version in Library

You can set a default version of the VEN software for all workloads or for selected pairing profiles. You can use both methods simultaneously. For example:

- Set a default VEN version for all workloads when you are ready to roll out that specific version.
- Create a separate pairing profile with a specific VEN version for test, evaluation, and certification before general rollout.

## Set Default VEN Version for All Workloads

To define the default VEN version for all workloads, run this command on the PCE:

```
sudo -u ilo-pce illumio-pce-ctl ven-software-release-set-default release
```
Where:

release is a release identifier like 19.3.0-6623. The PCE uses the default release to determine what release of the VEN to install when you pair a VEN with a workload. You can override the default release for specific pairing profiles. To obtain release IDs, run the illumio-pce-ctl ven-software-releases-list command.

## Set Default VEN Version for Specific Pairing Profile

You can selectively set a VEN version for specific pairing profiles. The profiles that have a defined VEN version create pairing profiles that install that specific VEN version on the workload. Other pairing profiles that have no VEN version set are unaffected.

To set a pairing profile's VEN version, see [Configure](#page-43-1) a Pairing Profile.

<span id="page-33-0"></span>For information about pairing scripts, see [prepare](#page-36-0) Scripts.

## Remove a Release from the VEN Library

To remove a VEN version from the VEN Library on the PCE, run this command on the PCE:

sudo -u ilo-pce illumio-pce-ctl ven-software-release-delete *release*

Where:

release is a release identifier like 19.3.0-6623. To obtain release IDs, run the illumiopce-ctl ven-software-releases-list command.

### IMPORTANT:

To remove a VEN version from the PCE database, the PCE cannot be using that VEN version in pairing profiles and it cannot be set as the default VEN version for pairing with workloads. When your orgs no longer use that VEN version, the ven-software-release-delete command will remove the VEN software bundle from the PCE file system.

# <span id="page-33-1"></span>View the VEN Library in the PCE

The VEN loading process with illumio-pce-ctl ven-software-release-install prints its success or failure when it completes. You can also verify the successful loading in the following ways:

- In the PCE web console, look at the VEN Library. Navigate to Workloads and VENs > VEN Library to see that the bundle has been loaded.
- On the PCE command line, run the following command:

sudo -u ilo-pce illumio-pce-ctl ven-software-releases-list

## <span id="page-34-0"></span>PCE Maintenance for VEN Library

These are some points to consider about backing up and modifying your PCE cluster for the PCE-based deployment model.

## About PCE Backups

Be sure that your backup included the PCE's VEN library and is not earlier than when you loaded the VEN software bundles into the PCE's VEN Library. If you restore from an earlier backup, you need to either reload the VEN library or redeploy from an existing core node.

### About Complete PCE failure

In case of a catastrophic failure of the PCE cluster, after rebuilding or reinstalling the cluster, reload the VEN software bundles into a PCE core node's VEN library.

## VEN-related Maintenance Commands on PCE

The illumio-pce-ctl control script has options for VEN maintenance, such as add new VEN software bundle, remove VEN version, and delete VEN version. See the illumiopce-ctl --help details.

Some of the options for distributing VENs from the PCE show org-id, org-list, and other organization-related arguments. None of the organization-related options or arguments options are needed for distributing VENs from your on-premises PCE and do not need to be specified.

# <span id="page-34-1"></span>**Set up Kerberos Authentication on PCE**

You can configure the PCE and VEN to rely on authentication by a pre-configured Kerberos-based system, such as Microsoft Active Directory.

# <span id="page-35-0"></span>About Enabling Kerberos Authentication

 $\left[\times\right]$  illumio

- 1. Enable Kerberos on the PCE. See About Enabling Kerberos [Authentication](#page-35-0).
- 2. Configure Kerberos-based authentication of the VEN at installation. Illumio Core supports Kerberos authentication for Linux, Windows, Solaris, and AIX VENs.

For information, see the following topics:

- <sup>o</sup> Kerberos for Linux VEN-to-PCE [Authentication](#page-76-0)
- <sup>o</sup> Kerberos for Windows VEN-to-PCE [Authentication](#page-71-0)

## <span id="page-35-1"></span>Requirement for Kerberos Authentication

For all VENs to be paired via Kerberos, be sure to add policy rules allowing access to the required Kerberos servers.

Obtain an activation code for the VEN. When installing the VEN by using the VEN CTL, you can use the activation code either during installation or after installation. For information about activation codes for the VEN, see About the VEN [Activation](#page-11-1) Code.

## <span id="page-35-2"></span>About Kerberos Authentication on the PCE

To use Kerberos authentication to pair a workload, you must enable Kerberos authentication on the PCE. Kerberos authentication requires configuring the following parameters in your PCE's runtime\_env.yml file:

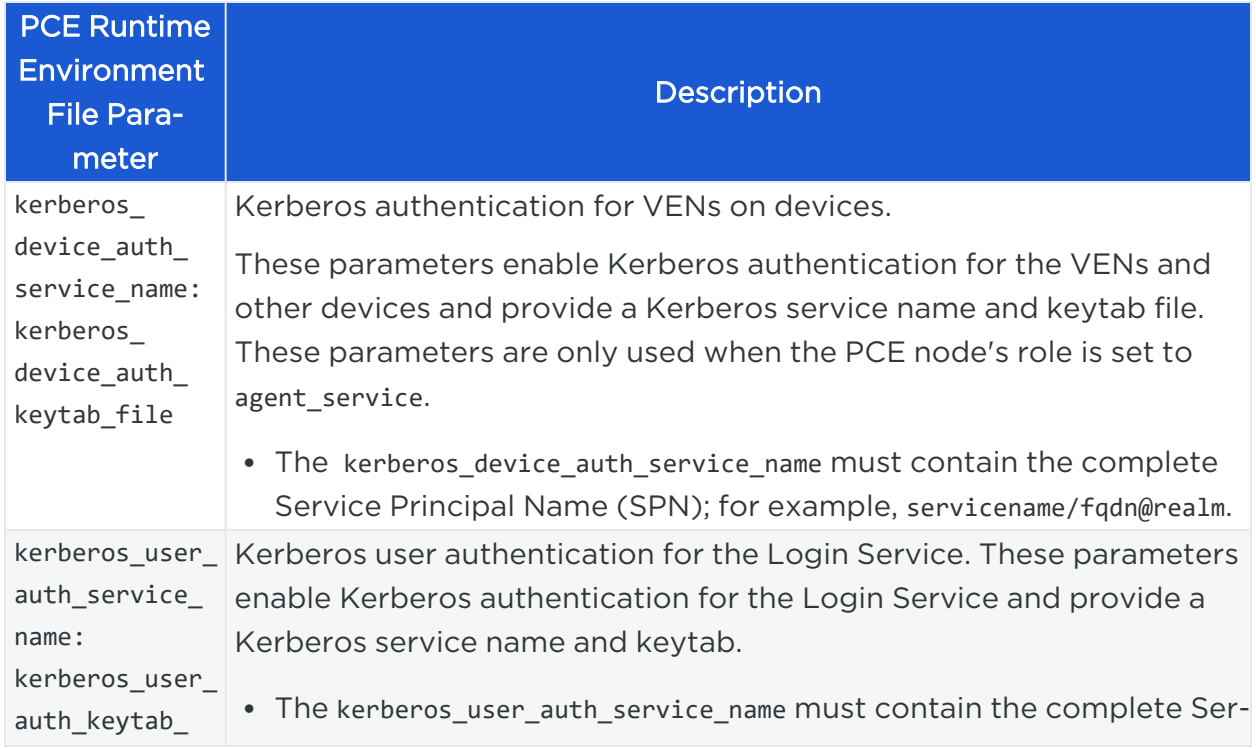
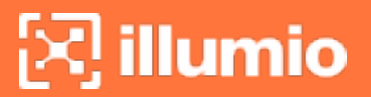

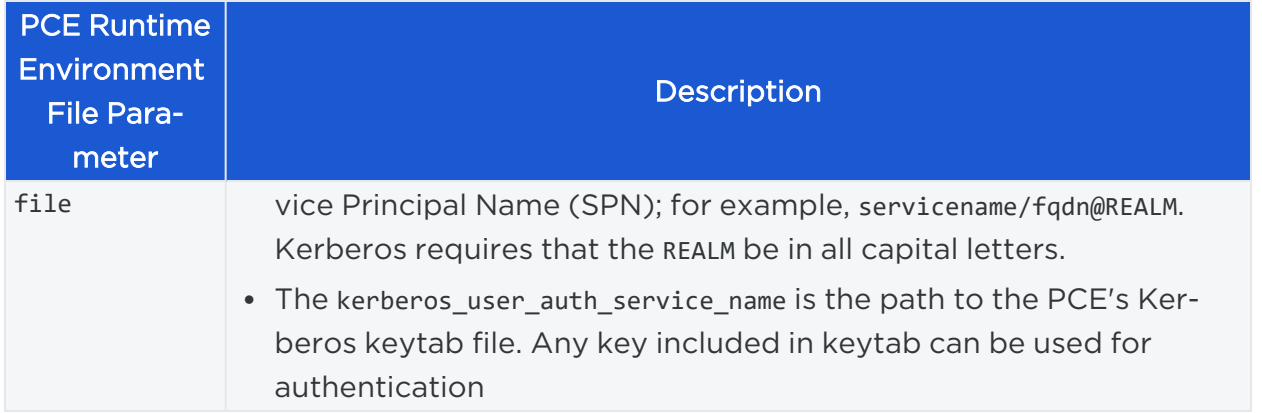

# prepare **Scripts**

The prepare script is used for creating golden images to activate the VEN the first time the image is booted.

# Prepare Golden Image for Workload Installation

Many organizations use "golden images" for faster deployment. When using a golden image to install a VEN, you have two options for pairing with the PCE:

- Use a modified version of the Illumio Core pairing script called prepare to ensure these golden images have the VEN pre-installed.
- Use the illumio-ven-ctl control script.

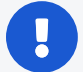

#### IMPORTANT:

- <sup>l</sup> You should enable your images with the prepare script as *the last step* in building the image. The prepare script takes effect at the next system boot, which means the VEN might be activated prematurely on the image itself. If you have other software to install on the image and the image requires reboot, the VEN is activated at once, which is probably not desirable.
- In the PCE web console, the pairing profile has two types of activation codes: one-time use or unlimited use. Be sure to specify the correct type for your needs. For more information, see [Configure](#page-45-0) Pairing Key Usage and [Lifespan](#page-45-0).

# Prepare Using the Pairing Profile/Pairing Script

This option relies on the pair script displayed in the PCE web console.

- 1. In the PCE web console, create a pairing profile or select an existing pairing profile. For information, see Pairing [Profiles](#page-41-0) and Scripts
- 2. Copy the pairing script.

- 3. In the copy of the script, change all occurrences of pair to prepare.
- 4. Run the modified script on the image.

The prepare script installs the VEN on the image. When the prepare scripts finishes, the VEN is stopped. The script configures the VEN to start the next time the workload is booted.

#### Prepare the Workload with illumio-ven-ctl

Instead of the prepare script, you have several options:

• Use illumio-ven-ctl to set the image into "prepare" mode:

# /opt/illumio\_ven/illumio-ven-ctl prepare -management-server <pce\_fqdn:port> --activation-code <activation\_key>

- Use an activation file that contains the activation code and management server name and port. The configuration file is read when the VEN is started when the image is booted.
	- ° On Windows, by default, the file is C:\ProgramData\Illumio\etc\agent\_activation.cfg
	- ° On Linux, by default, the file is /opt/illumio\_ven\_data/etc/agent\_activation.cfg

Contents of agent activation.cfg:

activation code: < your activation code> masterconfig\_server: <your\_pce\_fqdn:your\_port>

#### Example activation configuration file:

```
activation_code:
11bbbe89962159ffe7f0b7e71a532910aa47171f97bc0ad3a0219a780f559006a320587bba966a854
masterconfig_server: pce.example.com:8443
```
# Auto Scaling Linux Workloads

The process for enabling Illumio Core to enable auto scaling for Linux workloads follows this general process:

- 1. Select an existing VM instance that you want to create a new instance for.
- 2. Inside the PCE web console, create a pairing profile (or select an existing pairing profile).
- 3. Copy and edit the Linux pairing script:

```
rm -fr /opt/illumio_ven_data/tmp && umask 026 && mkdir -p /opt/illumio_ven_
data/tmp && curl --tlsv1
"https://pce.example.com:8443/api/v18/software/ven/image?pair_
script=pair.sh&profile_id=1" -o /opt/illumio_ven_data/tmp/pair.sh && chmod +x
/opt/illumio_ven_data/tmp/pair.sh && /opt/illumio_ven_data/tmp/pair.sh --
management-server pce.example.com:8443 --activation-code
11a12969c511197eb7ae1e175b9b49382fe1bc011b2a2228c8a184cc6c9f75663325146e5d5ac
7c5d
```
Change all occurrences of the script where pair.sh is used and replace with prepare.sh.

So that the script looks like this:

```
rm -fr /opt/illumio_ven_data/tmp && umask 026 && mkdir -p /opt/illumio_ven_
data/tmp && curl --tlsv1
"https://pce.example.com:8443/api/v18/software/ven/image?pair_
script=prepare.sh&profile_id=1" -o /opt/illumio_ven_data/tmp/prepare.sh &&
chmod +x /opt/illumio_ven_data/tmp/prepare.sh && /opt/illumio_ven_
data/tmp/prepare.sh --management-server pce.example.com:8443 --activation-
code
11a12969c511197eb7ae1e175b9b49382fe1bc011b2a2228c8a184cc6c9f75663325146e5d5ac
7c5d
```
The prepare.sh script installs the VEN on the new workload and configures it so the VEN will start running as soon as the new workload is instantiated.

- 1. Run the modified script on the Linux instance.
- 2. Configure your auto scaling policy to use an image that contains the prepare script.

# Auto Scaling for Windows Workloads

illumio

The process for enabling Illumio Core to enable auto scaling on Windows workloads follows this general process:

- 1. Select an existing VM instance that you want to create a new instance for.
- 2. In the PCE web console, create a pairing profile (or use an existing pairing profile).
- 3. Copy and edit the Windows pairing script:

```
PowerShell -Command "& {Set-ExecutionPolicy -Scope process remotesigned -
Force; Start-Sleep -s 3; Set-Variable -Name ErrorActionPreference -Value
SilentlyContinue; [System.Net.ServicePointManager]::SecurityProtocol=
[Enum]::ToObject([System.Net.SecurityProtocolType], 3072); Set-Variable -Name
ErrorActionPreference -Value Continue; (New-Object
System.Net.WebClient).DownloadFile
('https://pce.example.com:8443/api/v18/software/ven/image?pair_
script=pair.ps1&profile_id=1', (echo $env:windir\temp\pair.ps1)); &
$env:windir\temp\pair.ps1 -management-server pce.example.com:8443 -
activation-code
11a12969c511197eb7ae1e175b9b49382fe1bc011b2a2228c8a184cc6c9f75663325146e5d5ac
7c5d;}"
```
Change all occurrences of the script where pair.ps1 is used and replace with prepare.ps1.

So that the script looks like this:

```
PowerShell -Command "& {Set-ExecutionPolicy -Scope process remotesigned -
Force; Start-Sleep -s 3; Set-Variable -Name ErrorActionPreference -Value
SilentlyContinue; [System.Net.ServicePointManager]::SecurityProtocol=
[Enum]::ToObject([System.Net.SecurityProtocolType], 3072); Set-Variable -Name
ErrorActionPreference -Value Continue; (New-Object
System.Net.WebClient).DownloadFile
('https://pce.example.com:8443/api/v18/software/ven/image?pair_
script=prepare.ps1&profile_id=1', (echo $env:windir\temp\prepare.ps1)); &
$env:windir\temp\prepare.ps1 -management-server pce.example.com:8443 -
activation-code
11a12969c511197eb7ae1e175b9b49382fe1bc011b2a2228c8a184cc6c9f75663325146e5d5ac
7c5d;}"
```
 $\left[\sum\right]$  illumio

The prepare.ps1 script installs the VEN and configures it such that the VEN will start running as soon as the new workload is instantiated.

- 1. Run the modified script on the Windows instance.
- 2. Configure your auto scaling policy to use the prepared image.

# **Chapter 4**

# **VEN Installation & Upgrade Using VEN Library**

This chapter contains the following topics:

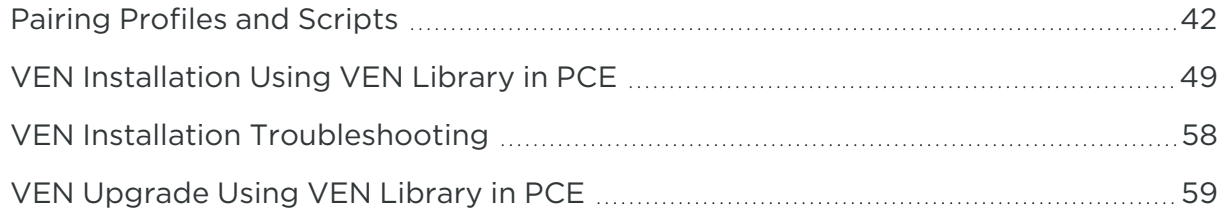

The following topics describe how to install and upgrade the VEN by using the VEN Library in the PCE.

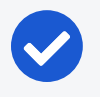

#### NOTE:

Before you perform the tasks described in this section, the PCE must be set up with the VEN Library. For information, see VEN [Library](#page-25-0) Setup in the PCE

# <span id="page-41-0"></span>**Pairing Profiles and Scripts**

A pairing profile contains the configuration for workloads so that you can apply certain properties to workloads as they pair with the PCE, such as applying labels, setting workload policy state, and more.

When you configure a pairing profile, the pairing script contains a unique pairing key at the end of the script (an activation code) that identifies the VEN securely so it can authenticate with the PCE. The pairing key can be set to be used one time or several times, and you can configure its time and use limit.

In the PCE web console, you create a pairing profile with the characteristics to create a script called a pairing script to run on workloads. The pairing script installs the VEN software, activates it, and gets the workloads ready to accept security policy from the PCE. "Pairing" is also known as "installation and activation."

# Workflow for Using Pairing Profiles

Creating and using pairing profiles follows this general workflow:

- 1. Create a pairing profile.
- 2. Generate a pairing script.
- 3. Copy the script to the workload and run it.

The following conditions apply when installing VENs by using pairing profiles:

- An activation code/pairing key is required. In the PCE web console, you can specify either a single, one-time activation code or an unlimited, multi-use activation code.
- The pairing script is not absolutely required. It is an alternative to installing VEN software installation and activation with the VEN CTL (illumio-ven-ctl).

### Which VEN Version is Installed

A particular version of the VEN is only installed on a workload when it is activated.

- In the PCE web console if you have set a **Current Default** VEN version for all workloads, that default version gets installed on all workloads.
- If you set a specific VEN version for a pairing profile in the PCE web console, that specific VEN version gets installed on the workload regardless of the Current Default.

# The Default Pairing Profile

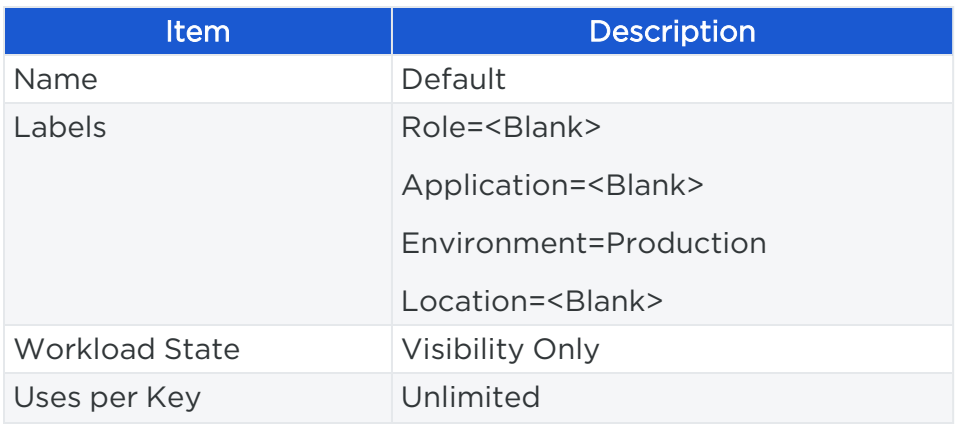

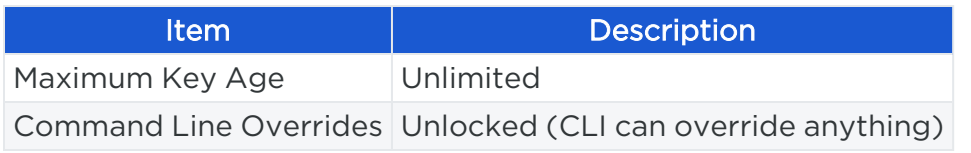

# Filter the Pairing Profiles List

You can filter the pairing profiles list using the properties filter at the top of the list. You can filter the list by entering a label type to show only those pairing profiles that use the selected labels. You can further filter the list by selecting specific properties of the pairing profiles. For example, you can filter the list by a pairing profile's name.

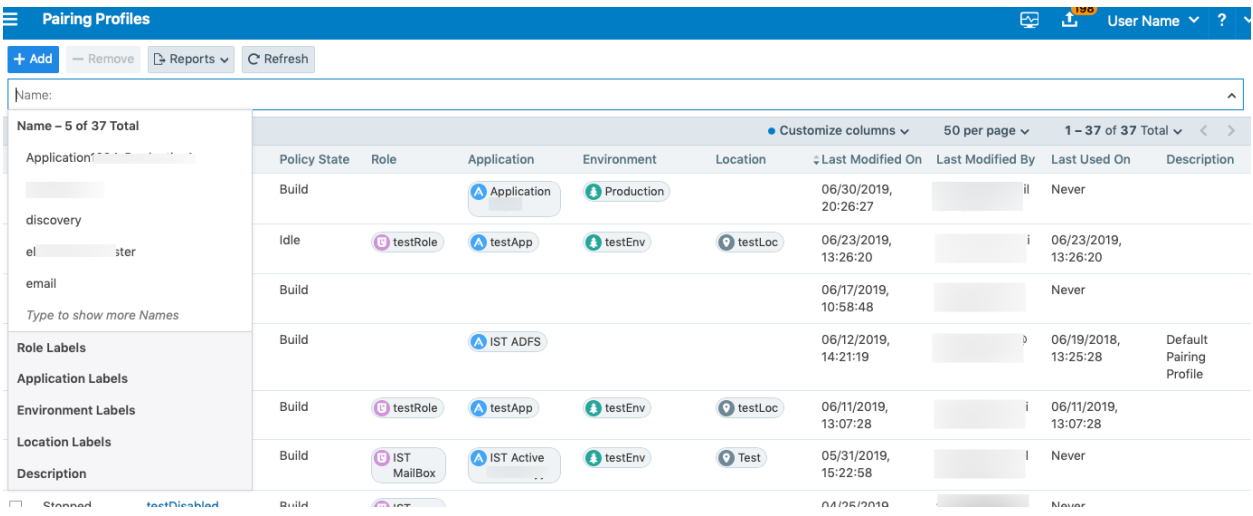

Click the Reports button and select JSON or CSV format to generate the pairing profiles report. Once generated, you can either click the download icon next to Reports to download the generated report or select Reports > All Export Reports to view the report details.

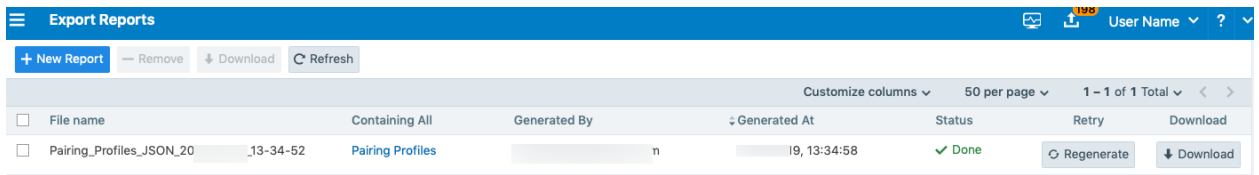

# <span id="page-43-0"></span>Configure a Pairing Profile

You can configure a pairing profile to set the initial workload policy state at the time of pairing. For example, you might want to pair workloads in the Visibility state so you can view network traffic to build policies before enforcing them.

On the other hand, if you are configuring an auto-scale policy and want to pair workloads automatically based on application demands, you can choose to have workloads paired in Full enforcement state.

### To configure a pairing profile:

- 1. From the PCE web console menu, choose Policy Objects > Pairing Profiles.
- 2. Click Add.

The Pairing Profile page appears.

- 3. Enter a name and description (optional) for the pairing profile.
- 4. Select the *Initial VEN Version*. This is the VEN version that will be installed initially. You can later edit the pairing profile and select another VEN version.
- 5. Configure the following options for the pairing profile and click Save.

#### Enforcement Mode for Policy

You can choose one of the enforcement modes for workloads when you pair them:

• Idle: A state in which the VEN does not take control of the workload's iptables (Linux) or WFP (Windows), but uses workload network analysis to provides the PCE relevant details about the workload, such as the workload's IP address, operating system, and traffic flows. This snapshot is taken every ten minutes.

NOTE:

SecureConnect is not supported on workloads in the Idle policy state. If you activate SecureConnect for a rule that applies to workloads that are in both Idle and non-Idle policy states, it could impact the traffic between these workloads.

- Visibility: In the Visibility Only state, the VEN inspects all open ports on a workload and reports the flow of traffic between it and other workloads to the PCE. In this state, the PCE displays the flow of traffic to and from the workload, providing insight into the datacenter and the applications running in it. No traffic is blocked in this state. This state is useful when firewall policies are not yet known. This state can be used for discovering the application traffic flows in the organization and then generating a security policy that governs required communication.
- Selective: Segmentation rules are enforced only for selected inbound services when a workload is within the scope of a Selective Enforcement Rule.
- Full: Segmentation Rules are enforced for all inbound and outbound services. Traffic that is not allowed by a Segmentation Rule is blocked.

For information about how these enforcement modes impact workload security policy, see [Enforcement](https://docs.illumio.com/asp/20.2/Content/Guides/security-policy/overview/illumio-policy-model.htm#EnforcementStates) States and [Enforcement](https://docs.illumio.com/asp/20.2/Content/Guides/security-policy/create-security-policy/rules.htm#EnforcementModesforRules) Modes for Rules in the *Security Policy Guide*.

You can choose one of three modes for the traffic visibility for workloads:

- Off (no detail): The VEN does not collect any details about traffic connections. This option provides no Illumination detail and utilizes the least amount of resources from workloads. This state is useful when you are satisfied with the rules that have been created and do not need additional overhead from observing workload communication.
- Blocked: The VEN only collects the blocked connection details (source IP, destination IP, protocol and source port and destination port), including all packets that were dropped. This option provides less Illumination detail but also demands fewer system resources from a workload than high detail.
- Blocked + Allowed: The VEN collects connection details (source IP, destination IP, protocol and source port and destination port). This applies to both allowed and blocked connections. This option provides rich Illumination detail but requires some system resources from a workload.

#### Assign Workload Labels

You can specify in the pairing profile which labels you want the to assign to workloads when they are paired. Labels group workloads into logical categories for use in rulesets.

The PCE provides four types of labels:

- Role: The role or function of a workload. In a simple two-tier application consisting of a web server and a database server, there are two roles: Web and Database.
- Application: The type of application the workload is supporting (for example, HRM, SAP, Finance, Storefront).
- Environment: The stage in the development of the application (for example, production, QA, development, staging).
- Location: The physical, geographic location of the workload (for example, Germany, US, Europe, Asia).

For information on creating labels, Labels and Label [Groups](https://docs.illumio.com/core/21.1/Content/Guides/security-policy/security-policy-objects/labels-and-label-groups.htm) in the *Security Policy Guide*.

#### <span id="page-45-0"></span>Configure Pairing Key Usage and Lifespan

You can control the usage and lifespan of the pairing key in the pairing profile.

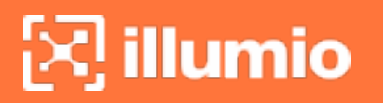

- Uses Per Key: Choose if you want the key generated from this pairing profile to be used an unlimited number of times or only once.
- Key lifespan: Specify how long you want the pairing key to be valid, either unlimited (forever) or for a specified time frame.

You can choose from these options to define how you want the pairing profile to be used:

• Unlimited: This option provides a pairing script that can be used to pair as many workloads in the organization as you want. Each user in an organization is given the pairing script from this profile regardless of the workload, the application the workload is a part of, the location of the workload (data center or country), or the environment (development, testing, QA, production). Unlimited use pairing profiles can present a security risk because they never change; however, if a pairing script is stolen, a workload could be paired into your environment by an untrusted user.

#### IMPORTANT:

Illumio recommends against configuring unlimited usage of pairing profiles from a security perspective. Instead, determine the appropriate lifespan for the pairing profile to minimize any security risk.

• Custom Time Range: If you do not want an unlimited use pairing profile, you can specify that the pairing profile can only be used to pair a workload one time, after which the pairing key cannot be used to pair more workloads.

### Choose Command Line Overrides

For each of these Workload states, you can choose to either allow or block modifications to these settings when the pairing script is executed from the command line:

Workload Policy State

- Lock Workload policy state assignment: The policy state of the workloads being paired cannot be changed when the pairing script is run.
- Allow Workload policy state assignment: The policy state of the workloads being paired can be changed when the pairing script is run.

Label Assignment

• Lock Label assignment: This option prevents a user running the pairing script from assigning labels to workloads during pairing except for what is configured with the pairing profile.

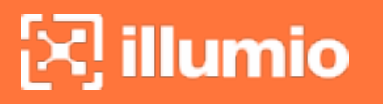

• Allow custom Labels: This option permits the user running the pairing script to assign labels to the workloads during pairing using this pairing profile. Selecting this option selects all the Label checkboxes. You can deselect any before saving.

### Start/Stop Pairing

To enable or disable the pairing profile, click the pairing profile. The pairing profile details page opens and you can click Stop Pairing or Start Pairing.

#### Generate Key

Click Generate Key at the top of the page to create a unique pairing key that can be used with the pairing script. The key will not be accessible once you close the Pairing Profile details panel.

Every key that is generated under a pairing profile inherits the properties set in the pairing profile. The script can be used to pair Workloads, according to the parameters and time limits set in the pairing profile.

# Pairing Script

Regardless of how you choose to install VENs on workload (either by using the VEN Library or by using the packaging CLI and VEN CTL), you create the pairing profile in the PCE web console and run the pairing script on workloads.

# Add Options to the Pairing Script

You can add additional pairing options to the pairing profile, such as assign labels to the workload, set the workload policy state, and set logging levels for VEN traffic.

For the complete list of options to use with the pairing script, see [VEN Activate](#page-101-0) Command [Reference](#page-101-0).

#### Linux Pairing Script for VEN Library Installation

For example, if you want to add an Environment label to the workload, such as --env Production, include the option at the end of the pairing script as shown below.

```
rm -fr /opt/illumio_ven_data/tmp && umask 026 && mkdir -p /opt/illumio_ven_
data/tmp && curl "https://example.com:8443/api/v18/software/ven/image?pair_
script=pair.sh&profile_id=<pairing_profile_id>" -o /opt/illumio_ven_
data/tmp/pair.sh && chmod +x /opt/illumio_ven_data/tmp/pair.sh && /opt/illumio_
ven_data/tmp/pair.sh --management-server example.com:8443 --activation-code <code></code>
--env Production
```
#### Windows VEN Installation without the VEN Library

```
Set-ExecutionPolicy -Scope process remotesigned -Force; Start-Sleep -s 3; (New-
Object System.Net.WebClient).DownloadFile
("https://repo.illum.io/Z3JldGVsbHVuZHl0aGF0Y2hlcjg1dGgK/pair.ps1",
"$pwd\Pair.ps1"); .\Pair.ps1 -repo-host repo.illum.io -repo-dir
Z3JldGVsbHVuZHl0aGF0Y2hlcjg1dGgK/ -repo-https-port 443 ` -management-server
pce.example.com:8443 -activation-code <code> -env Production; Set-ExecutionPolicy
-Scope process undefined -Force;
```
# Delete a Pairing Profile Key

If you want to completely disable the pairing keys generated with a pairing profile, delete the pairing profile.

#### To delete a pairing profile and its pairing keys:

- 1. From the PCE web console menu, choose Policy Objects > Pairing Profiles.
- 2. Select the checkbox of the pairing profiles you want to delete.
- 3. Click Remove.

All pairing keys that were associated with this pairing profile are no longer be valid for pairing workloads.

The same process applies if you are instantiating new VMs in vSphere or Microsoft Azure. You can use the modified Illumio PCE pairing script for preparing your new VMs for auto scaling.

# <span id="page-48-0"></span>**VEN Installation Using VEN Library in PCE**

Installing VENs by using the VEN Library in the PCE is only available for Windows and Linux hosts. You install VENs on AIX and Solaris hosts by downloading the VEN packages for those platforms and using the VEN CTL.

# About VEN Installation, Pairing, and Upgrade

These are some general considerations for installing and upgrading VENs by using the VEN Library in the PCE web console.

- The target VENs can be in any state for installation or upgrade.
- Environment variables supported by the VEN CTL are not supported with when using the VEN Library to install VENs.

# $\left[\times\right]$  illumio

- Exact time to install or upgrade a VEN depends on many factors, including the speed of the workload hardware, the speed of its network connections, and its performance load.
- Before installation or upgrade, ensure that all the workloads on which you want to install or upgrade the VEN are online and reachable from the PCE. If they are not reachable when the installation or upgrade is running, they will be skipped.

# About Installing VENs by Using the VEN Library

Installing the VEN by using VEN Library in the PCE web console is a two-step process. For each workload, perform the following high-level steps:

- 1. In the PCE web console, generate a pairing profile. Generating a pairing profile generates a pairing script.
- 2. Copy that pairing script to the workload and run it.

# About Pairing Workloads

Pairing is the process of installing a VEN on a workload.

When you pair a workload, you run a script that installs the VEN on the workload. The VEN then reports detailed workload information to the PCE, such as all services running on the workload, all of its open ports, details about the operating system, workload location, and more.

When you configure and then provision rules, the PCE calculates and configures policy for each paired workload.

When you pair workloads, you can choose to place those workloads in one of these policy states:

### Enforcement Mode for Policy

You can choose one of the enforcement modes for workloads when you pair them:

• Idle: A state in which the VEN does not take control of the workload's iptables (Linux) or WFP (Windows), but uses workload network analysis to provides the PCE relevant details about the workload, such as the workload's IP address, operating system, and traffic flows. This snapshot is taken every ten minutes.

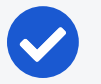

NOTE:

SecureConnect is not supported on workloads in the Idle policy state. If you activate SecureConnect for a rule that applies to workloads that are in both Idle and non-Idle policy states, it could impact the traffic between these workloads.

- Visibility: In the Visibility Only state, the VEN inspects all open ports on a workload and reports the flow of traffic between it and other workloads to the PCE. In this state, the PCE displays the flow of traffic to and from the workload, providing insight into the datacenter and the applications running in it. No traffic is blocked in this state. This state is useful when firewall policies are not yet known. This state can be used for discovering the application traffic flows in the organization and then generating a security policy that governs required communication.
- Selective: Segmentation rules are enforced only for selected inbound services when a workload is within the scope of a Selective Enforcement Rule.
- Full: Segmentation Rules are enforced for all inbound and outbound services. Traffic that is not allowed by a Segmentation Rule is blocked.

For information about how these enforcement modes impact workload security policy, see [Enforcement](https://docs.illumio.com/asp/20.2/Content/Guides/security-policy/overview/illumio-policy-model.htm#EnforcementStates) States and [Enforcement](https://docs.illumio.com/asp/20.2/Content/Guides/security-policy/create-security-policy/rules.htm#EnforcementModesforRules) Modes for Rules in the *Security Policy Guide*.

You can choose one of three modes for the traffic visibility for workloads:

- Off (no detail): The VEN does not collect any details about traffic connections. This option provides no Illumination detail and utilizes the least amount of resources from workloads. This state is useful when you are satisfied with the rules that have been created and do not need additional overhead from observing workload communication.
- Blocked: The VEN only collects the blocked connection details (source IP, destination IP, protocol and source port and destination port), including all packets that were dropped. This option provides less Illumination detail but also demands fewer system resources from a workload than high detail.
- Blocked + Allowed: The VEN collects connection details (source IP, destination IP, protocol and source port and destination port). This applies to both allowed and blocked connections. This option provides rich Illumination detail but requires some system resources from a workload.

To start the Workload pairing process, you need to:

- Create a [Pairing](#page-41-0) Profile or use the default pairing profile
- Pair workloads: Linux or Windows

# Pair a Windows Workload

Pairing a workload requires running the pairing script on it to install the VEN.

When you first log into the PCE web console, a default pairing profile containing a pairing script is provided so you can begin pairing workloads. You also have the option to create a new pairing profile if you want to configure your own workload pairing settings.

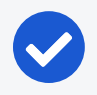

### NOTE:

When the Illumio VEN is installed on a Windows workload and paired with the PCE in the Full enforcement policy state, all Internet Group Management Protocol (IGMP) traffic will be blocked unless you add a rule to allow it. Windows servers typically use IGMP for things like Windows Internet Name Service (WINS), Windows Deployment Services (WDS), IGMP Router/Proxy mode, and Network Load Balancing (NLB) in multicast mode.

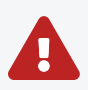

### WARNING:

Your pairing script to install a Windows VEN on a workload cannot contain colons in the values for command options. Including a colon in a option value causes VEN activation to fail. For example, including the following values in the -role option, causes VEN activation to fail:

-role "R: UNKNOWN" -app "A:UNKNOWN" -env "E: UNKNOWN"

Activation fails because Windows uses the colon as a special character and cannot interpret the value even when you include quotation marks around the value.

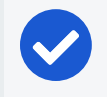

### NOTE:

You must be logged in as an Administrator user on the Windows workload to run the Illumio pairing script.

### To pair a workload on Windows:

- 1. From the PCE web console menu, choose > Workloads and VENs > Workloads.
- 2. Click Add > Pair Workload with Pairing Profile.

The Pairing Profiles page appears.

# $\left[\times\right]$  illumio

3. From the drop-down list, select a pairing profile. The list contains the default pairing profile and the pairing profiles you've added.

To create a new pairing profile, see [Configure](#page-43-0) a Pairing Profile.

- 4. From the *Windows OS Pairing Script* field, copy the Windows pairing script.
- 5. On the Windows workload you want to pair, open the Windows PowerShell as an Administrator user.
- 6. Paste the pairing script you copied into the PowerShell command prompt.

When the script finishing running, the following output appears:

PS C:\Program Files> PowerShell -Command "& {Set-ExecutionPolicy -Scope process remotesigned -Force; Start-Sleep -s 3; Set-Variable -Name ErrorActionPreference - Value SilentlyContinue; [System.Net.ServicePointManager]::SecurityProtocol= [Enum]::ToObject([System.Net.SecurityProtocolType], 3072); Set-Variable -Name ErrorActionPreference -Value Continue; (New-Object System.Net.WebClient).DownloadFile ('https://pce.example.com:8443/api/v18/software/ven/image?pair\_ script=pair.ps1&profile\_id=1', '.\Pair.ps1'); .\Pair.ps1 -management-server example.com:8443 -activation-code <code>;}"</sup>

Installing Illumio

------------------

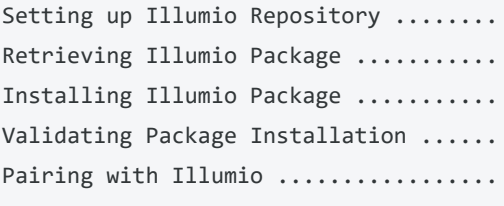

Pairing Status

-------------- Illumio Package installation ......SUCCESS Pairing Configuration exists ......SUCCESS VEN Manager Service running .......SUCCESS Master Configuration retrieval ....SUCCESS VEN Configuration retrieval .......SUCCESS VEN has been SUCCESSFULLY paired with Illumio

PS C:\Program Files> cd .\Illumio\ PS C:\Program Files\Illumio> .\illumio-ven-ctl.ps1 status Service venAgentMgrSvc: Running Service venPlatformHandlerSvc: Running

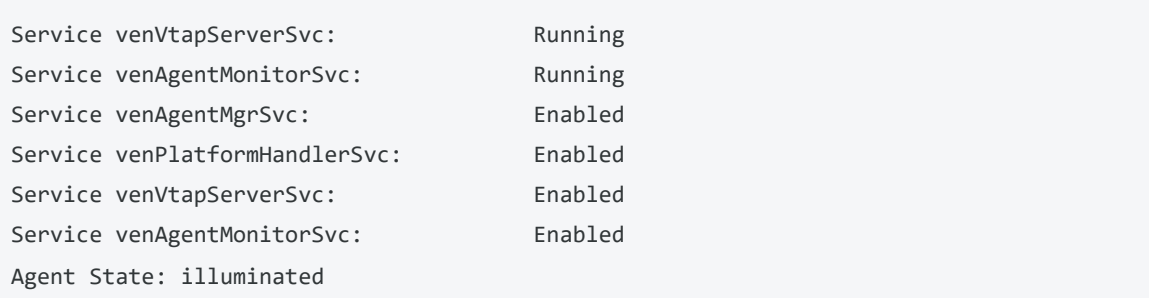

7. To view the workload after it has finished pairing, choose Workloads and VENs > Workloads from the PCE web console menu.

# Unpair a Windows Workload

Unpairing is the process of uninstalling the VEN from a workload so that it no longer reports any information to the PCE and can no longer receive any policy information. After uninstalling the VEN, the PCE will no longer maintain control over the workload.

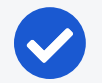

#### NOTE:

After you remove a workload from the PCE using the PCE web console or REST API (but not by using the VEN CTL), it remains in policy computation and can continue to appear (for example, in auto complete fields or API responses) until the VEN confirms that it has been uninstalled or a onehour delay has passed.

# Windows Unpair Options

Carefully consider the security state you want to return the Windows workload to after the VEN is uninstalled:

- Remove Illumio policy: (Recommended) Remove Illumio Windows Filtering Platform (WFP) filters and activate the Windows firewall.
- Open all ports: Uninstalls the VEN and leaves all ports on the workload open to traffic.
- Close all ports except remote management: Temporarily allow only RDP/3389 and WinRM/5985, 5986 until the system is rebooted.

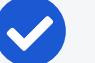

#### NOTE:

When you unpair a workload that uses a Windows GPO policy, the GPO policy overrides local WFP rules.

#### To unpair a Windows workload:

- 1. From the PCE web console menu, choose Workloads and VENs > Workloads.
- 2. Select the Windows workload you want to unpair. You can select as many workloads as you want to unpair.
- 3. Click Unpair.
- 4. Select an unpair option, and then click **Remove**.

### Remove VEN Using Windows Control Panel

You can also use the Windows Control Panel Programs and Features utility to remove the VEN. When you use this utility to remove the VEN, the Windows workload is returned to the "Recommended" state.

# Pair a Linux Workload

Pairing a workload requires running the pairing script on it to install the VEN.

When you first log into the PCE web console, a default pairing profile and corresponding pairing script is provided. You can use the default pairing profile to assess installing Linux VENs using the VEN Library.

Or, you can create a new pairing profile to configure your own workload pairing settings. Ultimately, you should create your own Linux pairing profile to designate your own workload pairing settings.

Before you begin, open an SSH connection to the workload you want to pair.

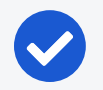

#### NOTE:

You must be logged in as a user with root permissions to run the Illumio pairing script.

#### To pair a workload on Linux:

- 1. From the PCE web console menu, choose Workloads and VENs > Workloads.
- 2. Click Add > Pair Workload with Pairing Profile.

The Pairing Profiles page appears.

3. From the drop-down list, select a pairing profile. The list contains the default pairing profile and the pairing profiles you've added.

To create a new pairing profile, see [Configure](#page-43-0) a Pairing Profile.

4. From the *Linux/Unix OS Pairing Script* field, copy the Linux pairing script.

5. In a shell window on the workload you want to pair, paste the script you copied from the pairing profile.

When the script finishing running, the following output appears:

```
[root@ven-rhel tmp]# rm -fr /opt/illumio_ven_data/tmp && umask 026 && mkdir -
p /opt/illumio_ven_data/tmp && curl --tlsv1
"https://pce.example.com:8443/api/v18/software/ven/image?pair_
script=pair.sh&profile_id=1" -o /opt/illumio_ven_data/tmp/pair.sh && chmod +x
/opt/illumio_ven_data/tmp/pair.sh && /opt/illumio_ven_data/tmp/pair.sh --
management-server pce.example.com:8443 --activation-code <code></code>
 % Total % Received % Xferd Average Speed Time Time Time Current
Dload Upload Total Spent Left Speed
 100 40891 100 40891 0 0 93526 0 --:--:-- --:--:-- --:--:-- 93572
            Installing Illumio
            ------------------
Retrieving Illumio Packages [x86_64][CentOS][7.4] ..........
Validating sha256 .................
Installing Illumio Packages ..........
EXPECTED VERSION: <ven version>
INSTALLED_VERSION: <ven_version>
Starting Illumio processes .................
Starting illumio-control:
- Environment Setting up Illumio VEN Environment: [ OK ]
- venAgentMgr Starting venAgentMgr: [ OK ]
- IPSec Starting IPSec: feature not enabled [ OK ]
- venPlatformHandler Starting venPlatformHandler: [ OK ]
- venVtapServer Starting venVtapServer: [OK]- venAgentMonitor Starting venAgentMonitor: [ OK ]
Pairing with Illumio ................
              Pairing Status
              --------------
Pairing Configuration exists ......SUCCESS
VEN Manager Daemon running ........SUCCESS
Master Configuration retrieval ....SUCCESS
VEN Configuration retrieval .......SUCCESS
```
illumio

VEN has been SUCCESSFULLY paired with Illumio

[root@ven-rhel tmp]#

# Unpair a Linux Workload

Unpairing is the process of uninstalling the VEN from a Wworkload so that it no longer communicates with the PCE. Once unpaired, the PCE no longer controls the workload.

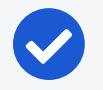

### NOTE:

After you remove a workload from the PCE using the PCE web console or REST API (but not by using the VEN CTL), it remains in policy computation and can continue to appear (for example, in auto complete fields or API responses) until the VEN confirms that it has been uninstalled or a onehour delay has passed.

### Linux Unpair Options

Carefully consider the security state you want to return the Linux workload to after the VEN is uninstalled.

- Remove Illumio policy: (Recommended) Revert firewall rules to the state previous to pairing.
- Open all ports: Uninstalls the VEN and leaves all ports on the workload open to traffic.
- Close all ports except remote management: Temporarily allow only SSH/22 traffic until system is rebooted.

# NOTE:

If the Workload you are unpairing is offline during the unpairing process, the Workload may still appear in the Workloads list in the PCE web console, even though the Workload has been unpaired. The unpaired Workload will be removed within 30-35 minutes.

#### To unpair a Linux Workload:

- 1. From the PCE web console menu, choose Workloads and VENs > Workloads.
- 2. Select the Linux workload you want to unpair.
- 3. Click Unpair.
- 4. Select an unpair option, and then click Remove.

# Ignored Interfaces

You can now set interfaces from "managed" to "ignored" in the PCE web console. Use this option when you want the workload to ignore visibility and enforcement specific interfaces; for example, on the interconnected interfaces of database clusters, such as Oracle RAC. You can set one or more interfaces to "ignored" during pairing. Using this setting causes the first downloaded firewall to ignore those interfaces. An ignored interface is not be included in the policy configuration and traffic will flow uninterrupted through it without any change in latency. You can see which interfaces are marked as "ignored" on the Workload details page.

#### IMPORTANT:

Illumio recommends that you designate all private (non-routable) interfaces as ignored interfaces.

#### To set an interface to ignored:

- 1. From the PCE web console menu, choose Workloads and VENs > Workloads.
- 2. Select the workload that has interface you want to ignore.
- 3. Click Edit.
- 4. In the Network Interfaces section, change the interface to Ignored in the PCE Action drop-down menu.
- 5. Click Save.

### NOTE:

After you set an interface to Ignored, it will not be included in policy configuration provided by the PCE and traffic will continue to flow uninterrupted through that interface .

# <span id="page-57-0"></span>**VEN Installation Troubleshooting**

This topic provides information about troubleshooting VEN installation issues you might encounter when using the PCE web console. For general troubleshooting, see VEN [Troubleshooting](../../../../../../Content/Guides/ven-administration/monitor-and-diagnose-ven-status/ven-troubleshooting.htm).

# Troubleshoot Pairing Errors

If you execute the pairing script and it fails, the system displays an error message indicating failure.

If the script fails to install the VEN, the following output displays:

#### Pairing Status

illumio

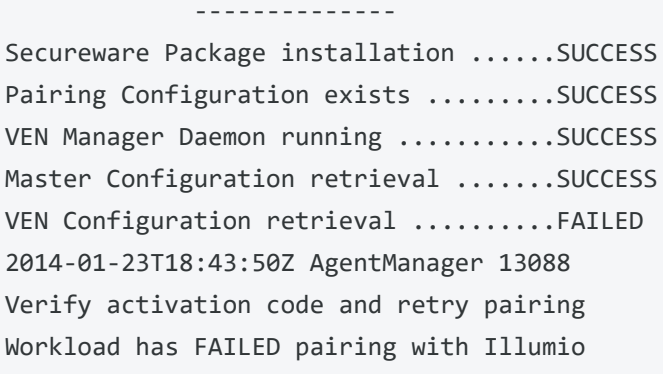

# Possible Causes of Failure

- An invalid pairing profile is being used.
- The wrong pairing script was copied and run on the workload.
- In the pairing script section, the pairing profile contains invalid pairing keys.
- The pairing profile was disabled.
- The use limit for the pairing key has been exceeded.
- The pairing key has expired.

Check the pairing profile in the PCE web console to verify the cause of the failure.

<span id="page-58-0"></span>The VEN Library is available in the PCE web console. You can download VEN software bundle and also view the dependencies and supported OS versions.

# **VEN Upgrade Using VEN Library in PCE**

You can use your PCE cluster as a centralized mechanism for upgrading VENs in your environment.

From the 20.2.0 release on, you can upgrade one or more VENs by using the PCE web console. From the PCE web console menu, go to the Workloads and VENs > VENs > Upgrade.

You can also use the Illumio Core REST API to upgrade (but not install) VENs. See the *REST API Developer Guide* for information.

# NOTE:

Before you use this feature, you must set up the VEN Library in the PCE. See VEN [Library](#page-25-0) Setup in the PCE for information.

If you are an Illumio Cloud customer, Illumio Operations set up the VEN Library in the PCE.

### IMPORTANT:

For Illumio Core Cloud customers, the VEN Library only provides the option to upgrade to VENs that Illumio designated as a Long Term Support (LTS) release. See Versions and [Compatibility](https://support.illumio.com/software/versions-and-compatibility.html) in the Illumio Support Portal (login required) for information.

# About VEN Upgrade

You can upgrade all VENs, upgrade a selected subset of VENs, or upgrade all VENs that match a set of filters. After you confirm an upgrade from the PCE web console, the VEN will download the new VEN image from the PCE and upgrade itself. The upgrade on the workload host only takes on average a few minutes.

If the VEN does not successfully upgrade within a certain amount of time (approximately 1 hour), the upgrade will time out and the PCE will put the VEN in a warning state. However, in most cases, the upgrade will complete within this window. To clear this warning, just start another upgrade on the VEN.

You can upgrade up to 25,000 VENs in a single PCE region. Selecting this large a number of VENs in one upgrade will result in some CPU and memory spikes and increased network bandwidth because the VENs will be communicating with the PCE to request new firewalls and downloading new software versions.

The VEN upgrade feature includes upgrade validation; namely, the PCE will validate that the VEN upgrade path is allowed and that the version of the VEN you are upgrading to is compatible with the version of the PCE. If you attempt to upgrade VENs to a version incompatible with the PCE or Illumio does not support that upgrade path, the PCE web console provides feedback on which VENs can be upgraded.

# Prerequisites and Limitations for VEN Upgrade

#### **Prerequisites**

- The PCE must be a version 20.2.0 or later.
- The VENs selected for upgrade must be version 18.2.0 or later.
- The VEN Library must be set up in the PCE. See Upload VEN [Software](#page-30-0) Bundle into PCE VEN [Library](#page-30-0) for information.
- The VEN upgrade compatibility matrix must be installed on the PCE. See [Upload](#page-29-0) VEN Upgrade [Compatibility](#page-29-0) Matrix for information.

#### Limitations

- You must update the VENs in your environment using a supported upgrade path.
- You cannot upgrade a VEN to a later version than the PCE's current version.
- The VEN Upgrade feature does not support upgrading AIX or Solaris VENs or upgrading the C-VEN.
- If a VEN has been installed with custom RPM installation options, you cannot use the VEN upgrade feature to upgrade it.

For example, you cannot upgrade VENs installed with a custom --prefix option because options like that aren't persisted when a VEN is upgraded from the PCE, and the VEN will be installed in the default directory. This outcome might cause data loss or operational issues with the VEN, depending on your environment.

- You cannot use the feature to downgrade a VEN to an earlier version.
- Using the PCE CLI to upgrade VENs is no longer supported in Illumio Core 21.1.0.
- If you installed the VEN with the VEN CTL and packaging CLI and customized installation options (such as, a custom installation directory or alternate VEN user), you cannot later upgrade the VEN by using the VEN Library in the PCE. You must upgrade the VEN using the workload's OS package upgrade process.

# Upgrade All VENs to the Current Version

When you select "Upgrade All," the PCE upgrades all your deployed VENs and not just the VENs that appear in that page of the list (for example, you have 10 pages in the list, the VENs in all 10 pages are upgraded.)

- 1. From the PCE web console menu, choose Workloads and VENs > VENs. The Workloads and VENs – VENs page appears.
- 2. From the Upgrade drop-down menu, choose Upgrade All.

The Upgrade VENs dialog box appears. By default, the most current VEN version in the VEN Library is selected.

3. (Optional) To upgrade to a version other than the current version, select the VEN version from the drop-down menu.

 $\times$ **Upgrade VENs VEN Version** 21.1.0-5553 Preview **)** Calculation in Progress VENs that qualify for an upgrade to 21.1.0-5553 release Cancel **Confirm Upgrade** 

The PCE calculates the scope of the upgrade.

 $\left[\sum\right]$  illumio

When the calculation is complete, the dialog box refreshes and informs you which VENs in your environment can be upgraded to the selected version. In this example, one VEN has an unsupported OS platform because it's a VEN running on Solaris, which cannot be upgraded using this feature in this release.

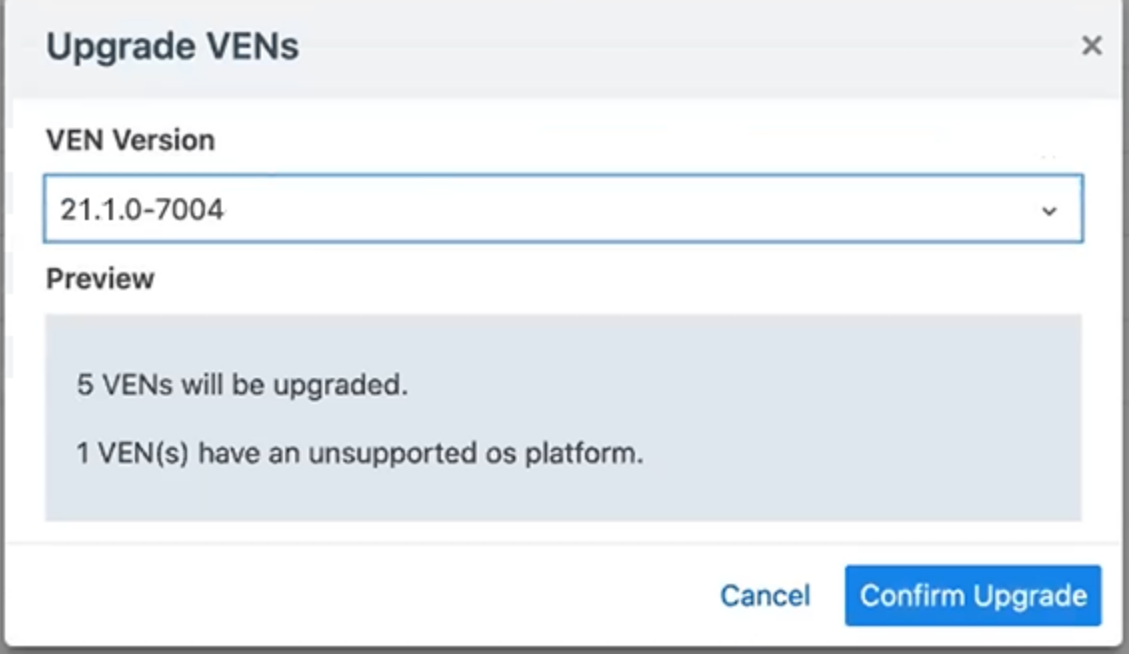

4. Click Confirm Upgrade.

# Upgrade Selective VENs

When upgrading, you can use all the filters available in the VEN list to manage the upgrade. For example, you could filter VENs by the location label to only upgrade VENs in a specific datacenter or you can filter the VENs in your environment by their operating systems and upgrade just those VENs.

# $\boxtimes$  illumio

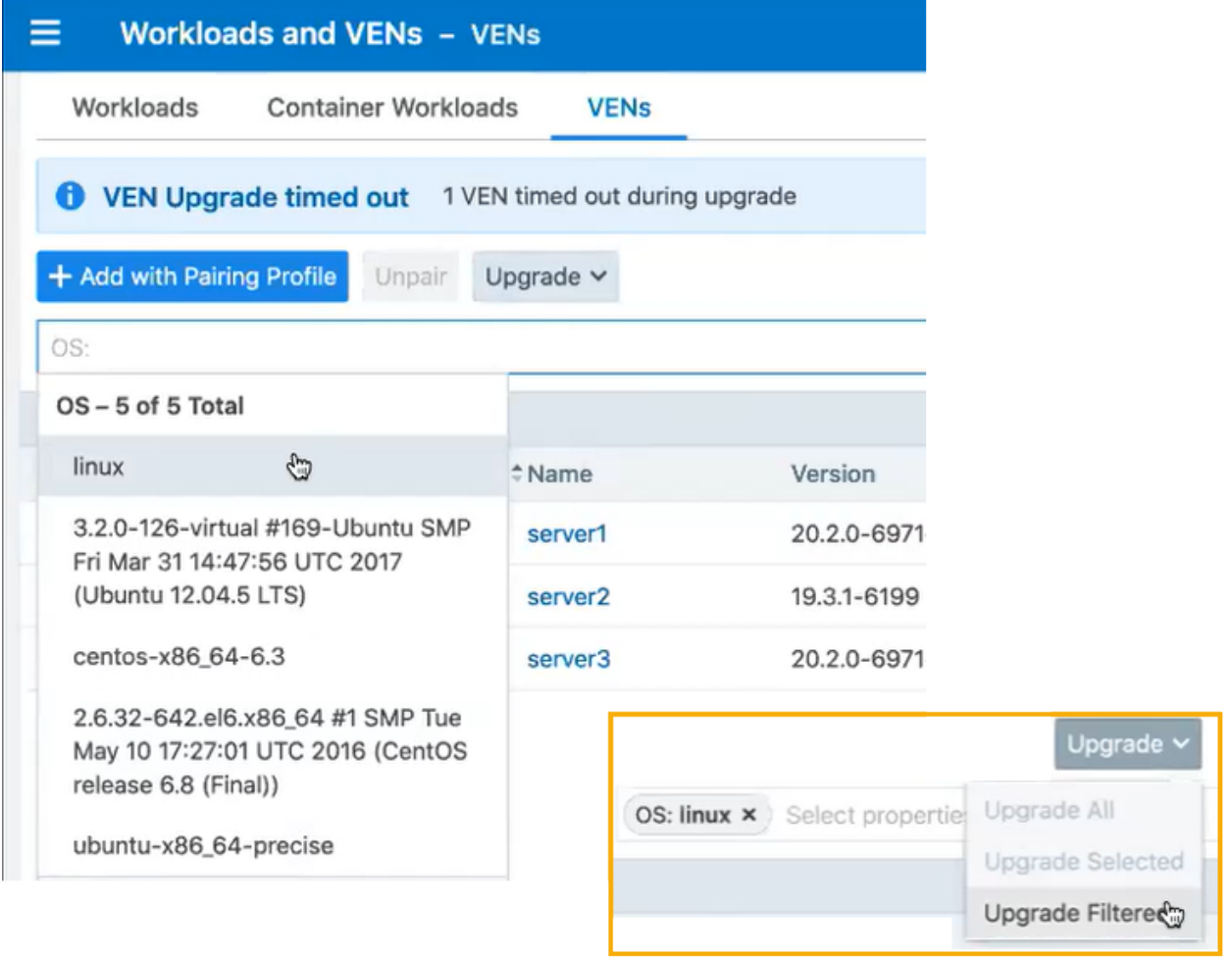

You can filter and upgrade VENs based on specific conditions. For example, you can locate the VENs that weren't upgraded in your first attempt to upgrade all VENs to the default version; for example, these VENs might have been offline when you ran your first upgrade and the upgrade timed out for those VENs but succeeded on all the others in your environment.

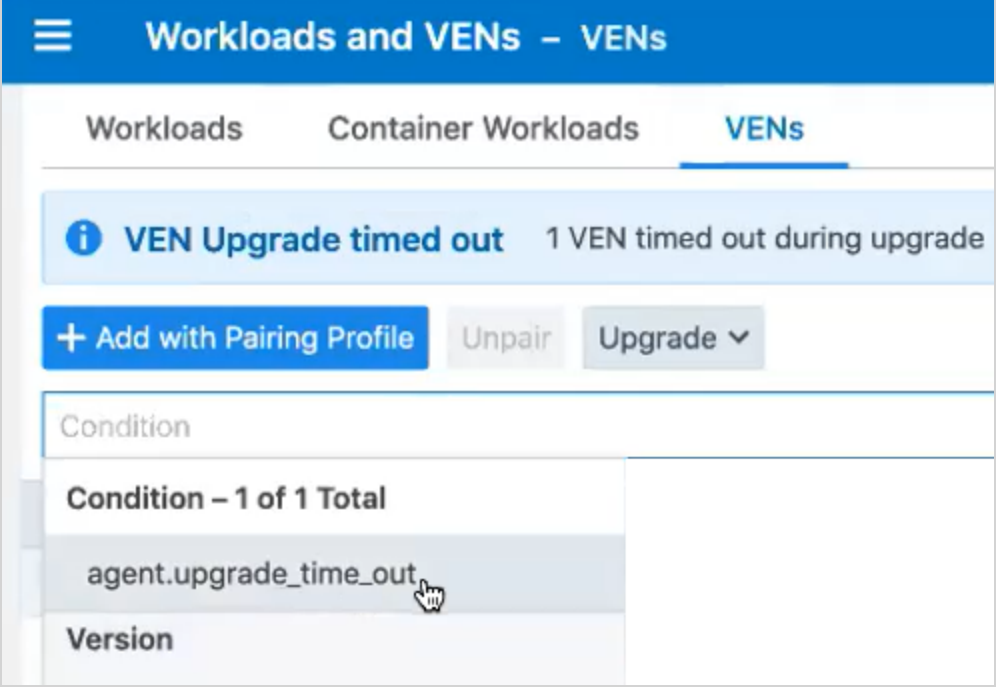

You can filter and upgrade VENs based on their Health status in the PCE.

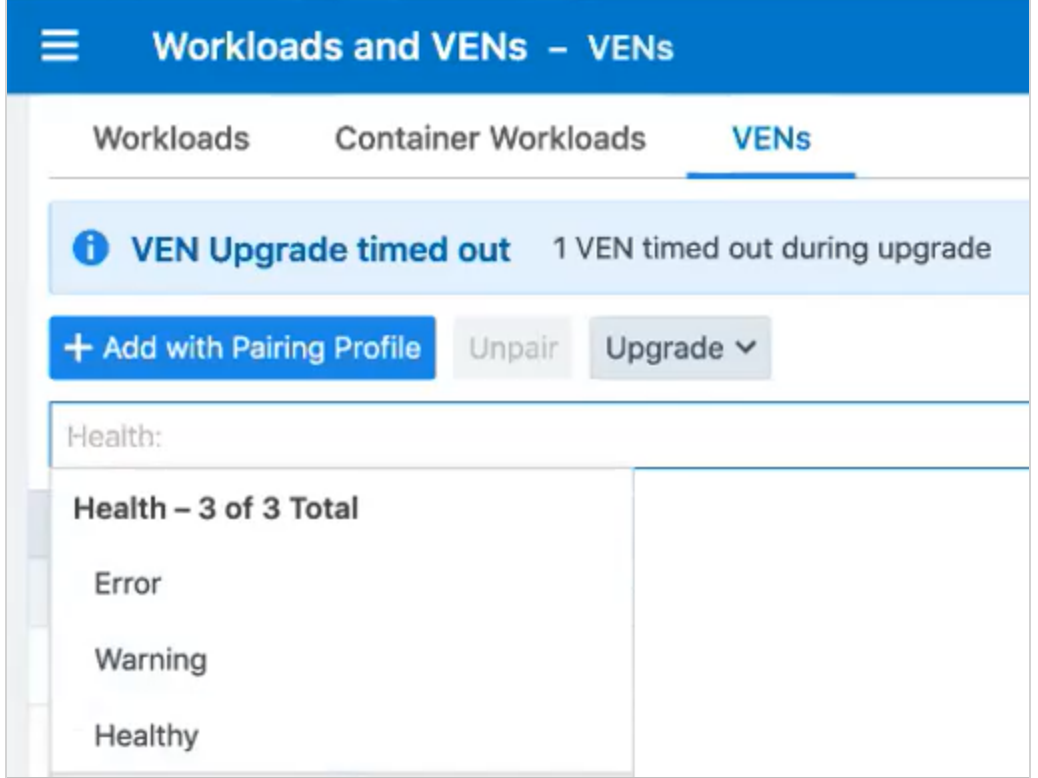

VENs can have one of three Health statuses that you can filter for:

- Healthy: The VEN has no Health conditions.
- Warning: The VEN has one or more Warning conditions.
- Error: The VEN has one or more Error conditions or has both Error and Warning conditions.

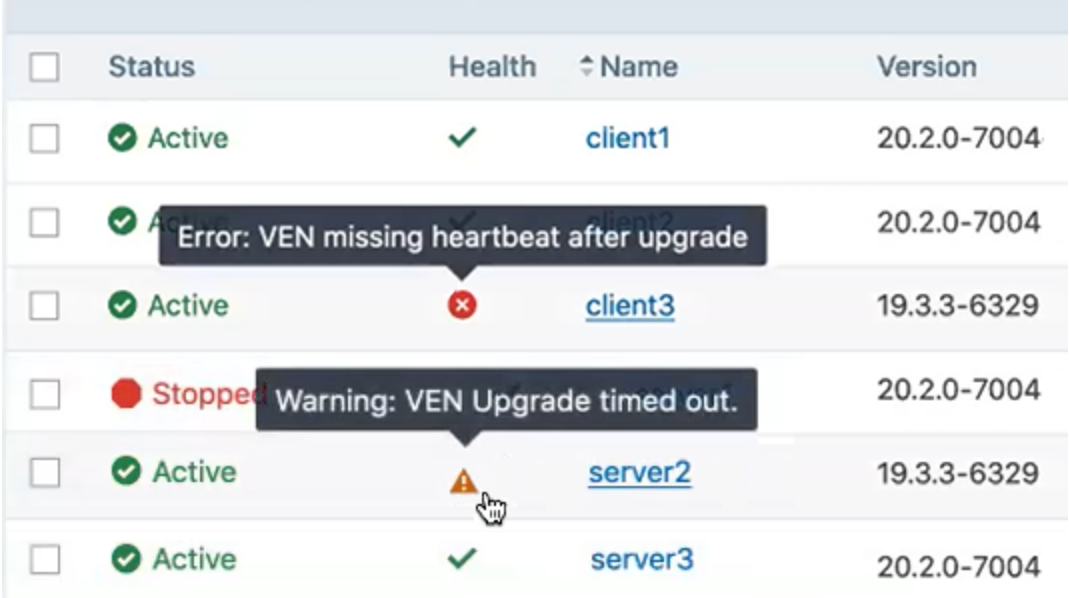

# View VEN Upgrade Events

Upgrading VENs using the PCE web console or the REST API generate events that you can view in the Events page.

From the PCE web console menu, choose Troubleshooting > Events.

You can find events indicating when upgrades succeeded and when they failed. If you are using the *Upgrade All* option to upgrade large numbers of VENs in your environment, the PCE aggregates the event for agent.upgrade\_requested; however, the PCE still generates a separate event for each successful upgrade.

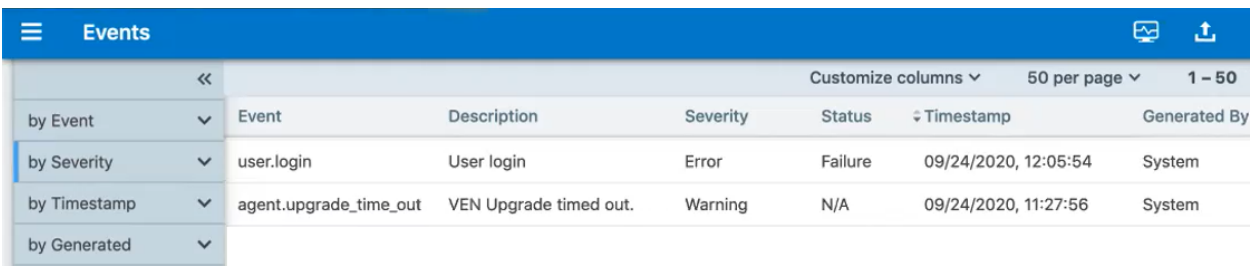

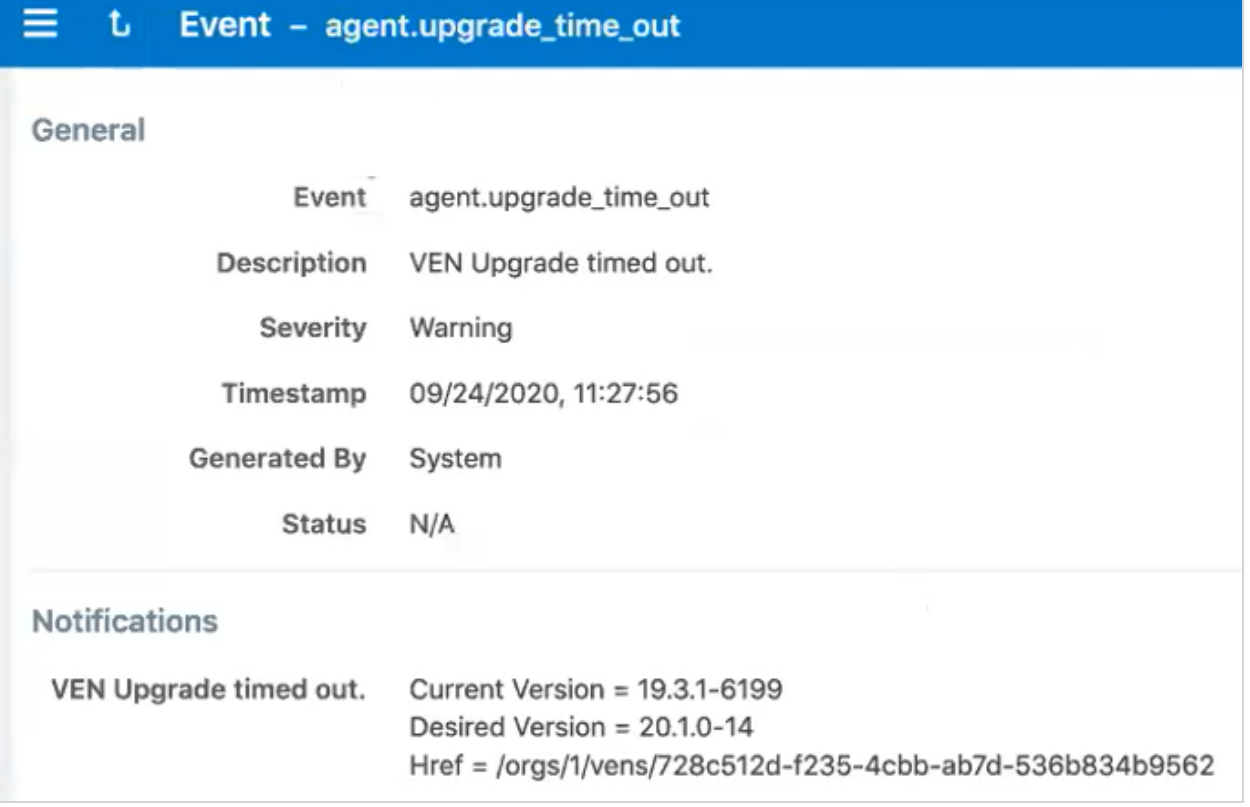

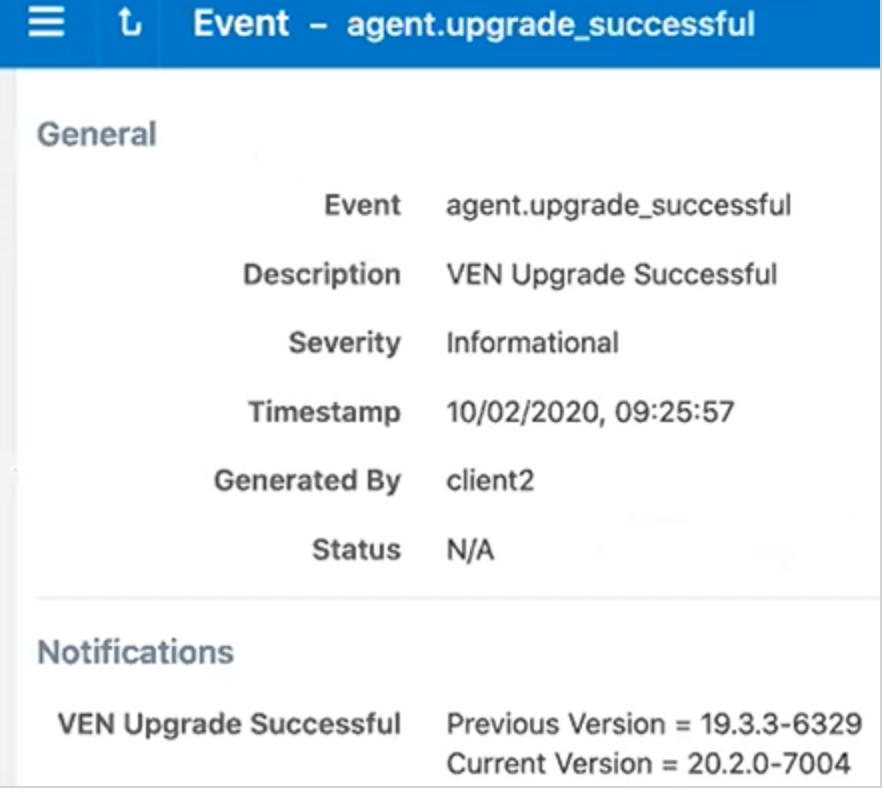

# **Chapter 5**

# **VEN Installation & Upgrade with VEN CTL**

This chapter contains the following topics:

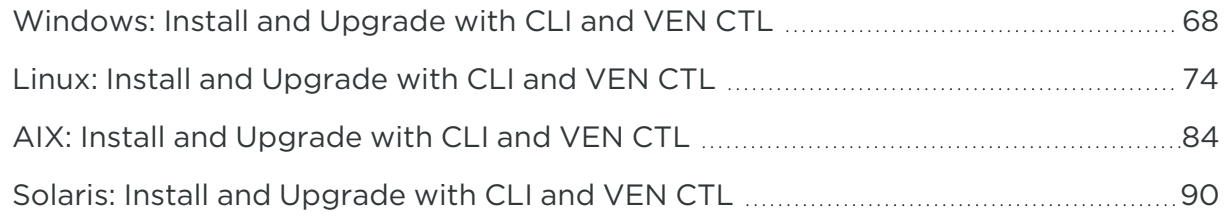

The following topics describe how to use packages and the VEN CTL to install the VEN on hosts in your environment. To perform the tasks in this section, you must log into the Illumio Support portal to download the VEN software to your local environment.

# <span id="page-67-0"></span>**Windows: Install and Upgrade with CLI and VEN CTL**

This section discusses installing and upgrading the VEN for Windows by using packaging technology commands and the VEN CTL.

With the Windows VEN MSI, you have the option of activating (pairing) the VEN either during installation or after installation.

# Windows VEN Installation Directories

By default, the Windows VEN is installed in the following directories:

- Installation: C:\Program Files\Illumio
- Data: C:\ProgramData\Illumio

# <span id="page-68-0"></span>Run PowerShell as Administrator

Use Windows PowerShell to run the VEN installation program.

Run PowerShell as Administrator with Execution Policy, because the installation affects the operating system.

Right-click the PowerShell icon and select Run as Administrator.

In addition, the VEN control scripts require the proper execution permissions on Windows. In PowerShell, run the following command before installation:

```
Set-ExecutionPolicy -ExecutionPolicy RemoteSigned
```
# Install the Windows VEN Using MSI Package

The following topics provide the details about installing the Windows VEN using the MSI package format.

# Windows Installation with Command-line Variables

The following table lists VEN command-line variables that you can set for the MSI package installation on Windows.

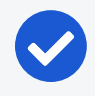

### NOTE:

Command-line variables are not supported with the illumio-ven-ctl control script, only with the package installation.

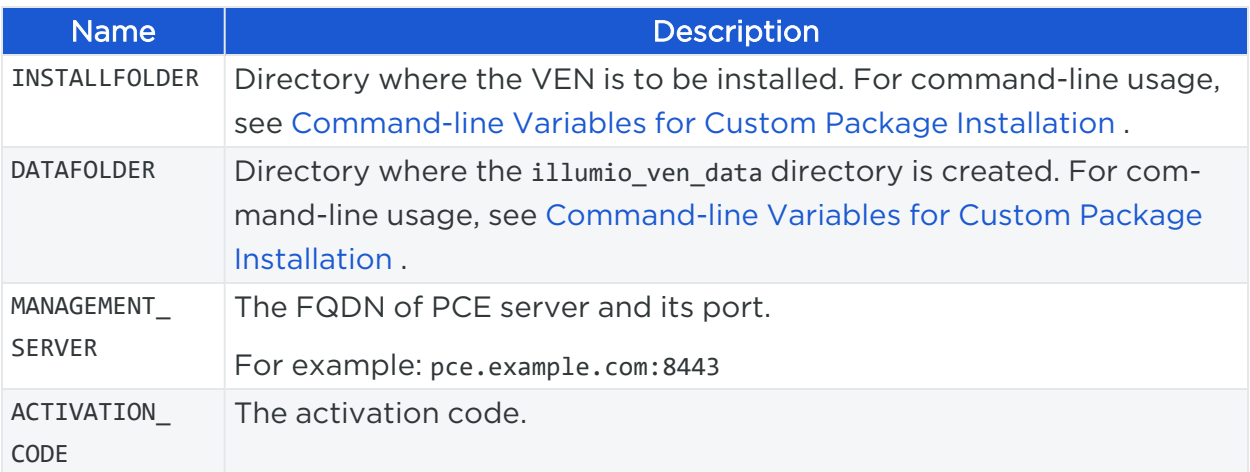

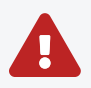

#### WARNING:

When you use the CLI to install a Windows VEN on a workload, you cannot include colons in the values for command options. Including a colon in a option value causes VEN activation to fail. For example, including the following values in the -role option, causes VEN activation to fail:

-role "R: UNKNOWN" -app "A:UNKNOWN" -env "E: UNKNOWN"

Activation fails because Windows uses the colon as a special character and cannot interpret the value even when you include quotation marks around the value.

#### <span id="page-69-0"></span>Command-line Variables for Custom Package Installation

The following installation command line for the VEN on Windows shows the optional use of command-line variables to override the default directories.

Be sure you use the standard Windows environment variables so that the directories are created with the proper paths. The example below relies on the %PROGRAMFILES% environment variable. Your own usage depends on the custom path you want to create.

```
C:\> msiexec /i illumio-ven-<ven_version>.<os_platform>.msi
INSTALLFOLDER=%PROGRAMFILES%<someDirectoryPathForVENBinaries>
DATAFOLDER=%PROGRAMFILES%<someDirectoryPathForData> /qb
```
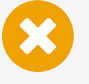

#### CAUTION:

The Windows VEN does not support installing the VEN in a directory where the directory is a symbolic link.

#### Windows VEN Installation with Activation

The VEN MSI installer supports these parameters:

- MANAGEMENT\_SERVER
- ACTIVATION CODE

To activate the Windows VEN during installation, run the following command:

```
PS C:\> msiexec /i illumio-ven-<ven version>.<os platform>.msi
MANAGEMENT_SERVER=pce_fqdn:pce_portnumber_ACTIVATION_CODE=activation_code
```
# Windows VEN Installation with Disabled WFP Optimization

#### NOTE:

Performing this task is optional. Decide whether your environment requires optimization of WFP for your workloads.

When you install the Windows VEN, by default, Windows Filtering Platform (WFP) Optimization is enabled for performance and support for IPSets.

To install the VEN *without* WFP Optimization, run this command:

C:\> msiexec /i illumio-ven-<ven\_version>.<os\_platform>.msi WFP\_OPTIMIZATIONS\_ ENABLED=FALSE

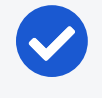

#### NOTE:

When WFP Optimization is disabled, Illumio sets an upper limit on the number of filters that the VEN can create: 32,767 (32K -1) filters.

### Windows CLI VEN Installation without Activation

You can install the Windows VEN without activation by either double-clicking the Windows MSI file or by running the following command in PowerShell:

```
C:\> msiexec /i illumio-ven-<ven_version>.<os_platform>.msi /qn /l*vx
VENInstaller.log
```
# Windows VEN Activation After Installation

Be sure that you have the proper administrative permissions. See Run [PowerShell](#page-68-0) as [Administrator](#page-68-0) .

To activate the Windows VEN after installation, run the following command:

```
PS C:\Program Files\Illumio> .\illumio-ven-ctl.ps1 activate -activation-code
<activation_code> -management-server <pce_fqdn:pce_portnumber> <activation_
options>
```
#### Windows VEN Activation Options

You have several activation options you can set while pairing. You can set the workload policy state and apply labels at the time of activation.

This example shows how to activate a Windows workload with the following options:

- Set the VEN policy state to illuminated with no traffic logging: -log\_traffic false
- Set the role as Web service: -role Web
- Set the application to HRM: -app HRM
- Set the environment to development: env Dev
- Set the location of the VEN to New York City: -loc NYC

```
PS C:\Program Files\Illumio> .\illumio-ven-ctl.ps1 activate -management-server
yourPCE.example.com.8443 -activation-code <activation_code> -visibility_level
flow summary -log traffic false -role Web -app HRM -env Dev -loc NYC
```
# Kerberos for Windows VEN-to-PCE Authentication

To enable Kerberos authentication at installation, set the command-line variable KERBEROS\_PCE\_SPN on the installation program. Use the following value for this variable:

```
illumio-device-auth/<fqdn_of_your_pce>
```
Where:

- The literal illumio-device-auth/ is required.
- fqdn\_of\_your\_pce is the fully qualified domain name (FQDN) of your PCE.

Example:

```
C:\> msiexec.exe /i illumio-ven-<ven_version>.<os_platform>.msi KERBEROS_PCE_
SPN=illumio-device-auth/pce.example.com
```
#### Activation with Kerberos

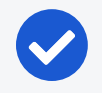

### NOTE:

On the illumio-ven-ctl --activate or in the pairing script, do *not* use any option that sets a label. That is, do not use the --env, --loc, --role, or --app options. Labels should be set in the PCE web console. See the *Security Policy Guide* for information.

After installation with the command-line variable, when you activate the VEN, a message similar to the following is displayed:
```
# illumio-ven-ctl activate
      Activating Illumio
...
Enabling Kerberos Authentication .....
...
```
# Windows VEN Upgrade Using CLI

### IMPORTANT:

Illumio strongly recommends that you upgrade VENs only during maintenance windows.

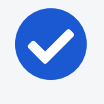

### NOTE:

If the VEN was activated prior to the upgrade, it does not need to be activated again after the upgrade completes.

To upgrade the VEN, run this command:

PS C:\> msiexec /i illumio-ven-<ven\_version>.<os\_platform>.msi /qn

# Windows VEN Uninstallation Using CLI

To uninstall the Windows VEN by using the VEN CTL, see [Deactivate](deactivate-and-unpair-vens.htm) and Unpair VENs in the *VEN Administration Guide*.

### Offline VEN During Unpairing

If the workload you are unpairing is offline, the workload might still appear in the workloads list in the PCE web console, even though the workload has been unpaired. The unpaired workload is removed from the PCE web console within 30-35 minutes.

### Alternative: Remove Windows VEN Using Control Panel

You can also use the Windows Control Panel Programs and Features utility to remove the VEN. When you remove the Windows VEN with the Windows Control Panel, the VEN unpairs the workload with the Unpair and remove Illumio policy option. This method removes any current Illumio policy and activates the Windows firewall.

# **Linux: Install and Upgrade with CLI and VEN CTL**

This section discusses installing and upgrading the VEN for Linux by using packaging technology commands and the VEN CTL.

- Installing the VEN on Linux relies native package management commands:
	- For Debian and Ubuntu (referred to as "Debian"): dpkg
	- <sup>o</sup> For Red Hat and CentOS (referred to as "Red Hat"): rpm
- Root access on the workload is required for installation of the Linux VEN.
- Some of the optional installation features in the RPM are not available with the Debian package. These cases are marked in section titles below with "RPM only."

# About iptables Versions for Red Hat and CentOS

### Red Hat Version 6 VENs

If the iptables version already on the workload is older than iptables version 1.4.7-16 or ipsets is older than version 6.11-4, the VEN installation process installs more recent versions of iptables and ipset, including libmnl. These unmodified distribution files (RPMs) are packaged with the VEN itself and installed in /opt/illumio\_ven/etc/extras.

# About Red Hat 8 Support and nftables

In 18.2.x, the VEN supported iptables. In 19.3.0 and later releases, the VEN supports nftables, which is the default host-based firewall used by Red Hat 8. Supporting nftables, which is used by Red Hat 8, simplifies rule writing and allows developers to write fewer rules and do so much more efficiently. The new support for nftables does not change VEN functionality or the VEN feature set because the underlying net filter capabilities are the same. Support for nftables provides the following usability enhancements for the VEN:

- Simpler syntax: Uses a simpler syntax, which is very similar to TCP dump.
- Combined rules: Rather than write 2 rules for every enforcement point, you can combine them into a single rule; such as combining multiple ports into a single rule, and IPv4 and IPv6 into a single rule.
- Multiple actions: A single rule can have multiple actions, such as LOG and DROP.
- Built in tracing: Includes built-in support for named sets. To use lists or sets with iptables, you need to install ipset.nftables has integrated set support and can be used more naturally within the configuration.

### Notes:

- Native support for nftables in Red Hat 8 does not change the VEN installation or upgrade process; if you've written installation scripts, they don't require updates.
- nftables does not impact Firewall Coexistence and it is still supported.
- Using the nftrace tool on Illumio created tables is not supported because it requires specific filtering rules.
- nftables support does not impact the PCE; viewing a workload that is running Red Hat 8 in the PCE web console does not change. You can view all the workload details. Creating policy for workloads running Red Hat 8 does not change.

### IMPORTANT:

illumio

In 19.3.0 and later releases, the VEN continues to support earlier versions of Red Hat with no changes. For the complete list of Red Hat versions supported by the VEN by release, see OS Support and Package [Dependencies](https://support.illumio.com/shared/software/os-support-package-dependencies/ven.html) on the Illumio Support portal.

### Linux Default Installation Directories

The Linux VEN is installed into two directories by default:

- /opt/illumio\_ven
- /opt/illumio\_ven\_data

### Directory Ownership Pre- and Post-activation

- All directories are created with mode 0750.
- Post-activation user/group ilo-ven:ilo-ven allows processes running as that user to write to the VEN installation directory and VEN data directory.
- At installation, you can set various environment variable to override default settings. See Linux Installation with [Environment](#page-75-0) Variables.

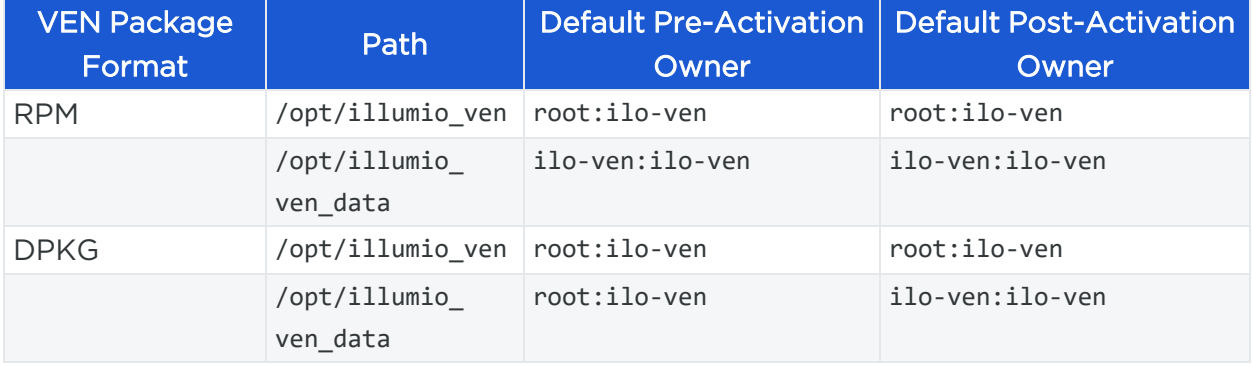

# Dependency Check for Certificates

If your PCE-to-VEN SSL certificate was signed by a private CA and the signing CA's credentials have already been added to the workload's trusted certificate store, the ca-certificates package is not needed. To install the VEN without the dependency check, follow these examples:

- <sup>l</sup> Red Hat: rpm -vh -nodeps illumio-ven-<ven\_version>.<os\_platform>.rpm
- Debian: dpkg --ignore-depends=illumio-ven-<ven\_version>.<os\_platform>.deb

# RPM Only: Installation in Non-Default Directory

If you want to change the installation directory during installation or upgrade, you can use environment variable or use the --prefix option on the RPM command line.

# rpm -ivh <illumio-ven-pkg>.rpm --prefix=/opt/foo/bar

### CAUTION:

The Linux VEN does not support installing the VEN in a directory where the directory is a symbolic link.

# <span id="page-75-0"></span>Linux Installation with Environment Variables

The following table lists VEN environment variables that you can set for the package installation on Linux.

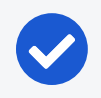

### NOTE:

Before installation, set any of the following environment variables.

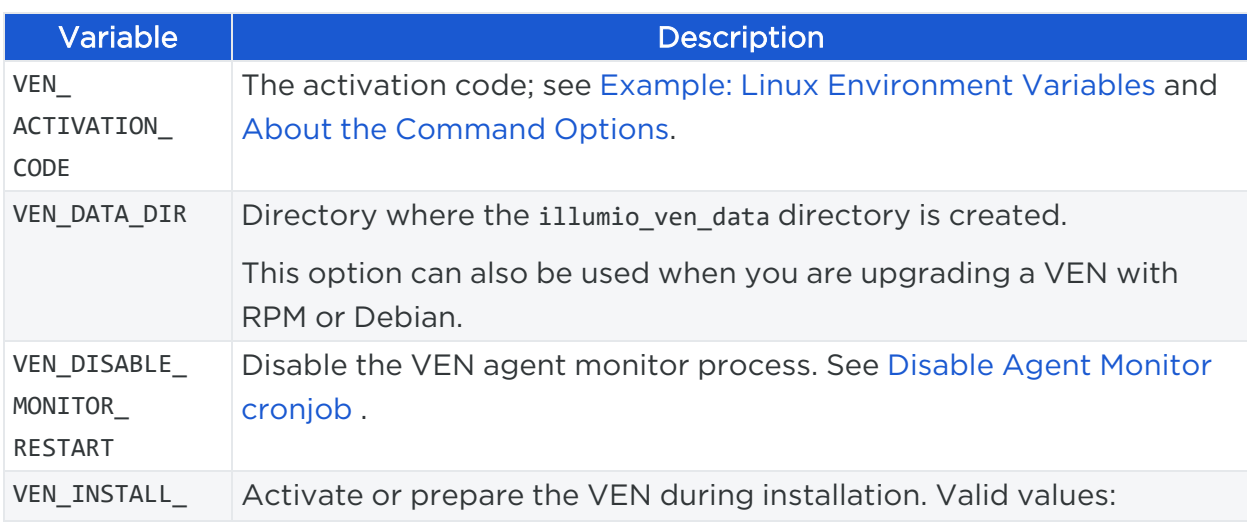

# $\mathbb{R}$  illumio

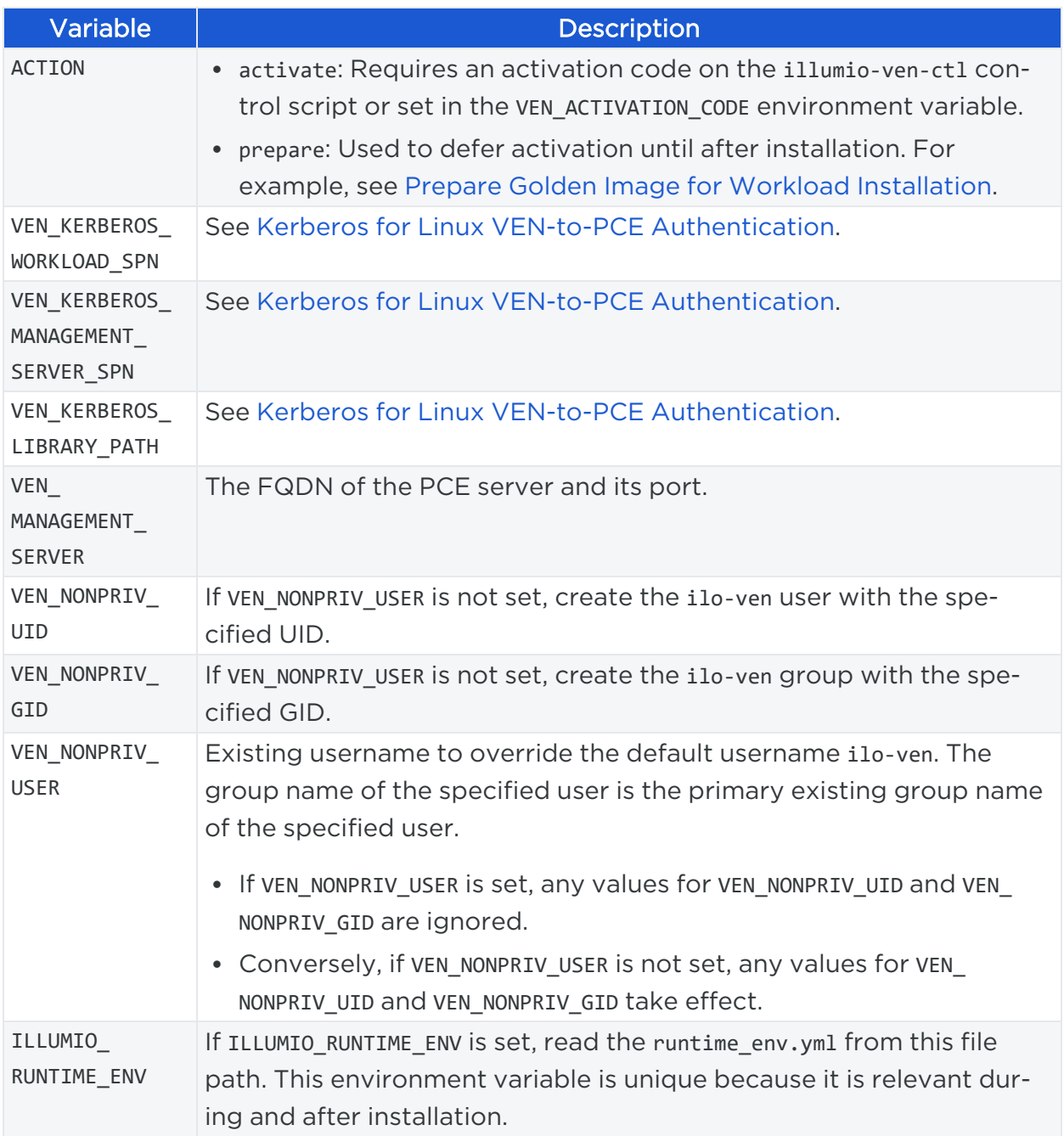

# <span id="page-76-0"></span>Kerberos for Linux VEN-to-PCE Authentication

The illumio-ven-ctl command does not have any options for Kerberos, but when you activate the VEN with illumio-ven-ctl, at installation it honors the Kerberos values that have been set in environment variables.

Before installing the Linux VEN, set the following environment variables.

### Chapter 5 VEN Installation & Upgrade with VEN CTL Linux: Install and Upgrade with CLI and VEN CTL

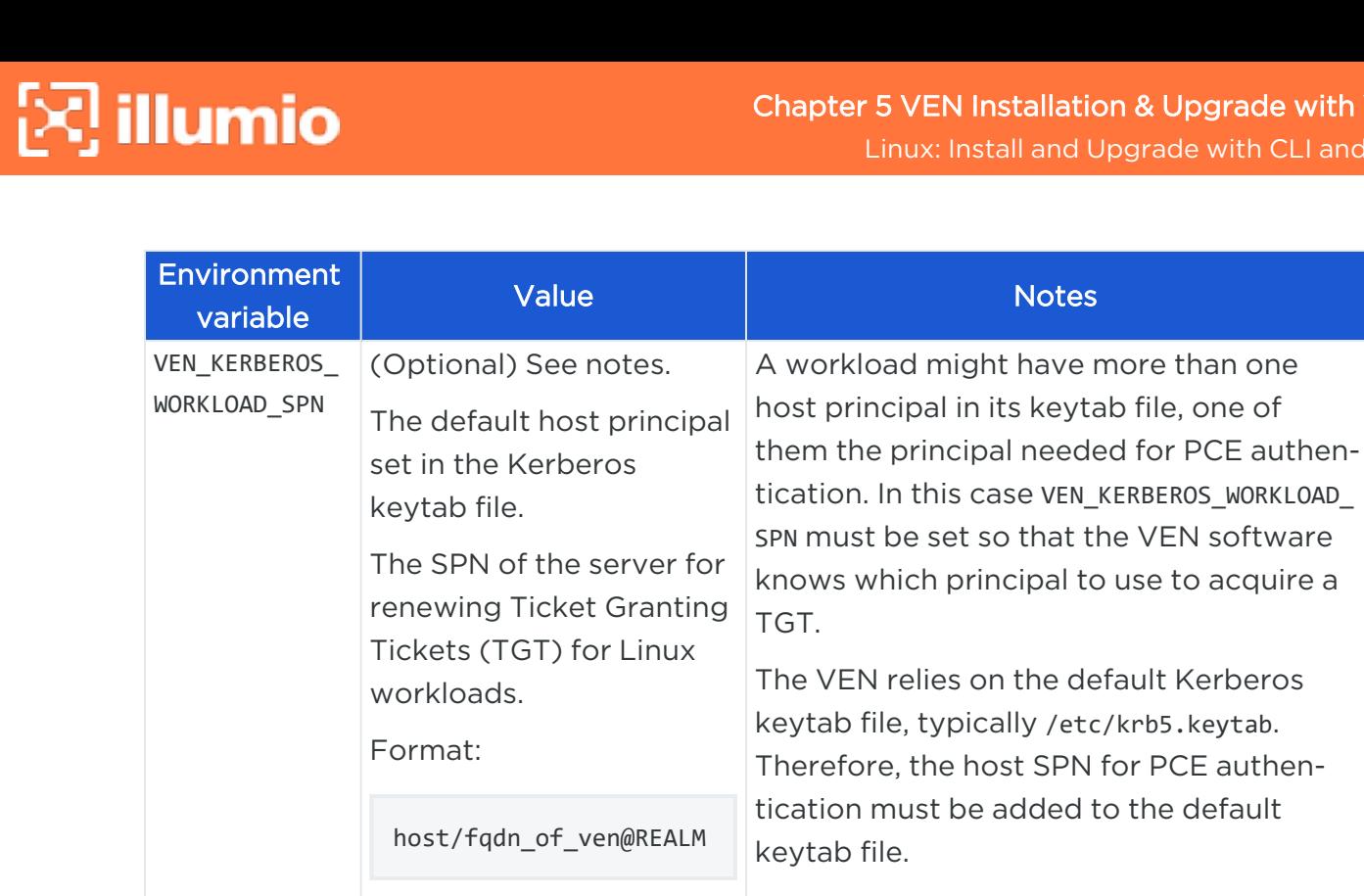

Where:

• The literal host/ is required.

knows which principal to use to acquire a TGT. The VEN relies on the default Kerberos keytab file, typically /etc/krb5.keytab. Therefore, the host SPN for PCE authentication must be added to the default

Before deploying Kerberos authentication, you can use kinit to verify that a TGT for the workload's SPN can be acquired:

• @REALM is optional. If not verify the TGT has been acquired for the If the command is successful, use klist to correct host SPN.

> If the default SPN is not what you want for PCE authentication, use the following command to verify that you can reach the desired SPN:

kinit -k host/fqdn\_of\_ven@REALM

If the command is successful, set VEN\_ KERBEROS\_WORKLOAD\_SPN to host/fqdn\_of\_ ven@REALM.

GSSAPI Authentication

# • fqdn\_of\_ven is the FQDN of the workload where the VEN is installed. specified, the default realm is used. kinit -k

SPN for the PCE

Example: illumio-device-

auth/pce.example.com

VEN\_KERBEROS MANAGEMENT\_ SERVER\_SPN

# illumio

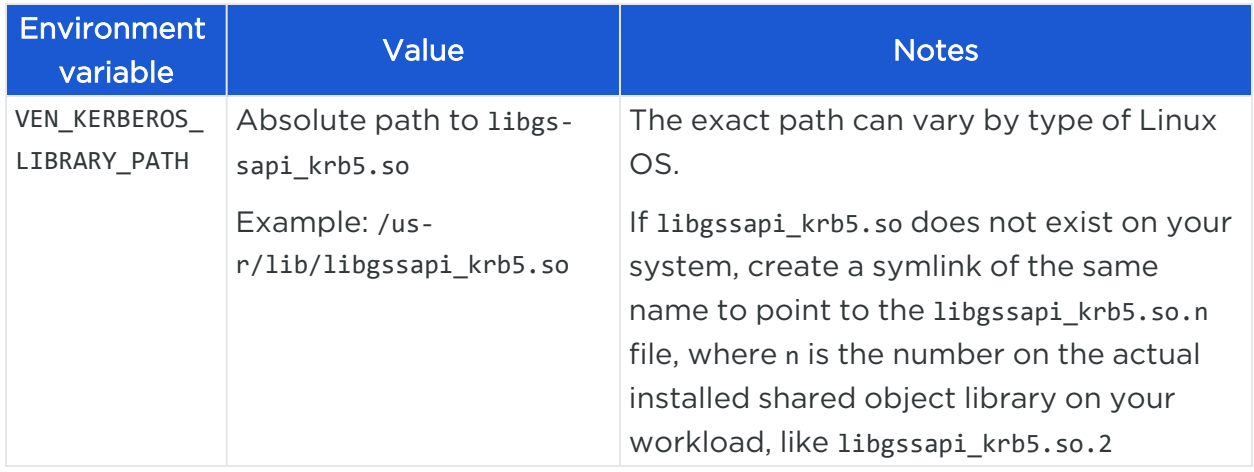

### Activation with Kerberos

### NOTE:

On the illumio-ven-ctl --activate or in the pairing script, do *not* use any option that sets a label. That is, do not use the --env, --loc, --role, or --app options. Labels should be set in the PCE web console. See the *Security Policy Guide* for information.

After installation with the command-line variable, when you activate the VEN, a message similar to the following is displayed:

```
# illumio-ven-ctl activate
      Activating Illumio
...
Enabling Kerberos Authentication .....
...
```
### <span id="page-78-0"></span>Example: Linux Environment Variables

To activate the VEN during installation, set the following environment variables before running the installation command.

- **· VEN\_MANAGEMENT\_SERVER**
- VEN\_ACTIVATION\_CODE
- VEN\_INSTALL\_ACTION

For example, to activate a VEN during installation of a VEN package:

# VEN\_MANAGEMENT\_SERVER=pce.example.com:8443 VEN\_INSTALL\_ACTION=activate VEN\_ ACTIVATION\_CODE=<activation\_code> rpm -ivh illumio-ven-<ven\_version>.<os\_ platform>.rpm

Or

```
# VEN_MANAGEMENT_SERVER=pce.example.com:8443 VEN_INSTALL_ACTION=activate VEN_
ACTIVATION_CODE=<activation_code> dpkg -i illumio-ven-<ven_version>.<os_
platform>.deb
```
### Change Default Name of User at Installation

The default username for the VEN installation is ilo-ven. With the package installation, you can specify an environment variable to set a different, existing username to override this default. The group name is the specified user's primary group and does not need to be specified.

```
# VEN_NONPRIV_USER=desired_existing_username rpm -ivh illumio-ven-<ven_
version>.<os_platform>.rpm
```
Or

```
# VEN_NONPRIV_USER=desired_existing_username dpkg -i illumio-ven-<ven_
version>.<os_platform>.deb
```
### <span id="page-79-0"></span>Disable Agent Monitor cronjob

You can disable the agent monitor cronjob before or after VEN installation. When failing to hook into existing init systems like systemd, upstart, or SysV, the Linux VEN installation creates a cronjob to check the VEN agent monitor process and restart it if necessary. This cronjob runs every 10 minutes.

Some organizations prefer to rely on their own VEN agent monitoring processes. The Illumio-supplied VEN-checking cronjob might create logs whose size you consider excessive or whose frequency is not right for your needs.

### To disable the Linux VEN monitoring cronjob before installation:

Set the following environment variable:

```
export VEN_DISABLE_MONITOR_RESTART=true
```
Any value other than true does not have any effect.

### To modify or disable the Linux VEN monitoring cronjob after installation:

You have several options:

- Edit your crontab to decrease the cronjob's frequency.
- In your crontab, completely comment out the VEN agent monitoring cronjob.

### To substitute your own VEN agent monitor checking process, consider the following points:

- Rely on your own organization's standard mechanisms for monitoring processes.
- Make sure your monitoring restarts the VEN if necessary.
	- $\degree$  Do not restart only the VEN agent monitoring process. Restart the entire VEN:

# illumio-ven-ctl restart

 $\degree$  Be sure that your monitoring process has sufficient permissions to restart the VEN.

# Linux VEN Activation After Installation

To activate the VEN after installation, use the illumio-ven-ctl control script with the activate argument to activate the workload and pair the VEN with the PCE.

At a minimum, to activate the VEN using the VEN control script, you need the hostname or IP address of the PCE, an activation code (called a pairing key in the PCE web console) generated from a pairing profile, and any other required options, such as the workload policy state, label assignment, and workload name. For example, the following command shows how to activate the VEN that places the workload into the Illumination policy state (--mode).

```
# /opt/illumio_ven/illumio-ven-ctl activate --management-server
pce.example.com:8443 --activation-code <activation_code>
```
# Upgrade Linux VEN Using CLI

### IMPORTANT:

Illumio strongly recommends that you upgrade VENs only during maintenance windows.

# illumio

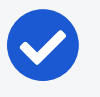

### NOTE:

If the VEN was activated prior to the upgrade, it does not need to be activated again after the upgrade completes.

### Custom Username, Installation Directory, VEN Data Directory

If you installed the VEN with your own username, for upgrade you need to specify that same username with the VEN\_NONPRIV\_USER environment variable.

If you previously installed the VEN to non-default installation (RPM only) and data directories with environment variables, specify the same values before upgrade.

See Linux Installation with [Environment](#page-75-0) Variables.

### RPM Upgrade

# rpm -Uvh illumio-ven-<ven\_version>.<os\_platform>.rpm

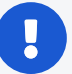

IMPORTANT:

If the VEN DATA DIR environment variable and the --prefix option are not specified during the RPM installation, then the illumio ven and illumio ven data directories are created in the /opt directory.

This information is important because if you previously installed the VEN to non-default installation and data directories, and if you upgrade without specifying those non-default directories, the VEN will not upgrade to your custom directories.

Therefore, if you specified non-default installation (RPM only) and data directories when you installed the VEN, you need to specify those same directories in the upgrade command.

This example also includes a custom username that was used during VEN installation.

For example, if you installed the VEN with this type of command:

```
# VEN_NONPRIV_USER=ven_install_username VEN_DATA_DIR=/opt/my_data_dir rpm -ivh
<orig-illumio-ven-pkg>.rpm --prefix=/opt/my_ven_dir
```
Then, upgrade the VEN with the following command:

# VEN\_NONPRIV\_USER=ven\_install\_username VEN\_DATA\_DIR=/opt/my\_data\_dir rpm -Uvh <new-illumio-ven-pkg>.rpm --prefix=/opt/my\_ven\_dir

### Debian Upgrade

# dpkg -i illumio-ven-<ven\_version>.<os\_platform>.deb

### IMPORTANT:

If the VEN DATA DIR environment variable is not specified during VEN installation, then the illumio\_ven\_data directory is created in the /opt directory. This information is important, because if you specified a custom data directory during installation, and if you upgrade the VEN without specifying the custom data directory, the VEN will not upgrade using your custom data directory.

Therefore, if you specified a non-default data directory when you installed, you need to specify the same non-default data directory during upgrade.

This example also includes a custom username that was used during VEN installation.

### NOTE:

Using --prefix=/opt/my\_ven\_dir to specify a custom installation directory is not supported with Debian.

For example, if you installed the VEN with this type of command:

```
# VEN_NONPRIV_USER=ven_install_username VEN_DATA_DIR=/opt/my_data_dir dpkg -i
<orig-illumio-ven-pkg>.deb
```
Then, upgrade the VEN with the following command:

```
# VEN_NONPRIV_USER=ven_install_username VEN_DATA_DIR=/opt/my_data_dir dpkg -i
<new-illumio-ven-pkg>.deb
```
# Uninstall Linux VEN Using CLI

Unpair a Linux VEN before uninstalling it. See [Deactivate](deactivate-and-unpair-vens.htm) and Unpair VENs in the *VEN Administration Guide*.

SUSE Linux: If a SUSE workload is unpaired in the Full enforcement policy state, the uninstallation might not complete when the workload does not have rules that allow it to connect to SUSE repositories. To avoid this issue, change the policy state to Visibility before unpairing the VEN. For more information see [Workload](about-ven-administration-on-workloads.htm#workload-policy-states) Policy States in the *VEN Administration Guide*.

### Uninstall the VEN

Security Implications: Production applications on this workload could break because after uninstalling the VEN this workload will no longer allow any connections to it other than SSH on port 22.

To uninstall the VEN, see [Deactivate](deactivate-and-unpair-vens.htm) and Unpair VENs in the *VEN Administration Guide*.

# **AIX: Install and Upgrade with CLI and VEN CTL**

The following topic describes how to install and upgrade the AIX VEN by using packaging technology commands and the VEN CTL.

# Limitations and Considerations

### General:

• AIX 5.3 is not supported.

See VEN OS Support and Package [Dependencies](https://support.illumio.com/software/os-support-package-dependencies/ven.html) for the list of supported operating systems for AIX VENs.

- AIX native IPsec is not supported while the VEN is installed.
- The AIX VEN does not support SecureConnect and SecureConnect Gateway.
- The following directories must be present on the AIX host or the AIX VEN installation will fail. These directories are commonly present on AIX hosts.
	- <sup>o</sup> /var/lib
	- <sup>o</sup> /var/log
- By default, the AIX VEN is installed in the following directories:
	- <sup>o</sup> /opt/illumio\_ven
	- <sup>o</sup> /opt/illumio\_ven\_data

Installing the AIX VEN in a custom directory is not supported. Do not change the default installation directory for the AIX VEN or the AIX VEN installation will fail.

### IPFilter:

• Illumio provides a custom IPFilter package for managing the packet filtering rules. Before you install the AIX VEN, install the Illumio-provided IPFilter package.

### CAUTION:

You must use the Illumio customized IPFilter package with the AIX VEN. Do not use IBM's IPFilter package or the AIX VEN will not function correctly.

- Avoid any changes to packet filtering with genfilt, mkfilt and other such network tools. Do not perform any such operation while VEN software is installed.
- The AIX system firewall's state table limit is 65,536 entries. When that limit is reached, IPFilter drops packets. If you anticipate a high number of network connections, configure higher limits in the IPFilter state table. See Tuning the [IPFilter](tuning-ipfilter-state-table.htm) State [Table](tuning-ipfilter-state-table.htm) for Solaris and AIX workloads in the *VEN Administration Guide*.

### Change Default Username Before Installation

Before installing the VEN on AIX, you can set an environment variable to change the username that owns the non-privileged portions of the installed software. The privileged portions of the installed software are always owned by root, and the software can only be run as root.

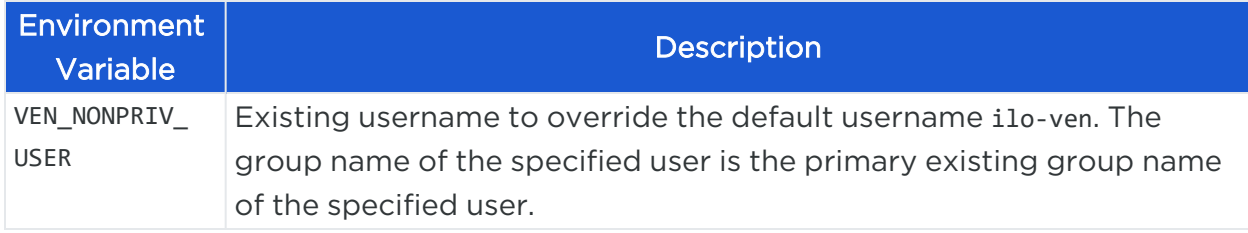

# Boot Scripts Installed at VEN Installation

As part of installation, the VEN creates RC scripts ("run commands") in /etc/rc3.d to start the VEN at boot.

# Illumio Support for IPFilter

IBM has discontinued support and development of IPFilter and has put IPFilter on GitHub as an open source project. Consequently, Illumio provides its own version of IPFilter for the Illumio AIX VEN version 17.1.2 and later.

# illumio

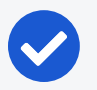

### NOTE:

Illumio supports *only* its provided version of IPFilter. We do not support installing the AIX VEN with the OEM version of IPFilter. Before installing the AIX VEN, you must install the Illumio-provided IPFilter package.

Illumio supports its version of IPFilter in the following ways:

- The Illumio IPFilter package will not be made public. Permissive licensing of IPFilter does not require that modifications of open source software be made public.
- Illumio can provide IPFilter source code patches for bug-fixes and improvements on request to your Illumio representative.

### About the Illumio-provided IPFilter for AIX

The Illumio custom IPFilter package (Version 5.3.0.5001) resolves the following issues in the OEM IPFilter versions 5.3.0.4 and 5.3.0.6:

- Removes a former limit of a maximum 68 IP addresses per IPset.
- <span id="page-85-0"></span>• Resolves an issue in the OEM ipflt extension.

# Download AIX VEN Tar File and IPFilter Package

Download the VEN Packages tar file from the Illumio Support site. The tar file contains the AIX VEN in Backup File Format (BFF) format.

Additionally, you must download the Illumio-provided IPFilter package from the Illumio Support site. The VEN package does *not* contain the required Illumio-provided IPFilter package.

### To download the AIX VEN files:

- 1. Go to the Illumio Support site (login required).
- 2. Select Software > Download under the VEN section > the VEN version.

The Download VEN page appears. The page contains two tables: "VEN" and "Other"

- 3. In the VEN Packages row of the VEN table, click the filename for the VEN tar file.
- 4. In the Other table, click the AIX IPFilter filename (ipfl.5.3.0.5001.bff) to download the Illumio-supported IPFilter 5.3.0.5001 package.

# <span id="page-86-0"></span>Upgrade IBM IPFilter to Illumio IPFilter

- 1. Download the Illumio-supplied IPFilter package. See [Download](#page-85-0) AIX VEN Tar File and IPFilter [Package.](#page-85-0)
- 2. Stop the VEN if it's running:

llumio-ven-ctl stop

3. Stop the IBM ipf kernel extension using the following command:

```
/lib/methods/cfg_ipf -u
```
Run this command repeatedly until it fails with the following error: No such device.

If the command fails with the error Device Busy, before continuing these steps, reboot the system.

4. If IBM iFIX or ipfl is installed on the host, uninstall them. (In an earlier release, Illumio had recommended installation of some iFIXes.)

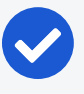

### NOTE:

Depending on your installed AIX version, you might have installed iFIX version IV89793s5a or IV89793s3a. Remove the version corresponding to the version already installed on your AIX server. Neither version is needed and must be removed with the appropriate emgr command. The following command uninstalls only version IV89793s5a.

emgr -r -L IV89793s5a.161102.epkg.Z

- 5. Change directory to where you downloaded the AIX VEN and the IPFilter package.
- 6. Upgrade the version of IPFilter with the Illumio custom IPFilter:

inutoc . && installp -acYd . ipfl

7. Proceed to installing or upgrading the AIX VEN.

# Install the AIX VEN

- 1. Download the VEN package from the Illumio Support site. See [Download](#page-85-0) AIX VEN Tar File and IPFilter [Package](#page-85-0).
- 2. Log in to the AIX host and become superuser.
- 3. If necessary, upgrade IPFilter on the AIX host to Illumio's custom IPFilter. See [Upgrade](#page-86-0) IBM IPFilter to Illumio IPFilter.

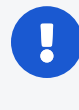

### IMPORTANT:

You must upgrade to Illumio's custom IPFilter before installing the AIX VEN.

4. Copy your trusted root CA certificate in the following directory with a filename ca-bundle.crt. This path must be exactly as shown.

/var/ssl/certs/ca-bundle.crt

5. Make ca-bundle.crt world-readable.

# chmod 644 /var/ssl/certs/ca-bundle.crt

6. Install the VEN package on the AIX host by entering the following commands, where path\_to\_bff\_file is the directory where you copied the AIX VEN BFF file.

```
# inutoc <path to bff file>
# installp -acXgd path_to_bff_file illumio-ven
```
AIX VEN installation is complete. The next step is Activate AIX VEN After [Installation](#page-88-0).

Optional: If you anticipate a high number of network connections, you can configure higher limits in the IPFilter state table. See Tuning the [IPFilter](tuning-ipfilter-state-table.htm) State Table for Solaris and AIX Workloads.

# <span id="page-88-0"></span>Activate AIX VEN After Installation

### IMPORTANT:

If you're using the GRE and IPIP protocols, before activating the VEN on AIX, edit the file in the /etc/protocols directory to support the GRE and IPIP protocols. If the GRE and IPIP protocol lines are commented out, un-comment them.

After installing the VEN package on the AIX host, activate the VEN. Use the Illumio VEN control script (illumio-ven-ctl) with the activate option to activate the workload and pair the AIX VEN with the PCE.

At a minimum, to activate the AIX VEN using the VEN control script, you need the hostname or IP address of the PCE, an activation code (called a pairing key in the PCE web console) generated from a pairing profile, and any other available options, such as the workload policy state, label assignment, workload name, and more.

For information about obtaining an activation code from the PCE web console, see "Pairing Profiles" in the *Security Policy Guide*.

# /opt/illumio\_ven/illumio-ven-ctl activate --management-server <pce\_fqdn:port> activation-code <code></sup>

See the following example command:

```
# /opt/illumio_ven/illumio-ven-ctl activate --management-server
pce.example.com:8443 --activation-code <code></code>
```
# Upgrade the AIX VEN

IMPORTANT:

Illumio strongly recommends that you upgrade VENs only during maintenance windows.

NOTE:

If the VEN was activated prior to the upgrade, it does not need to be activated again after the upgrade completes.

For the supported upgrade paths for the AIX VEN, see [Upgrade](https://support.illumio.com/software/download.html#ven/upgrade) VEN on the Illumio Support portal (login required).

- 1. Download the new version of the VEN package from the Illumio Support site. See [Download](#page-85-0) AIX VEN Tar File and IPFilter Package.
- 2. If necessary, upgrade the Illumio-supported IPFilter package to version 5.3.0.5001.

If you are upgrading the AIX VEN from an earlier release, such as 17.1.x, you might be running the Illumio-suppoprted AIX IPFilter package version 5.3.0.5000. See [Upgrade](#page-86-0) IBM IPFilter to Illumio IPFilter.

3. Stop the VEN if it's running:

llumio-ven-ctl stop

4. Upgrade the VEN package on the AIX host by entering the following commands, where path\_to\_bff\_file is the directory where you copied the new version of the AIX VEN BFF file.

```
# inutoc <path_to_bff_file>
# installp -acXgd path_to_bff_file illumio-ven
```
# **Solaris: Install and Upgrade with CLI and VEN CTL**

The following topic describes how to install the Solaris VEN by using packaging technology commands and the VEN CTL.

The VEN for Solaris supports two different Solaris machine architectures: SPARC and x86\_64. The installation and upgrade steps for both machine architectures are identical but each architecture uses its own VEN package file.

# Limitations and Requirements

### General

• In Illumio Core 19.3.1 and later releases, the Solaris VEN supports Solaris zones.

All Solaris zones use the same underlying kernel networking stack. This design can result in undesirable interaction between global and non-global Solaris zones. The VEN only operates reliably in global Solaris zones. Please contact

your Illumio Customer representative for assistance if you are using non-global Solaris zones.

- By default, the Solaris VEN is installed in the following directories:
	- <sup>o</sup> /opt/illumio\_ven
	- <sup>o</sup> /opt/illumio\_ven\_data

Installing the Solaris VEN in a custom directory is not supported. Do not change the default installation directory for the Solaris VEN or the Solaris VEN installation will fail.

- Installing or activating the Solaris VEN on a workload running an LDAP client can take longer than on other workloads without an LDAP client.
- The Solaris VEN requires the bash shell and the Solaris XCU4 utilities (POSIXcompliant tools) be installed on the Solaris host. Verify that both are installed on the host. The XCU4 utilities are installed using the Solaris SUNWxcu4 package, typically in the /usr/xpg4/bin/ directory. See the Oracle Solaris documentation for information about installing the XCU4 utilities.

### IP Filter (Solaris version 11.3 and earlier)

- Avoid making any changes to packet filtering with Packet Filter. Do not use Packet Filter while VEN software is installed.
- The Solaris system's firewall state table limit is 65,536 entries. When that limit is reached, IP Filter drops packets. If you anticipate a high number of network connections, configure higher limits in the IP Filter state table. See [Tuning](tuning-ipfilter-state-table.htm) the IP Filter State [Table](tuning-ipfilter-state-table.htm) for Solaris and AIX workloads in the *VEN Administration Guide*.

### IMPORTANT:

In Solaris 11.4, Packet Filter replaces IP Filter. When installing the VEN on Solaris 11.4, Illumio only supports Packet Filter. IP Filter is not supported in branded zones starting with Solaris 11.4.

### Change Default Username

You can set an environment variable to change the username that owns the non-privileged portions of the installed software. The privileged portions of the installed software are always owned by root, and the software can only be run as root.

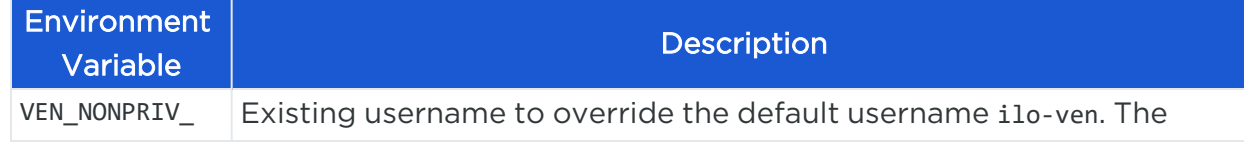

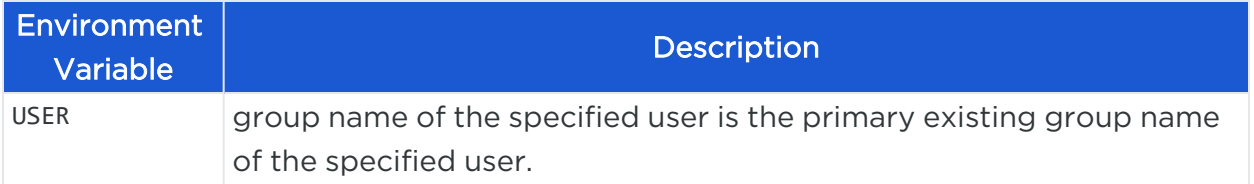

You can reset this environment variable in your customized Solaris Response file or at a prompt during interactive installation.

# About Solaris 11.4 Support

Prior to 11.4, Solaris used IP Filter as the firewall. In Solaris 11.4, Packet Filter is the only supported firewall.

The following details apply to Solaris 11.4 support by the VEN:

- Support for Solaris 11.4 does not change the VEN installation or upgrade process on Solaris workloads; if you've written installation scripts, they don't require updates. Package installation remains the same for 11.4 as for earlier supported versions of Solaris.
- Packet Filter support does not impact the PCE; viewing a workload that is running Solaris 11.4 in the PCE web console does not change. You can view all the workload details. Creating policy for workloads running Solaris 11.4 does not change.
- Packet Filter does not support customizable table sizes. However, state tables in Solaris 11.4 use a 1 million state table size.

### IMPORTANT:

For the complete list of all Solaris versions supported by the VEN in this release, see OS Support and Package [Dependencies](https://support.illumio.com/shared/software/os-support-package-dependencies/ven.html) on the Illumio Support portal.

# About the Solaris Response and Admin Files

In addition to the Solaris VEN, the VEN package includes two files to help with VEN installation on Solaris hosts: the Solaris Administration and Response files. For more information about these files, see Avoiding User [Interaction](https://docs.oracle.com/cd/E26505_01/html/E29492/swmgrpkgs-19113.html) When Adding Packages [\(pkgadd\)](https://docs.oracle.com/cd/E26505_01/html/E29492/swmgrpkgs-19113.html) in the *Oracle Solaris Administration Guide*.

## <span id="page-91-0"></span>Solaris Administration File

The Solaris Administration contains information about how the VEN installation or upgrade should proceed on the Solaris host. To perform a non-interactive VEN

installation or upgrade (the VEN installation script will *not* prompt for settings when it runs), you must customize the Administration file.

In addition to settings, the file contains commented-out instructions for changing the settings.

### CAUTION:

If you choose to provide custom values in the Administration file, you must delete these commented-out lines or the VEN installation or upgrade will fail. Commented-out lines in a Solaris Administration file are not supported with the Solaris pkgadd command.

```
# This file is used in case of upgradation
# instance=ask allows multiple instance of the same software to be installed
# and hence the UPDATE flag is passed to us in procedural scripts of IPS.
mail=
instance=ask
partial=ask
runlevel=ask
# Require that our dependencies are met when installing.
idepend=quit
# However, if someone tries to uninstall us but another package depends on us,
# we should just warn them & ask if they want to proceed anyway.
rdepend=ask
space=ask
setuid=ask
conflict=ask
action=nocheck
networktimeout=60
networkretries=3
authentication=quit
keystore=/var/sadm/security
proxy=
basedir=default
```
### <span id="page-92-0"></span>Solaris Response File

The VEN package includes a template for the Solaris Response file. The template contains the environment variables that you can set when installing and upgrading the Solaris VEN.

# $\left[\sum\right]$  illumio

In addition to the available environment variables, the template contains commentedout instructions for providing custom values for variables.

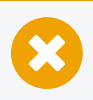

### CAUTION:

If you choose to provide custom values in the Response file, you must delete these commented-out lines or the VEN installation or upgrade will fail. Commented-out lines in a Solaris Response file are not supported with the Solaris pkgadd command.

```
#Parameter : VEN_NONPRIV_USER
#Type : String
#Description : VEN non-privileged user. If unspecified (VEN_NONPRIV USER=""), then
the default account "ilo-ven" is used. If that account does not exist on the
system, it is created automatically. If specified (VEN NONPRIV USER="foo"), the
provided account is used. If that account does not exist on the system, then the
installer fails. All non-root-owned files that the VEN creates are owned by that
user and that user's primary group. For further information about this feature,
refer to the Illumio VEN deployment documentation.
VEN_NONPRIV_USER=""
#Parameter : VEN_PKI_CLIENT_CERT
#Type : String
#Description : PKI (public key infrastructure) authentication certificate. Use
with VEN_PKI_CLIENT_KEY. When specified, these fields are appended to runtime
env.yml. Then, they may be used to activate the VEN. I.e., ``$ /opt/illumio_
ven/illumio-ven-ctl activate'' uses these fields to authenticate the VEN with the
PCE.
VEN_PKI_CLIENT_CERT=""
VEN_PKI_CLIENT_KEY=""
VEN_KERBEROS_MANAGEMENT_SERVER_SPN=""
VEN_KERBEROS_LIBRARY_PATH=""
VEN_ACTIVATION_CODE=""
VEN_MANAGEMENT_SERVER=""
VEN_INSTALL_ACTION=""
#Parameter : VEN_NO_SUSPEND
#Type : Number
#Description : Custom setting to disable suspend. 1 - disable, 0 - default
VEN_NO_SUSPEND=0
```
If you leave the Response file as is, the VEN installation script uses the default values for these environment variables by displaying them at the prompts during an interactive installation or silently during installation (because you're using the Administration file).

### <span id="page-94-1"></span>To Use Customized Response and Administration Files

To customize the Response and Administration file for your Solaris VEN installation or upgrade, perform these steps:

- 1. Extract the Response and Administration files from the VEN package. See [Install](#page-94-0)ation [Preparation](#page-94-0) for information.
- 2. Copy and rename the files from the following directories for your machine architecture:

```
$ sudo bash
# cp illumio-ven/root/opt/illumio ven/etc/templates/admin /tmp/admin.custom
# cp illumio-ven/root/opt/illumio_ven/etc/templates/response
/tmp/response.custom
```
This command example suggests copying the files to the /tmp directory; however, you can copy the files to any directory.

<span id="page-94-0"></span>3. Edit the files to set your own values. See Solaris [Response](#page-92-0) File and Solaris [Admin](#page-91-0)[istration](#page-91-0) File for the requirements when customizing these files.

## Installation Preparation

1. Download the VEN package from the Illumio Support portal. See [Obtain](#page-19-0) the VEN [Packages](#page-19-0) for information.

The Solaris VEN software downloaded from the Illumio Support portal is provided as a compressed tar archive file that contains one file for each of the supported Solaris machine architectures: SPARC and x86\_64:

- <sup>o</sup> illumio-ven-<ven\_version>.sol5.sparc.pkg
- <sup>o</sup> illumio-ven-<ven\_version>.sol5.i386.pkg
- 2. Extract the Solaris VEN software:

# gunzip illumio-ven-<ven\_version>.<architecture>.pkg.tgz

- # tar -xvf illumio-ven-<ven\_version>.<architecture>.pkg.tar
- 3. Install your trusted root CA certificate in the following directory with this exact specified filename:

```
/etc/certs/ca-certificates.crt
```
# Ways to Install the Solaris VEN

You can install the Solaris VEN by specifying the Solaris pkgadd command and running the interactive VEN installation script; referred to as a "basic" installation in this topic.

Alternatively, you can use a Solaris Administration file or Solaris Response file (or both) to perform a non-interactive installation or set custom installation values (or both); referred to as an "advanced" installation in this topic.

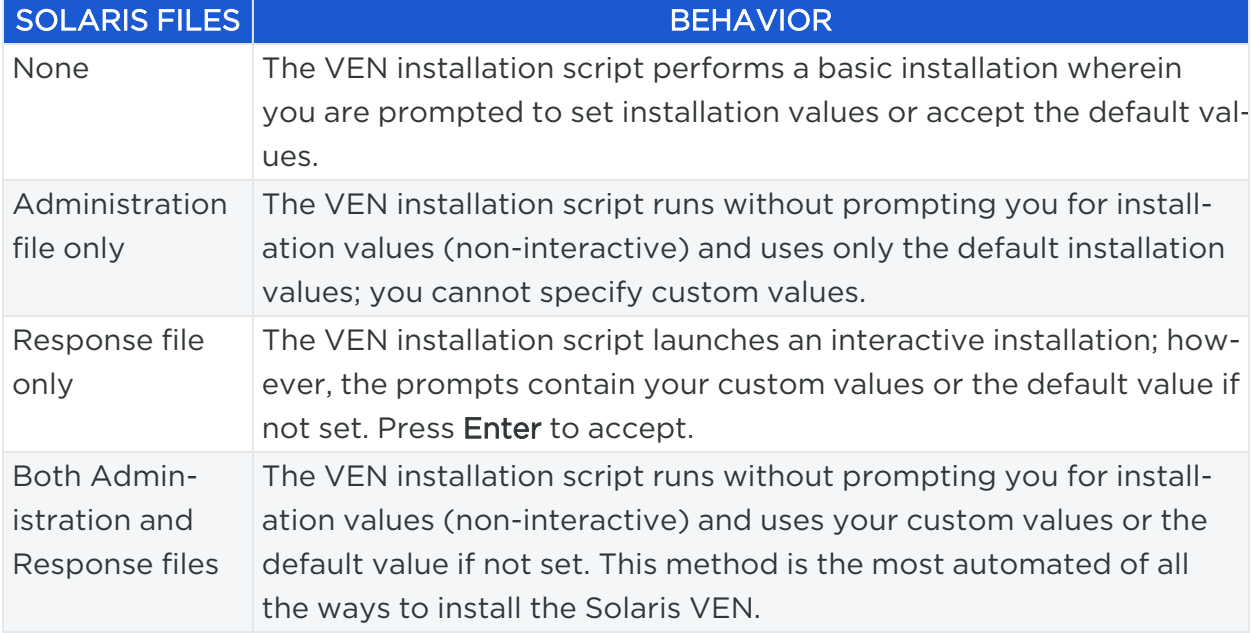

### Behavior During Each Type of Installation

### Basic Installation

- 1. Complete the tasks to prepare for Solaris VEN installation. See [Installation](#page-94-0) Pre[paration](#page-94-0) for information.
- 2. To install the Solaris VEN, enter the following command:

# pkgadd -d . illumio-ven-<ven\_version>.<architecture>.pkg

### IMPORTANT:

When installing the Solaris VEN, enter the correct package for the Solaris machine architecture (SPARC or x86\_64) you want to install:

- <sup>o</sup> illumio-ven-<ven\_version>.sol5.sparc.pkg
- <sup>o</sup> illumio-ven-<ven\_version>.sol5.i386.pkg

The interactive VEN installation scripts starts.

3. Provide custom VEN installation and configuration values at the prompts or accept the defaults.

Solaris VEN installation is complete. The next step is to activate the Solaris VEN.

### Advanced Installation

- 1. Complete the tasks to prepare for Solaris VEN installation. See [Installation](#page-94-0) Pre[paration](#page-94-0) for information.
- 2. Prepare the Solaris Administration and Response files for use in the installation. See To Use Customized Response and [Administration](#page-94-1) Files for information.
- 3. Enter the following command to perform a customized, non-interactive installation:

# pkgadd -d . -a pkgadd -a /tmp/admin.custom -r /tmp/response.custom illumioven-<ven\_version>.<architecture>.pkg

Where the paths to the customized Administration and the Response files are the same ones you created when you extracted and copied them locally or to a network share. See To Use Customized Response and [Administration](#page-94-1) Files for information.

### IMPORTANT:

When installing the Solaris VEN, enter the correct package for the Solaris machine architecture (SPARC or x86\_64) you want to install:

- <sup>o</sup> illumio-ven-<ven\_version>.sol5.sparc.pkg
- <sup>o</sup> illumio-ven-<ven\_version>.sol5.i386.pkg

Solaris VEN installation is complete. The next step is to activate the Solaris VEN.

# Activate a Solaris VEN After Installation

After installing the VEN package on the Solaris host, activate the VEN with the Illumio VEN CTL (illumio-ven-ctl). The --activate option activates the workload and pairs the Solaris VEN with the PCE.

# TIP:

You can activate the Solaris VEN by using the VEN CTL or by specifying the values in the appropriate environment variables in the Solaris Response file. See Solaris [Response](#page-92-0) File for information.

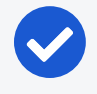

### NOTE:

Activating the Solaris VEN on a workload that is running an LDAP client can take longer than on workloads not using LDAP.

At a minimum, to activate the Solaris VEN using the VEN CTL, you need the hostname or IP address of the PCE, an activation code (called a pairing key in the PCE web console) generated from a pairing profile, and any other available options, such as the workload policy state, label assignment, workload name, and more.

The following example shows how to activate the VEN and set its policy state to Illuminated:

# /opt/illumio ven/illumio-ven-ctl activate --activation-code <code> -management-server <fqdn:port>

# Upgrade the Solaris VEN

### IMPORTANT:

Illumio strongly recommends that you upgrade VENs only during maintenance windows.

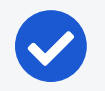

### NOTE:

If the VEN was activated prior to the upgrade, it does not need to be activated again after the upgrade completes.

Illumio supports both Solaris machine architectures: SPARC and x86\_64. The upgrade steps for both machine architectures are identical but each architecture uses its own VEN package file.

For the supported upgrade paths for the Solaris VEN, see [Upgrade](https://support.illumio.com/software/download.html#ven/upgrade) VEN on the Illumio Support portal (login required).

Requirement: To upgrade the Solaris VEN, you must perform the upgrade by using the Solaris Administration file. Using the Response file with the upgrade is optional.

- 1. Download the new version of the VEN package from the Illumio Support site. See Obtain the VEN [Packages](#page-19-0) for information.
- 2. Extract the Solaris VEN software. See Installation [Preparation](#page-94-0) for information.
- 3. Prepare the Solaris Administration file for the upgrade. See To Use [Customized](#page-94-1) Response and [Administration](#page-94-1) Files for information.

At a minimum, you must set the following values in the Administration file for the upgrade:

```
mail =instance=overwrite
conflict=nocheck
action=nocheck
```
4. Stop the VEN if it's running:

llumio-ven-ctl stop

5. Enter the following command to perform a non-interactive installation:

```
# pkgadd -d . -a /tmp/admin.custom illumio-ven-<ven_
version>.<architecture>.pkg
```
Where the path to the customized Administration file is the same one you created when you extracted and copied it locally or to a network share.

### NOTE:

If you also need to customize settings for the upgrade, use a customized Response file for the upgrade and include the -r argument in the upgrade command; for example: -r /tmp/response.custom. See Solaris [Response](#page-92-0) File for information.

# Uninstall the Solaris VEN

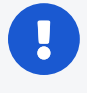

### IMPORTANT:

Before you uninstall the VEN software from a Solaris workload, unpair the VEN running on the workload from the PCE. See [Deactivate](../../../../../../Content/Guides/ven-administration/rollback-deactivate-or-uninstall-vens/deactivate-and-unpair-vens.htm) and Unpair [VENs](../../../../../../Content/Guides/ven-administration/rollback-deactivate-or-uninstall-vens/deactivate-and-unpair-vens.htm) in the *VEN Administration Guide*.

1. Enter the following commands to uninstall the VEN:

```
$ sudo bash
# cd /tmp
# pkgrm illumio-ven
```
2. The following command output and prompts appear in the command window. Respond to the required prompts to uninstall the VEN:

```
The following package is currently installed:
  illumio-ven illumio-ven
                (i386) <ven_version>.sol5.i386
Do you want to remove this package? [y,n,?,q] y
## Removing installed package instance <illumio-ven>
This package contains scripts which will be executed with super-user
permission during the process of removing this package.
Do you want to continue with the removal of this package [y, n, ?, q] y
## Verifying package <illumio-ven> dependencies in global zone
## Processing package information.
## Executing preremove script.
VEN_DATA : /opt/illumio_ven_data
Stopping venAgentMonitor: ...done
Stopping venAgentMgr: ...done
Stopping venVtapServer: ...done
Stopping venPlatformHandler: ...done
## Removing pathnames in class <none>
.
.
```
# $\boxtimes$  illumio

.

### Chapter 5 VEN Installation & Upgrade with VEN CTL Solaris: Install and Upgrade with CLI and VEN CTL

## Executing postremove script. ## Updating system information.

Removal of <illumio-ven> was successful.

# **Chapter 6**

# **Reference**

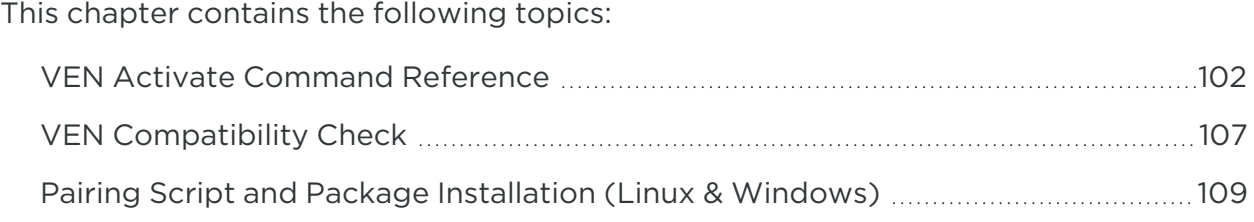

<span id="page-101-1"></span>This section contains useful reference information for installing and upgrading VENs on workloads in your organization.

# **VEN Activate Command Reference**

<span id="page-101-0"></span>The following topic describes the commands for activating the VENs either during or after installation, and the ways that you can configure the VEN during activation.

# About the Command Options

You use the activate options in these ways:

- When pairing a VEN with a pairing script and you activate the VEN during installation:
	- $\circ$  pair.sh (Linux)
	- <sup>o</sup> pair.ps1 (Windows)
- When activating a VEN (all supported operating systems) after VEN installation by using the illumio-ven-ctl control script

If you are activating with a PCE that has a pairing profile configured to block changes to policy state (the illumio-ven-ctl option --mode) or label assignment (the illumio-

# illumio

ven-ctl options --env, --loc, --role, --app), you must not use these options on these blocked configurations or the activation will fail.

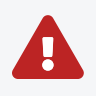

### WARNING:

When you use the VEN CTL or a pairing script to install a Windows VEN on a workload, you cannot include colons in the values for the options. Including a colon in a command value causes VEN activation to fail. For example, including the following values in the -role option, causes VEN activation to fail:

```
-role "R: UNKNOWN" -app "A:UNKNOWN" -env "E: UNKNOWN"
```
Activation fails because Windows uses the colon as a special character and cannot interpret the value even when you include quotation marks around the value.

# Description of the activate Command Options

The options and arguments are the same for Windows and Unix (Linux, Solaris, and Solaris), except the options with two dashes on Unix should be replaced with a single dash on Windows (for example, --loc on Linux should be replaced with -loc on Windows).

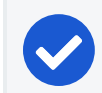

NOTE:

The following options are optional unless noted in the description.

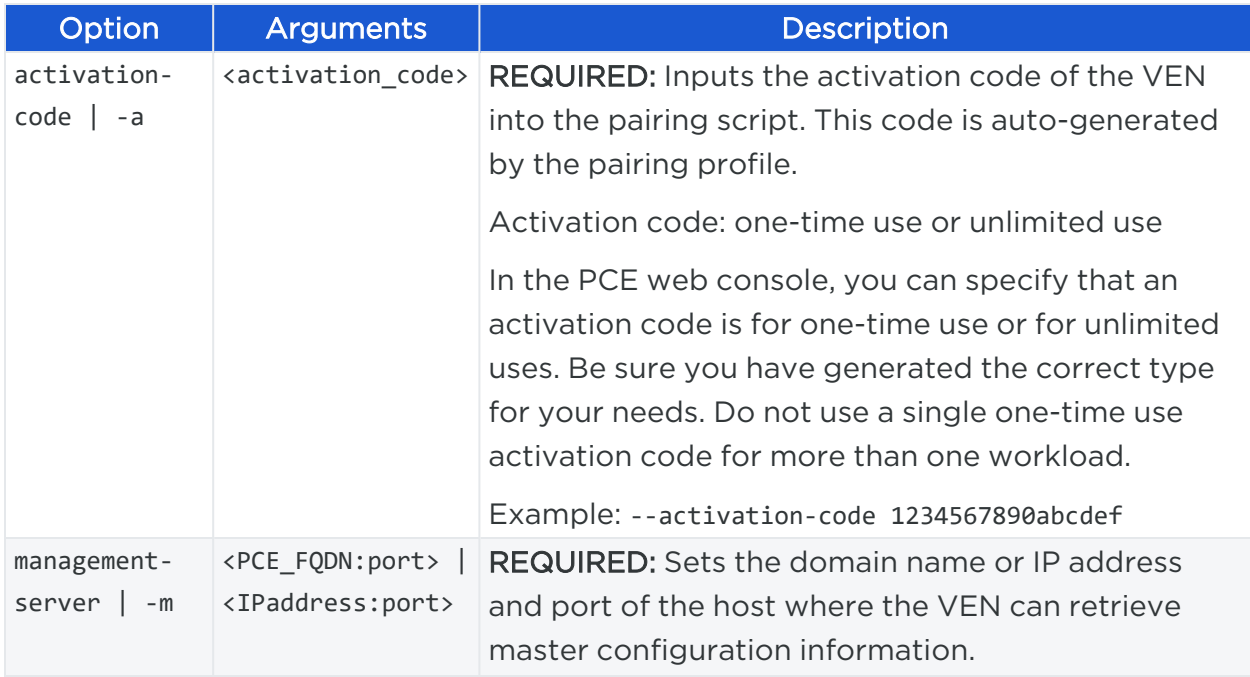

# $[3]$  illumio

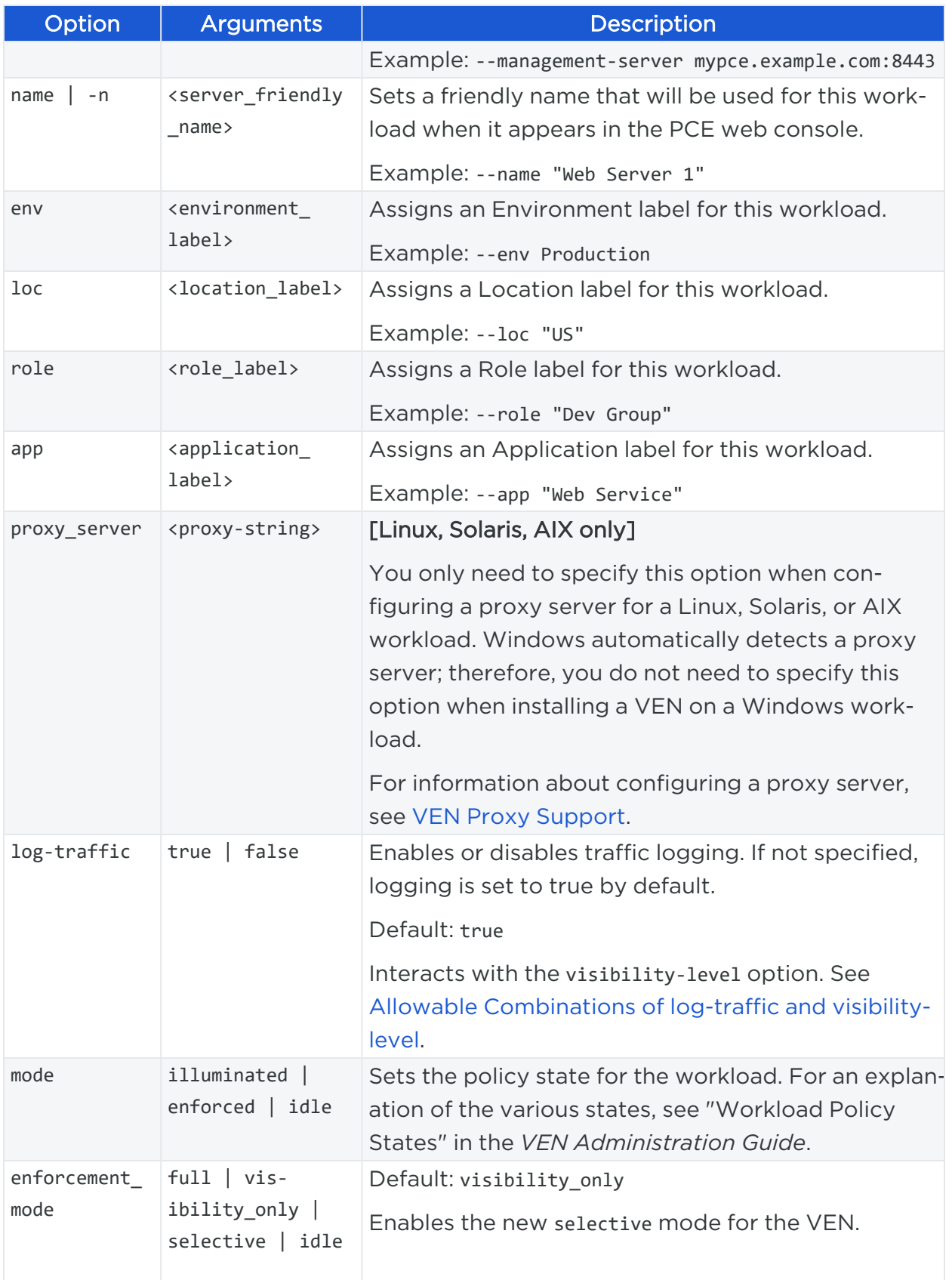

# $[3]$  illumio

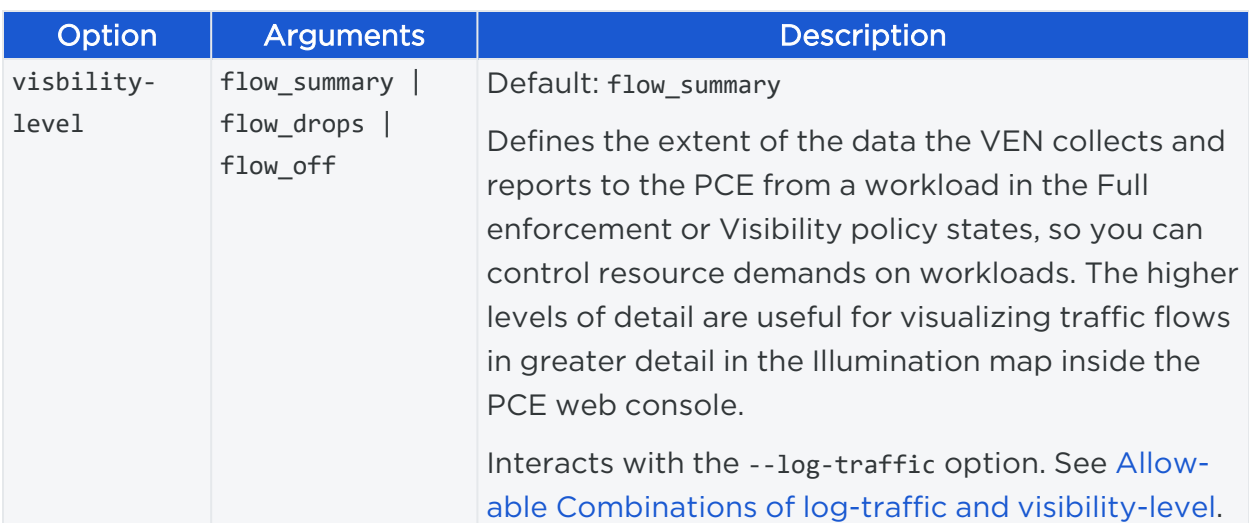

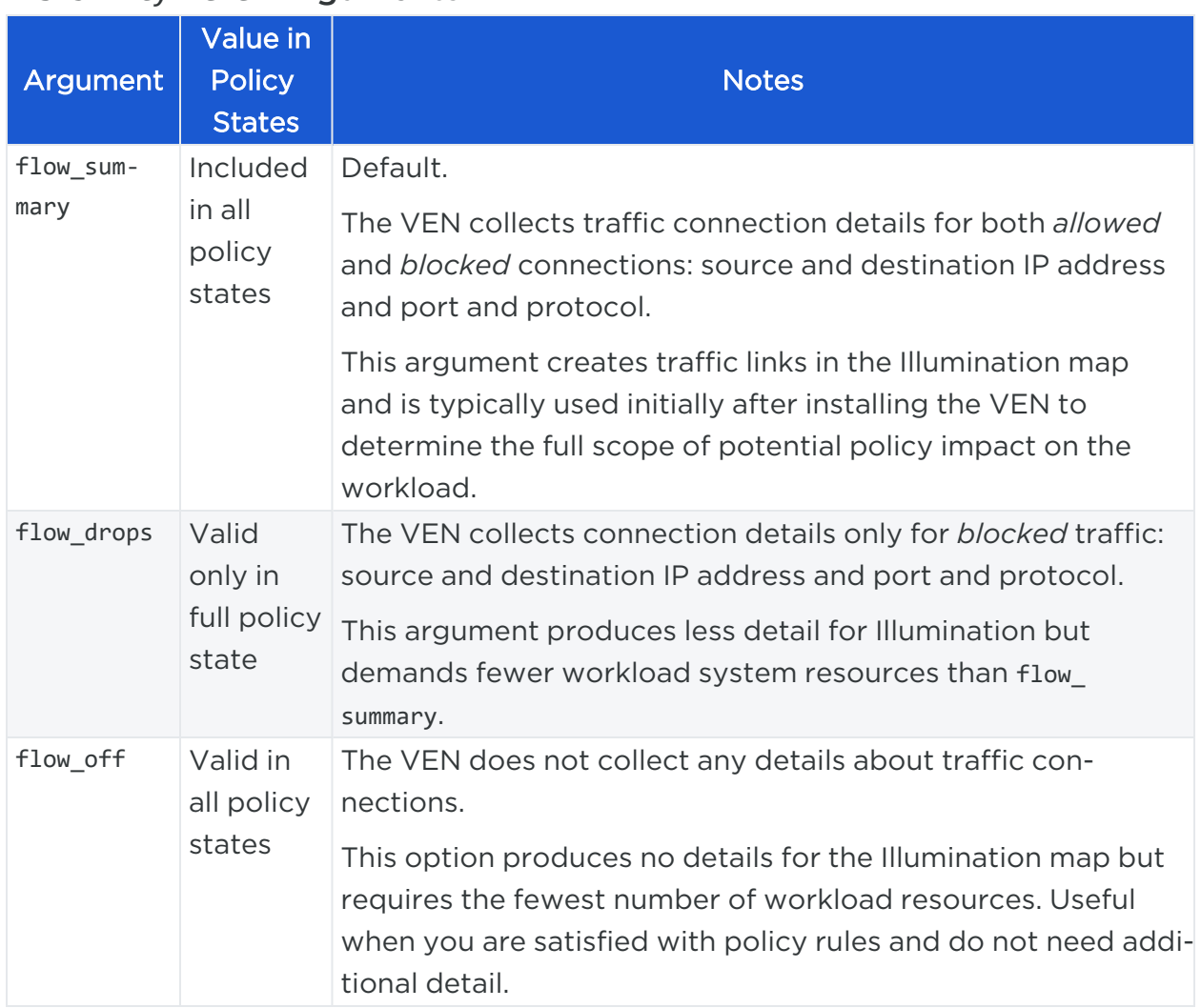

### visibility-level Arguments

## <span id="page-105-0"></span>Allowable Combinations of log-traffic and visibility-level

The following rules apply to using the log-traffic and visibility-level options together with the activate command:

- The visibility-level argument takes precedence over the log-traffic argument.
- visibility-level flow\_off and --log-traffic true is an invalid combination.
- visibility-level flow drops is invalid in Illuminated policy state.

# VEN Modes in Illumio Core 20.2.0 and later

In Illumio Core 20.2.0, Illumio introduced a new feature called Selective Enforcement. For an explanation of how this feature changed policy functionality in the release, see Selective [Enforcement](https://docs.illumio.com/asp/20.2/Content/Guides/whats-new/policy-workload-enhancements.htm#SelectiveEnforcement) in *What's New in This Release, 20.2.0*.

### NOTE:

illumio

This change to the VEN modes affects the VEN in Illumio Core 20.2.0 and later releases.

In particular, the feature changed the workload policy states. To further understand how the policy state changed between releases, see these topics:

- <sup>l</sup> [Workload](https://docs.illumio.com/asp/19.3/Content/Guides/security-policy/workloads/workloads-in-the-pce.htm#WorkloadPolicyState) Policy State in the *Security Policy Guide*, 19.3.x releases
- <sup>l</sup> Workload [Enforcement](https://docs.illumio.com/core/21.1/Content/Guides/security-policy/workloads/workloads-in-the-pce.htm) States in the *Security Policy Guide*, 21.1.0 release

The changes to policy states in 20.2.0 impacted the VEN mode option that you specify with the activate command in the following ways.

### CAUTION:

Do not use both the mode and enforcement mode options together on the command line because you could specify contradictory options. Specify one or the other. To specify the new Selective Enforcement option, enter the enforcement mode selective option and argument.

- Adds a new option for the activate command: enforcement full visibility only|selective|idle
- Retains the mode option from the previous release for backward compatibility
- The arguments for the mode option map to those for the enforcement\_mode option in this way:
	- illuminated maps to visibility only
	- $\degree$  enforced maps to full
- $\circ$  idle is the same in both options
- $\degree$  enforcement mode option adds the selective argument

Use the selective argument to set the VEN mode as Selective Enforcement state. For information about using Selective Enforcement in policy, see [Enforcement](https://docs.illumio.com/core/21.1/Content/Guides/security-policy/create-security-policy/rules.htm#EnforcementModesforRules) Modes for Rules in the *Security Policy Guide*.

• The visibility-level option and argument are unchanged in Illumio Core 20.2.0 and later releases; however, the Selective Enforcement feature separated the workload policy visibility state from the policy enforcement state; in particular, the PCE web console has separate drop-down menus (Enforcement and Visibility) in the Workloads page for these two options.

The arguments for the visibility-level option map to the new visibility states in 20.2.0 and later releases in this way:

- flow\_off maps to Off
- flow drops maps to Blocked
- $\degree$  flow summary maps to Blocked + Allowed

# <span id="page-106-0"></span>**VEN Compatibility Check**

This topic explains how to use the VEN Compatibility Check feature after installing VENs on workloads.

# About Compatibility Checks

When you pair a 19.3.*x* VEN or later release in the Idle state or change the VEN state to Idle, the VEN performs several compatibility checks and sends the results to the PCE. This process occurs every 24 hours and checks whether the preexisting workload state will have issues when the VEN is moved out of the Idle state.

After reviewing the results of the VEN Compatibility Check, you can determine if the VEN is ready to moved out of the Idle state or resolve any detected issues, such as backing up any system firewall rules.

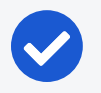

### NOTE:

The VEN Compatibility Check is per-workload and is only available for VENs in the Idle state and is not available for the Visibility, Selective, or Full states. If a workload reverts from any of these states to the Idle policy state, the VEN Compatibility Check is performed.

All detected issues are categorized as:

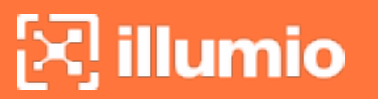

- Red: Major incompatibility detected
- Yellow: A potential incompatibility detected
- Green: No major incompatibilities detected

The Compatibility Check results are displayed in the PCE web console. To view the results, select the workload's details page, then select the Compatibility Report tab.

If no incompatibilities have been detected on the VEN, the page displays "No incompatibilities found."

After viewing the results, you can export them as a text file by clicking Export.

The compatibility checks vary by the workload's operating system.

### Linux Operating Systems

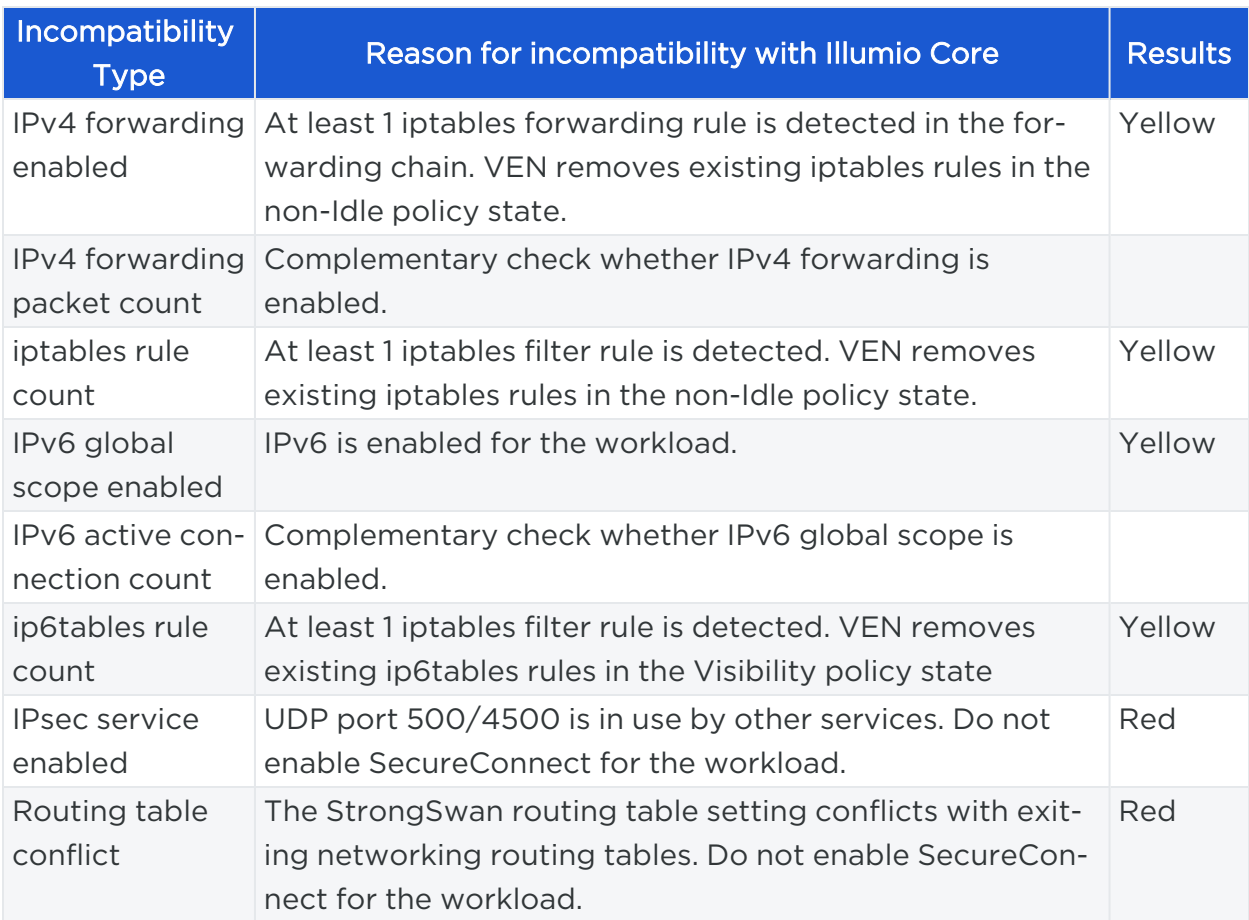

### Windows Workloads

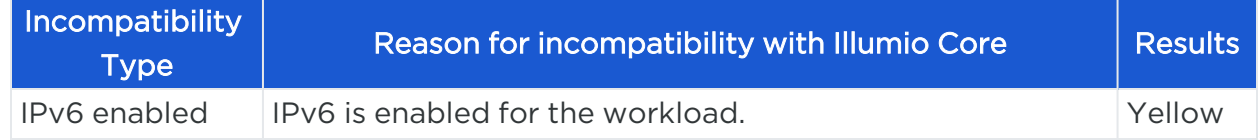
## $\left[\sum\right]$  illumio

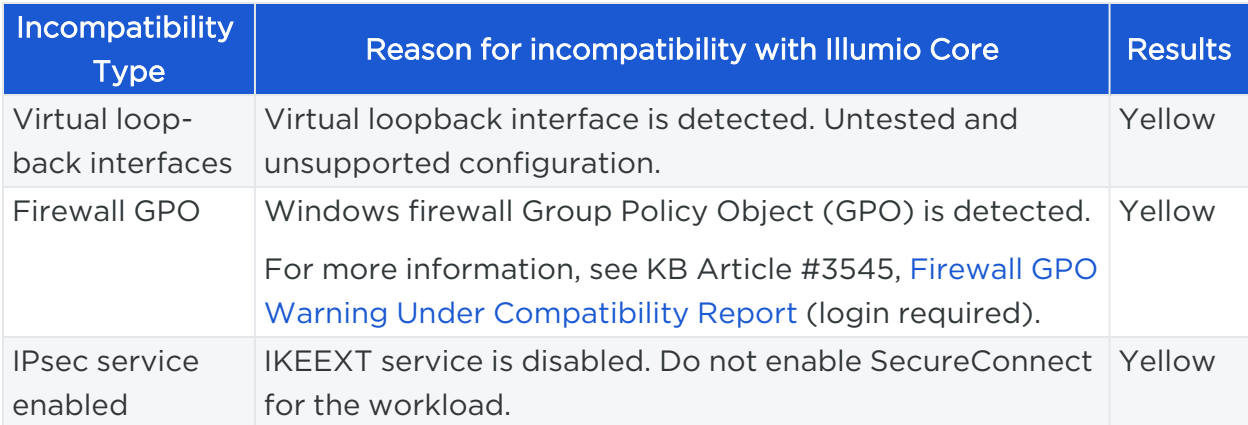

#### AIX and Solaris Workloads

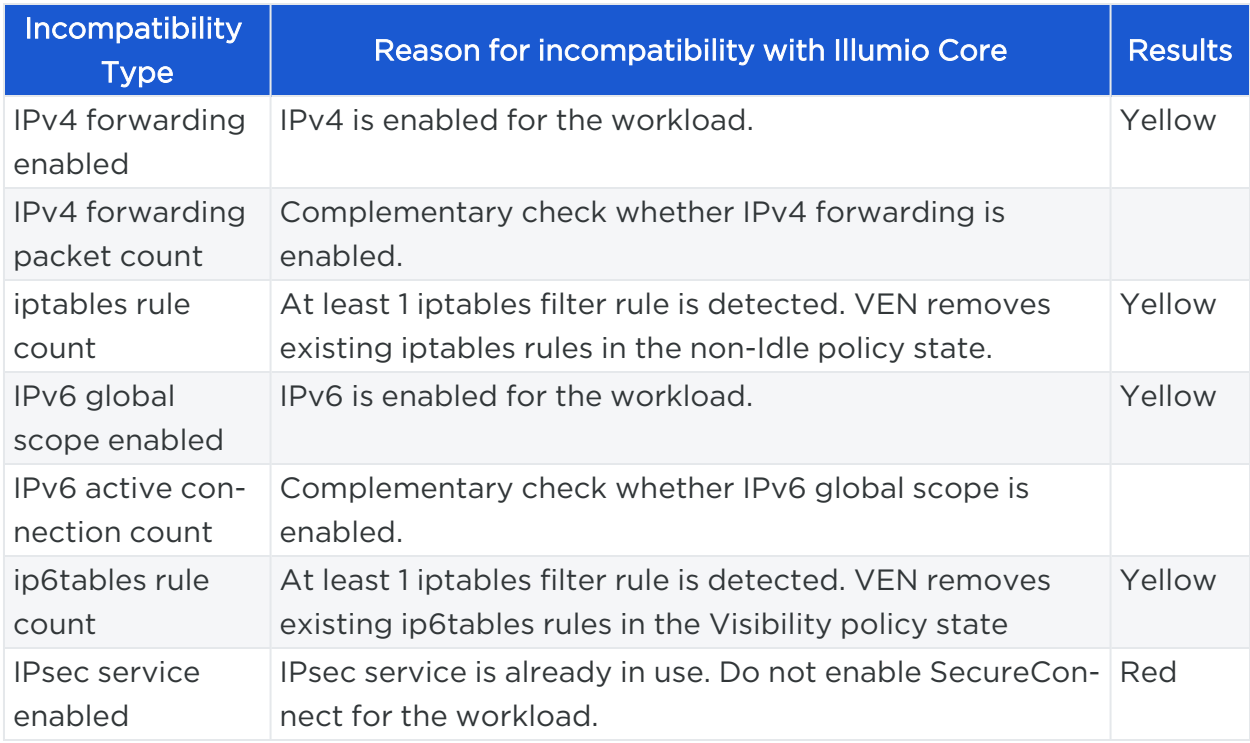

### **Pairing Script and Package Installation (Linux & Windows)**

The following information is provided for your reference so that you understand the process and events that occur when you install a VEN by using a pairing script in the PCE or by installing a package with the CLI.

# illumio

### Linux Pairing Script for VEN Library

The following example shows a typical Linux pairing script. The pairing script works with the VEN Library in the PCE web console:

```
rm -fr /opt/illumio ven data/tmp && \
umask 026 && mkdir -p /opt/illumio_ven_data/tmp && \
curl --tlsv1 "https://example.com:8443/api/v18/software/ven/image?pair_
script=pair.sh&profile_id=2" -o /opt/illumio_ven_data/tmp/pair.sh && \
chmod +x /opt/illumio_ven_data/tmp/pair.sh && \
/opt/illumio_ven_data/tmp/pair.sh \
--management-server example.com:8443 \
--activation-code <code>
```
This pairing script performs the following actions on the workload:

- 1. Deletes the /opt/illumio\_ven\_data/tmp directory, if it already exists.
- 2. Changes umask to 026 to prevent the group-write and others-read,write permissions as it creates the /opt/illumio\_ven\_data/tmp directory.
- 3. Uses curl to download the pairing script from the VEN repository and store it in the /opt/illumio\_ven\_data/tmp directory.
- 4. Changes the script permissions to allow execution.
- 5. Runs the opt/illumio\_ven\_data/tmp script with the following command line options:
	- 6. --management-server to communicate with the PCE

7. --activation-code to authenticate the VEN to the PCE and authorize the VEN to pair with the PCE

The pair script installs the VEN packages on the workload and pairs the VEN with the PCE. The output of pair is captured in /var/log/illumio\_install.log.

Next, the script performs the following operations:

- 1. Detects OS release and CPU architecture. Ensure the combination is supported.
- 2. Downloads the package to /opt/illumio\_ven\_data/tmp.
- 3. Uses native OS package manager (detected by line 1) to install the package.

Using native package managers is simpler for newer operating systems. For example, Illumio can use yum to manage package dependencies for the VEN and workloads. For older operating systems, customers have to manage dependencies by manually installing packages.

- 4. Verifies installation by invoking installed scripts.
- 5. Invokes /opt/illumio\_ven/bin/init\_Platform start.
- 6. Generates the activation file /opt/illumio\_ven\_data/etc/agent\_activation.cfg.
- 7. Invokes /opt/illumio\_ven/bin/agent\_status.sh to activate the VEN.

#### RPM Installation

illumio

RPM installation performs the following operations:

- 1. Creates the ilo-ven user and group, unless a custom username is specified at installation.
- 2. Prepares and then starts the Illumio Core to perform the following actions:
	- a. Loads the necessary kernel modules: ip\_tables, iptable\_filter, nf\_conntrack, nf\_conntrack\_ipv4, nf\_conntrack\_ftp, ipt\_LOG, ip\_set, ip6\_tables, ip6table\_filter, nf\_conntrack\_ipv6, ip6t\_LOG
	- b. Sets net.netfilter.nf conntrack tcp timeout established to 8 hours (28,800) seconds). See Linux [nf\\_conntrack\\_tcp\\_timeout\\_established](../../../../../../Content/Guides/ven-administration/monitor-and-diagnose-ven-status/ven-to-pce-communication.htm#linux-nf-conntrack-tcp-timeout-established).
	- c. Takes control of the system firewall.
	- d. Disables and stops the system firewall service iptables.

This action is acceptable because the Illumio services act in place of the iptables service.

- e. Saves existing iptables rules if any.
- f. Loads iptables rules computed from PCE firewall policy.
- g. Starts the VEN components described in Description of VEN [Components](ven-architecture-and-components.htm) in the *VEN Administration Guide*.

This step includes monitoring system iptables configuration (similar to the service iptables performed).

#### Windows Pairing Script

The following example shows a typical Windows pairing script. The pairing script works with the VEN Library in the PCE web console. (*Line breaks have been added for readability only.*)

## illumio

```
PowerShell -Command "& {Set-ExecutionPolicy -Scope process remotesigned -
Force;
Start-Sleep -s 3;
Set-Variable -Name ErrorActionPreference -Value SilentlyContinue;
[System.Net.ServicePointManager]::SecurityProtocol=[Enum]::ToObject
([System.Net.SecurityProtocolType], 3072);
Set-Variable -Name ErrorActionPreference -Value Continue;
(New-Object System.Net.WebClient).DownloadFile
('https://example.com:8443/api/v18/software/ven/image?pair_
script=pair.ps1&profile_id=1', (echo $env:windir\temp\pair.ps1)); &
$env:windir\temp\pair.ps1
-management-server example.com:8443 -activation-code <code> }"</sup>
```
This pairing script performs the following actions on the workload:

- 1. Changes execution policy of the host PowerShell process to RemoteSigned.
- 2. Configures the .NET framework System.Net class to negotiate TLS 1.2.

The Windows VEN uses "3072" instead of "Tls12" because the enum value is not defined in older Windows operating systems. When system.net does not support TLS 1.2, the script fallbacks to using the system default.

- 3. Using the .NET framework WebClient class, downloads pair.ps1 from the VEN repository and stores it in the \$env:windir\temp directory.
- 4. Runs the pair.ps1 script with the following command line options:
	- $\circ$  -management-server: Used by the VEN to communicate with the PCE
	- $\circ$  -activation-code: Used by the PCE to authenticate and authorize the VEN during the pairing process
- 5. The pairing script installs the VEN packages on the workload and pairs the VEN with the PCE. The output of pair.ps1 is captured in \$env:windir\temp\illumio.log or \$env:tmp\illumio.log.

The script performs the following actions:

- a. Retrieves VEN MSI package from the VEN repository using .NET framework WebClient class.
- b. Launches msiexec.exe to install the downloaded package.
- c. Generates agent\_activation.cfg file with PCE information
- d. Retrieves agent activation status and displays it.

# $\left[\sum\right]$  illumio

### MSI Installation

MSI installation performs the following operations:

- 1. Creates the VEN registry key under HKLM\Software\Illumio.
- 2. Adds the Illumio Core code-signing certificate to "Trusted Publisher" store for Computer.
- 3. Registers VEN event (Event Tracing for Windows [ETW]) providers.
- 4. For auto-start at boot, installs Ilowfp (kernel mode driver) and the processes and services described in VEN [Architectural](ven-architecture-and-components.htm#ven-architecture-diagram) Diagram in the *VEN Administration Guide*; then, starts them.